# **ZQ610 Plus/ZQ620 Plus/ZQ630 Plus** 移动式打印机

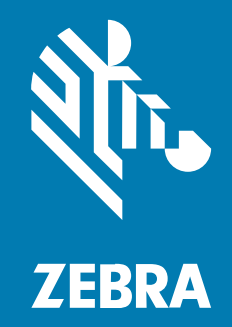

用户指南

P1134139-01ZHCN 版本 A

#### 2024/02/29

ZEBRA 和标志性的 Zebra 斑⻢头像是 Zebra Technologies Corporation 在全球许多司法管辖区内注册的 商标。所有其他商标均为其各自所有者的财产。©2023 Zebra Technologies Corporation 和/或其子公 司。保留所有权利。

本文档信息如有更改,恕不另行通知。本文档中描述的软件根据许可协议或保密协议提供。软件只能按照 上述协议的条款使用或复制。

有关法律和专有声明的详细信息,请访问:

软件: [zebra.com/linkoslegal.](http://www.zebra.com/linkoslegal) 版权和商标: [zebra.com/copyright.](http://www.zebra.com/copyright) 专利: [ip.zebra.com.](http://ip.zebra.com/) 保修: [zebra.com/warranty.](http://www.zebra.com/warranty) 最终用户许可协议: [zebra.com/eula.](http://www.zebra.com/eula)

## **使⽤条款**

#### **所有权声明**

本手册中包含 Zebra Technologies Corporation 及其子公司("Zebra Technologies")的专有信息。手 册仅供操作与维护本文所述设备的有关各方参考与使用。未经 Zebra Technologies 的明确书面许可,不得 出于任何其他目的使用、复制此类专有信息或将其披露给任何其他方。

# **产品改进**

持续改进产品是 Zebra Technologies 的一项政策。所有规格和设计如有更改,恕不另行通知。

## **免责声明**

Zebra Technologies 已采取措施保证发布的工程规格和手册正确无误,但难免发生错误。Zebra Technologies 保留更正任何此类错误的权利,且不承担由此产⽣的任何责任。

## **责任限制**

在任何情况下,Zebra Technologies 或涉及附属产品(包括软硬件)的编制、生产或交付的任何其他方对 于因使⽤本产品或⽆法使⽤本产品引起的任何损害(包括但不限于商业利润损失、业务中断、商业情报损 失等连带损害)概不负责。即使 Zebra Technologies 已被告知可能发⽣此类损害,本公司也概不负责。因 为某些司法管辖地不允许免除或限制对偶发损害或连带损害的责任,所以上述限制可能对您并不适用。

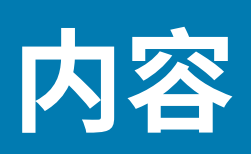

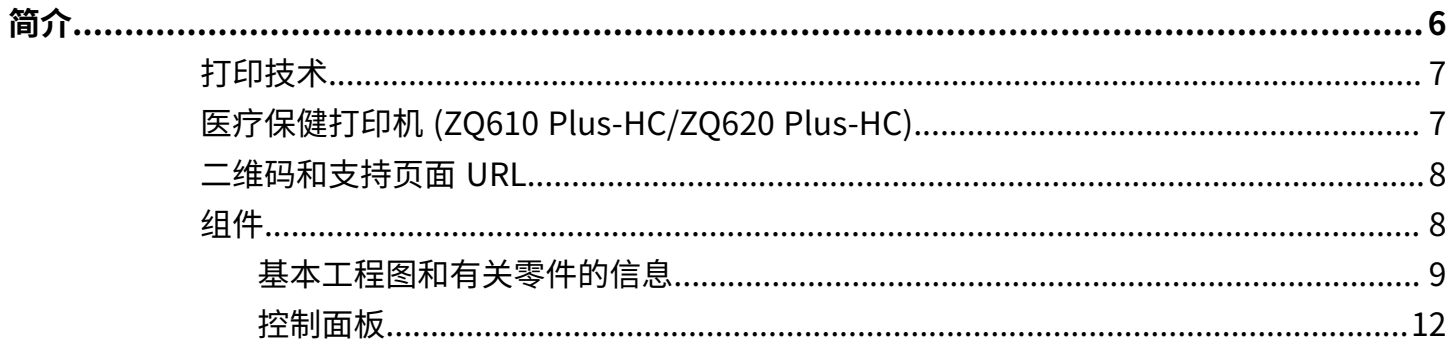

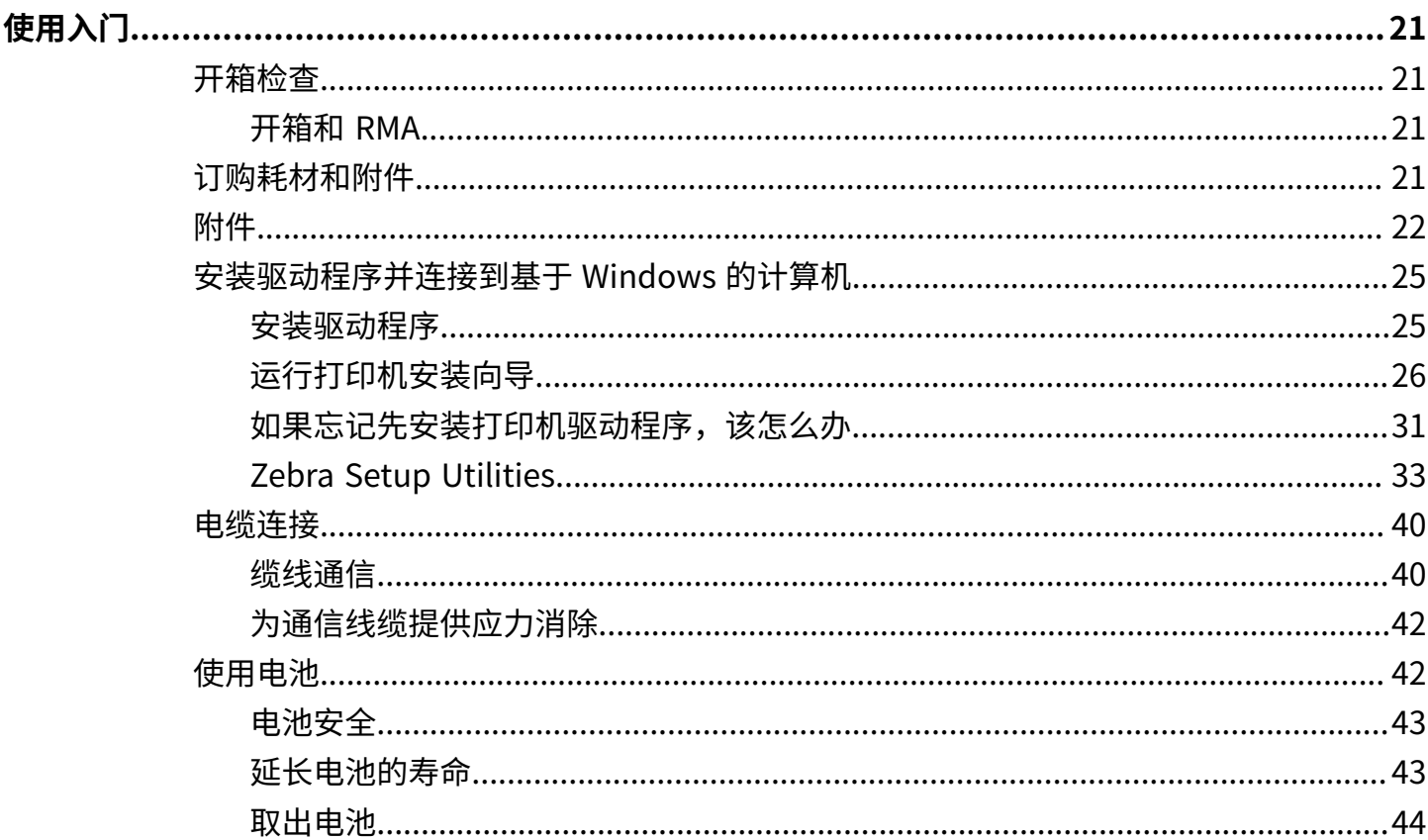

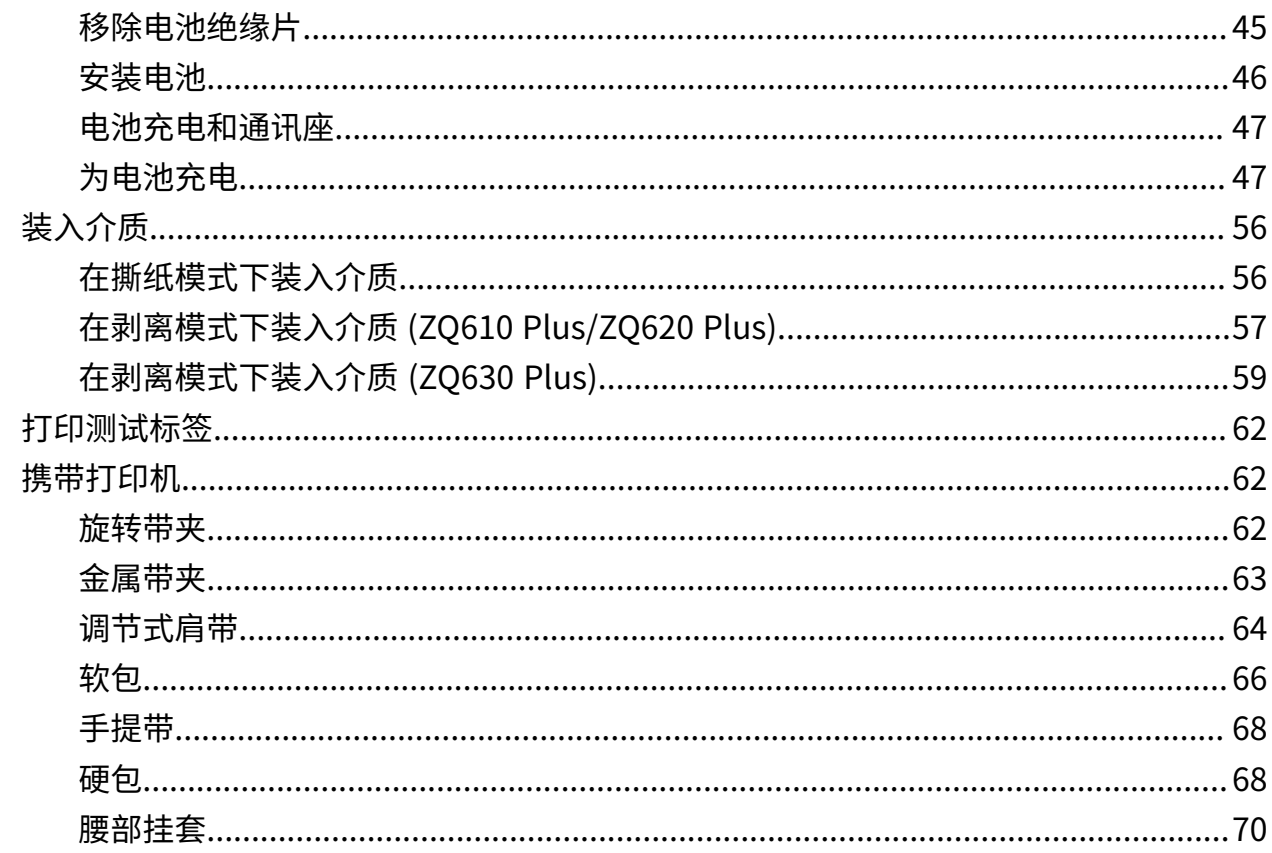

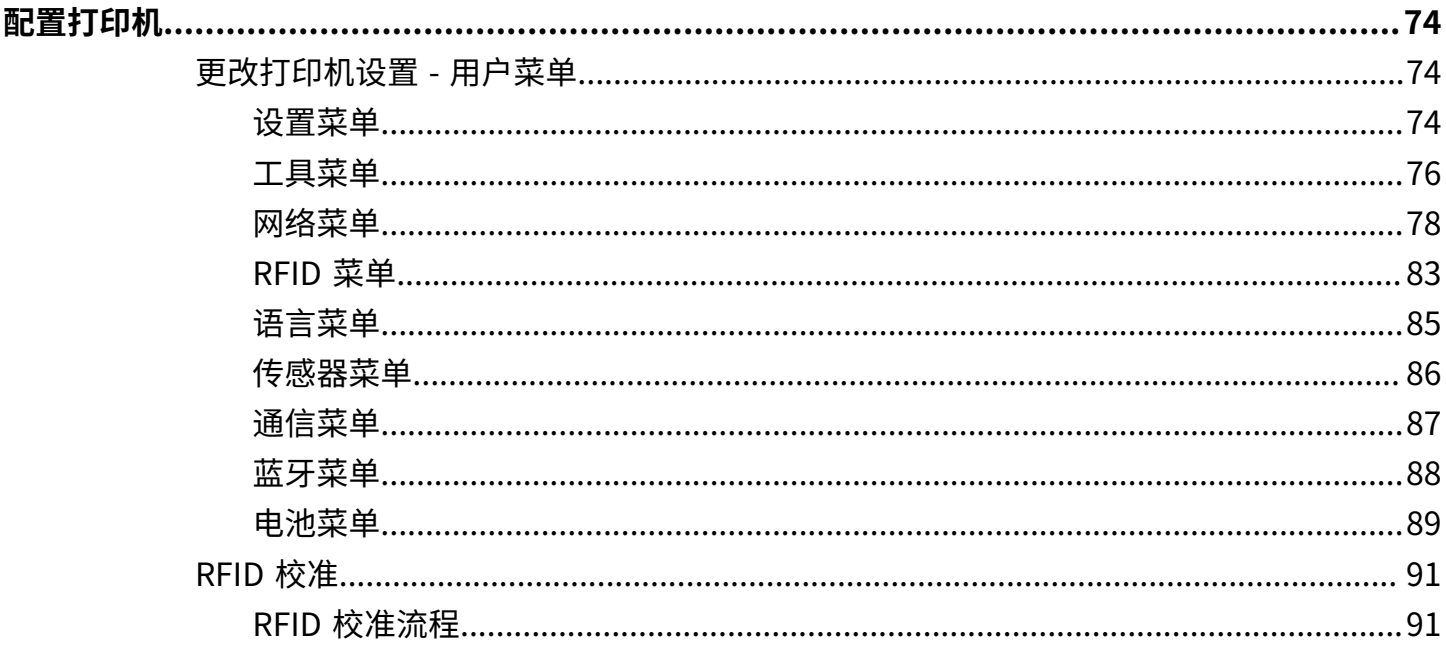

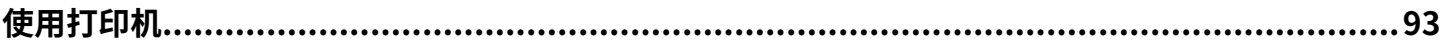

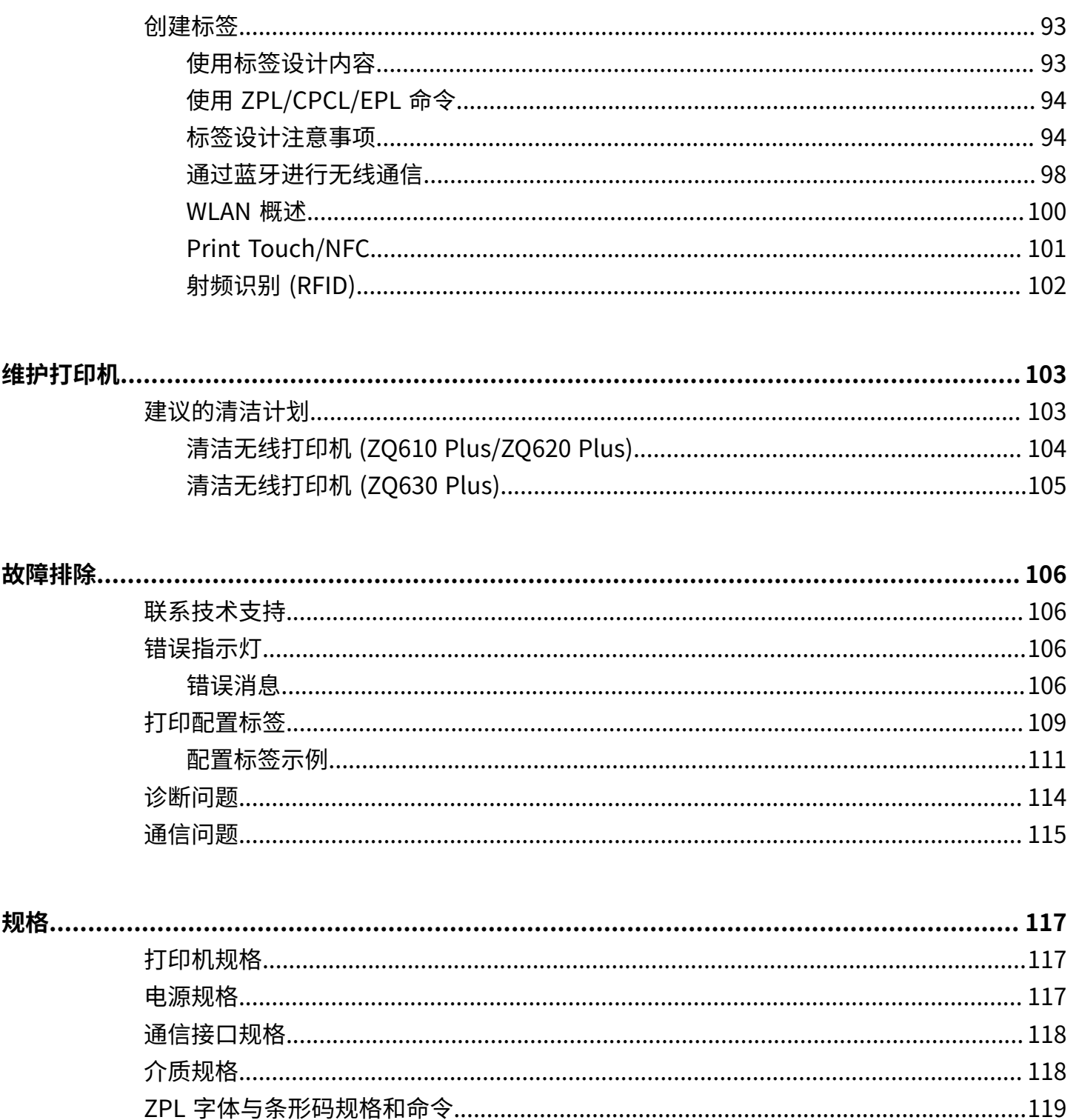

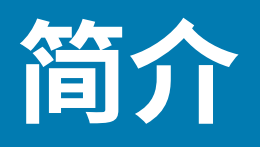

<span id="page-5-0"></span>本指南提供有关操作 ZQ600 Plus 系列打印机的信息。打印机使用了一些最新技术,例如:

- · Wi-Fi 6 双射频 (802.11ax +蓝牙 5.3) \*
- Wi-Fi 5 双射频 (802.11ac + 蓝牙4.2) \*
- 可选的 RFID 功能
- 具有 PowerPrecision+ 功能的智能电池
- 近场通信 (NFC)
- · 彩色液晶显示屏
- · Made for iPhone (MFi)。ZQ600 Plus 系列打印机支持通过蓝牙 5.3 和 4.2(常规和 BLE)与运行 iOS 10 或更高版本的 Apple 设备 (如 iPhone 或 iPad) 进行通信。

Made for **SiPod DiPhone DiPad** 

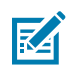

**注释:** \* Zebra 允许您在配备 Wi-Fi 6 或 Wi-Fi 5 双射频的设备之间选择。

这些打印机都使用 CPCL、ZPL 和 EPL 编程语言来配置打印机和打印属性、标签设计和通信。请参阅 [zebra.com/support](http://www.zebra.com/support) 上的 CPCL Programming Guide (《CPCL 编程指南》)、 ZPL Programming Guide(《ZPL 编程指南》)和 EPL Programming Guide(《EPL 编程指南》)。

软件资源和实用程序:

- · ZebraNet Bridge Enterprise: 打印机配置、电池组管理
- Zebra Printer Setup Utilities:单台打印机配置、快速设置
- ZebraDesigner Professional 3:标签设计
- Zebra Designer 驱动程序:Windows 驱动程序
- OPOS 驱动程序:Windows 驱动程序
- 多平台 SDK
- Zebra 下载⼯具
- Printer Profile Manager Enterprise (PPME)

要获取这些实用程序,请访问 Zebra 网站 [zebra.com/zq600plus-info。](http://www.zebra.com/zq600plus-info)

# <span id="page-6-0"></span>**打印技术**

ZQ600 Plus 系列打印机融合了其他 Zebra 移动式打印机产品系列中常用的成熟技术。

#### **热敏技术**

ZO600 Plus 系列打印机使用热敏方法打印人类可读的文本、图形和条形码。其配备有尖端打印引擎,可以 在各种工作条件下提供更佳的打印质量。热敏打印通过加热在经过特殊处理的介质上引起化学反应。这一 反应会在打印头加热元件与介质接触的位置上产生一个深色印记。由于打印元件排列得非常密集,水平方 向为 203 dpi(点/英寸),垂直方向为 200 dpi。当介质向前经过打印头时,可一次一行生成非常清晰的字 符与图形元素。这项技术的优势在于简单,因为它不需要使用耗材(如油墨或色粉)。但是,由于介质对 于热非常敏感,其易读性在很长一段时间内将逐渐降低,尤其是暴露在温度相对较高或阳光直射的环境中 时。

#### **⾃适应打印性能**

ZQ600 Plus 系列打印机使用 PSPT PrintSmart Gen 2 技术,可自适应您的打印条件,因此不会损害打印质 量。在熟悉了各种环境条件(例如充电状态、电池健康状态、极端低温或高密度打印)后,打印机会调整 打印性能,以保护电池功能并允许打印继续进⾏。这可能会影响打印速度和声响,但不会损害打印质量。

# <span id="page-6-1"></span>**医疗保健打印机 (ZQ610 Plus-HC/ZQ620 Plus-HC)**

ZQ610 Plus-HC 和 ZQ620 Plus-HC 分别是 2 英寸和 3 英寸打印机,设计用于满足医疗保健环境特有的独特 需求。医疗保健设置依靠打印机进⾏条形码标签打印,同时仍保留打印机打印收据的功能。

ZQ610 Plus-HC 和 ZQ620 Plus-HC 提供了⼀些关键增强功能:

- · 提供独特的白色和蓝色医疗颜色以及功能塑料,医院中使用的大部分清洁器都可用于消毒。
- · 利用在 ZQ600 Plus 系列平台上所取得的技术进步,例如新的液晶显示屏、Wi-Fi 6 双射频(802.11ax + 蓝牙 5.3) 和 Wi-Fi 5 双射频 (802.11ac + 蓝牙 4.2) 、NFC 和二维码。
- **图 1** ZQ620 Plus-HC 医疗保健机型

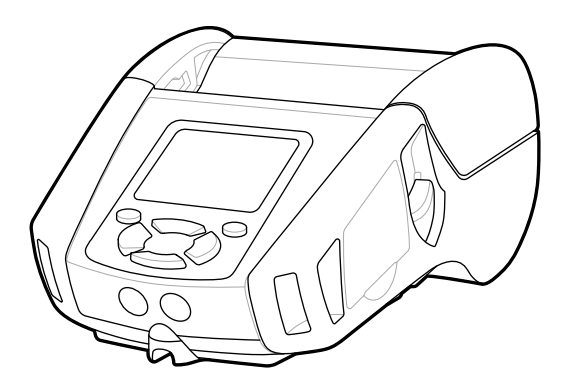

由于医疗保健打印机基于 ZQ610 Plus 和 ZQ620 Plus 平台,因此它们是支持可变打印宽度的热敏打印机。 这些设备提供的打印体验与 ZQ610 Plus 和 ZQ620 Plus 相当,特别是在以下方面:

- · 支持同样的条形码、条形码质量和视觉打印质量。
- · 在距离、可靠性以及速度方面,提供相同的无线性能。
- 配有所有 ZQ600 Plus 系列附件和医疗保健打印机专用的独立 IEC60601 交流适配器。

医疗保健打印机经过设计和测试,可在其整个使⽤寿命内时常进⾏清洁。

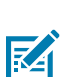

**注释:** 有关清洁医疗保健打印机的详细信息,请参阅 Cleaning and Disinfecting Guidelines(《清洁和消毒指导原则》)。

简介

# <span id="page-7-0"></span>**⼆维码和⽀持⻚⾯ URL**

二维码包含人类可读文本 URL,例如 [zebra.com/zq600plus-info,](http://www.zebra.com/zq600plus-info)该 URL 可将您导向打印机信息和视频 短⽚,以便了解购买耗材、功能概述、装⼊介质、打印配置报告、清洁说明和附件信息。

**图 2** QR Code

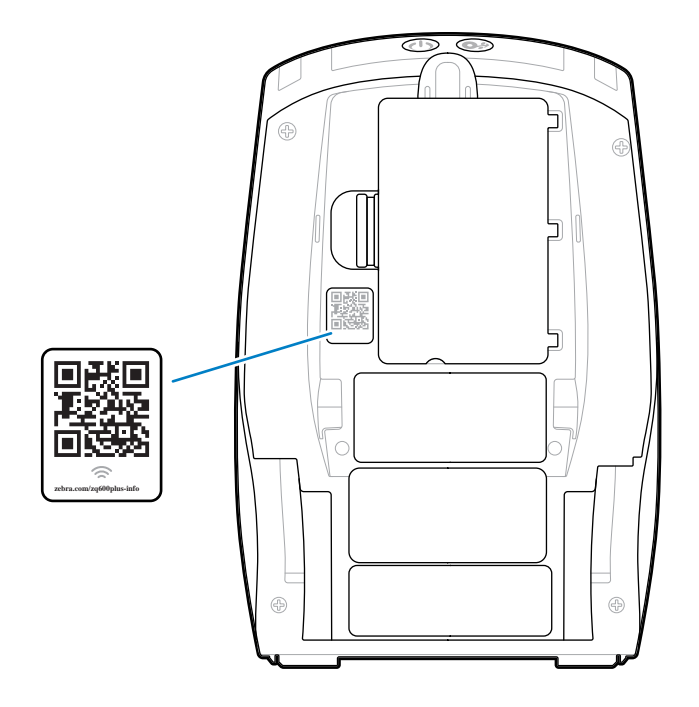

# <span id="page-7-1"></span>**组件**

各种组件组成打印机,并有助于提高打印机的整体性能。根据打印机型号和已装选配件的不同,打印机的 外观会略有差别。本⼿册的操作步骤中提到了带有标签的部件。

# <span id="page-8-0"></span>**基本⼯程图和有关零件的信息**

**图 3** 打印机组件 - 俯视图 (ZQ610 Plus/ZQ620 Plus)

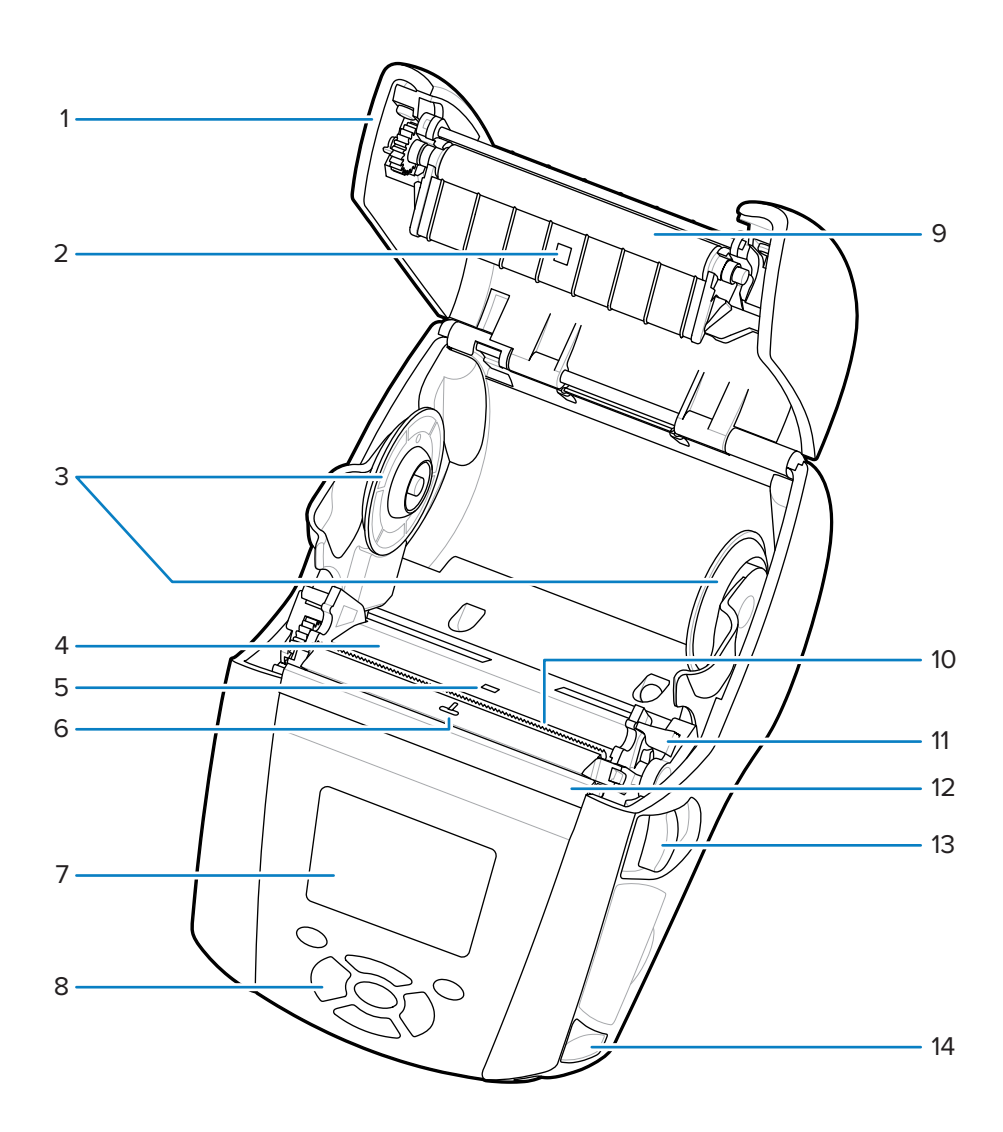

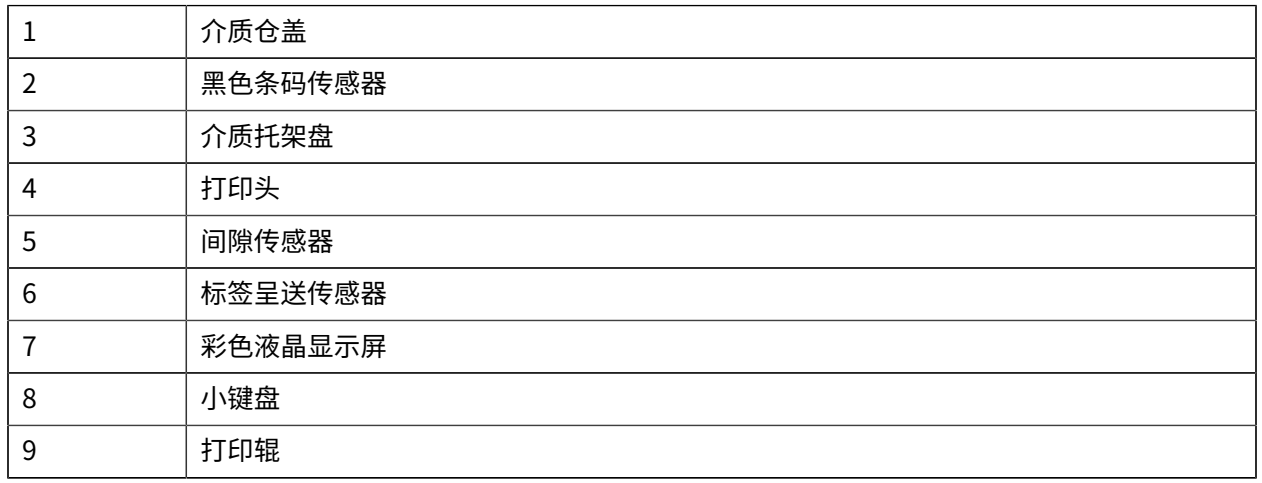

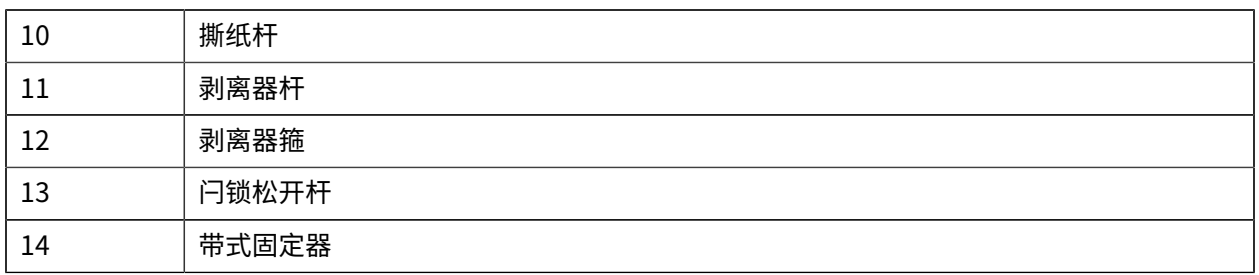

**图 4** 打印机组件 - 俯视图 (ZQ630 Plus)

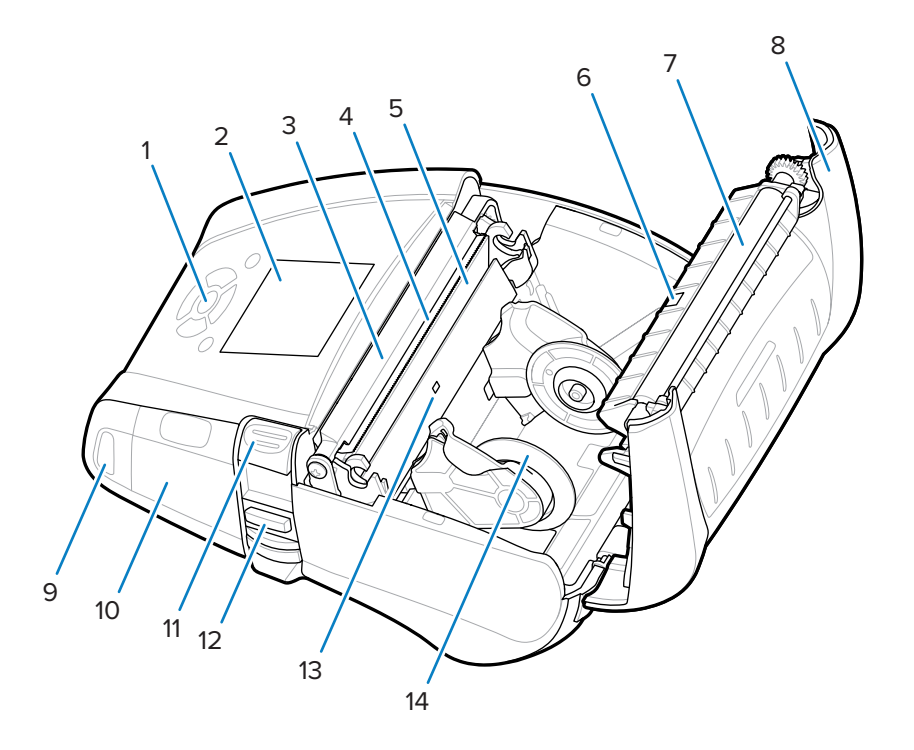

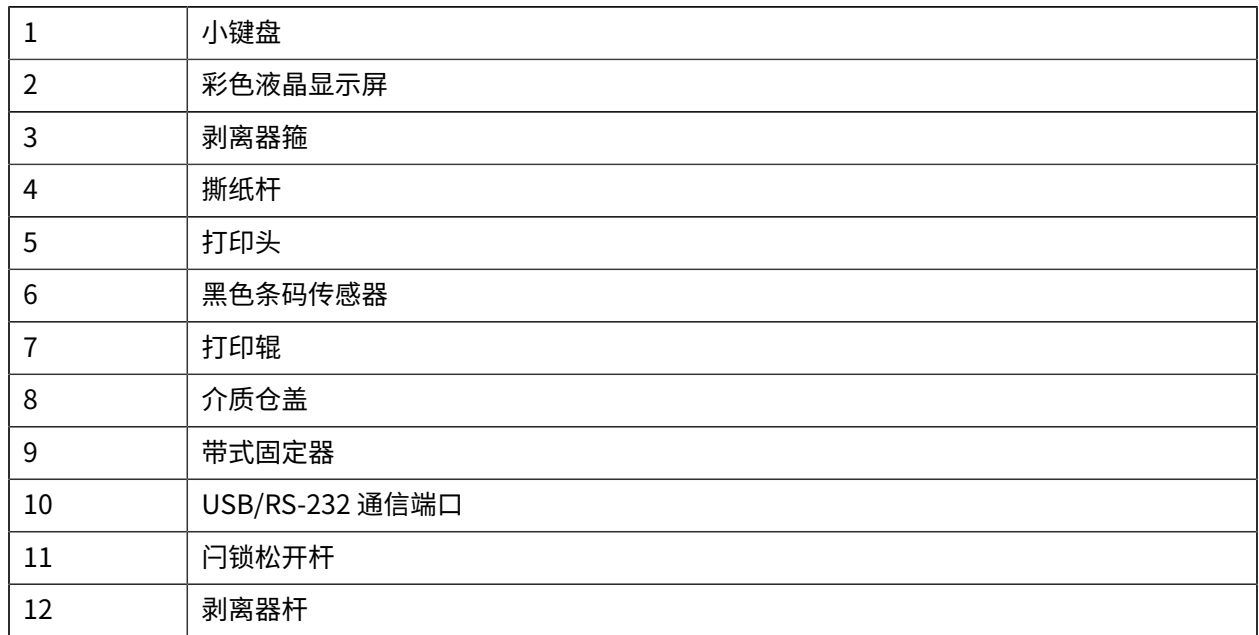

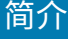

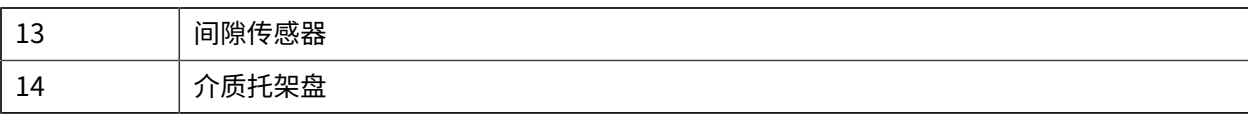

**图 5** 打印机组件 - 前视图

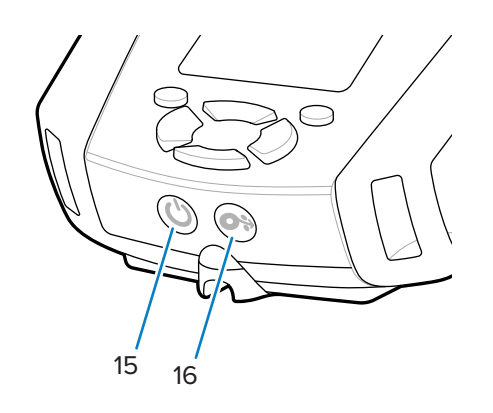

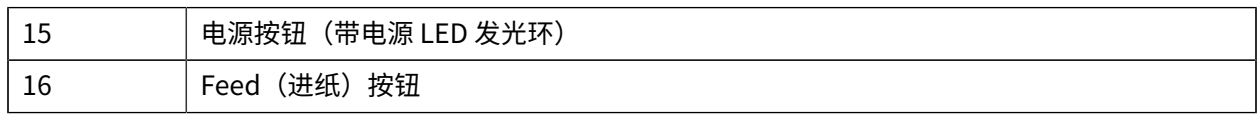

## **图 6** 打印机组件 - 底视图

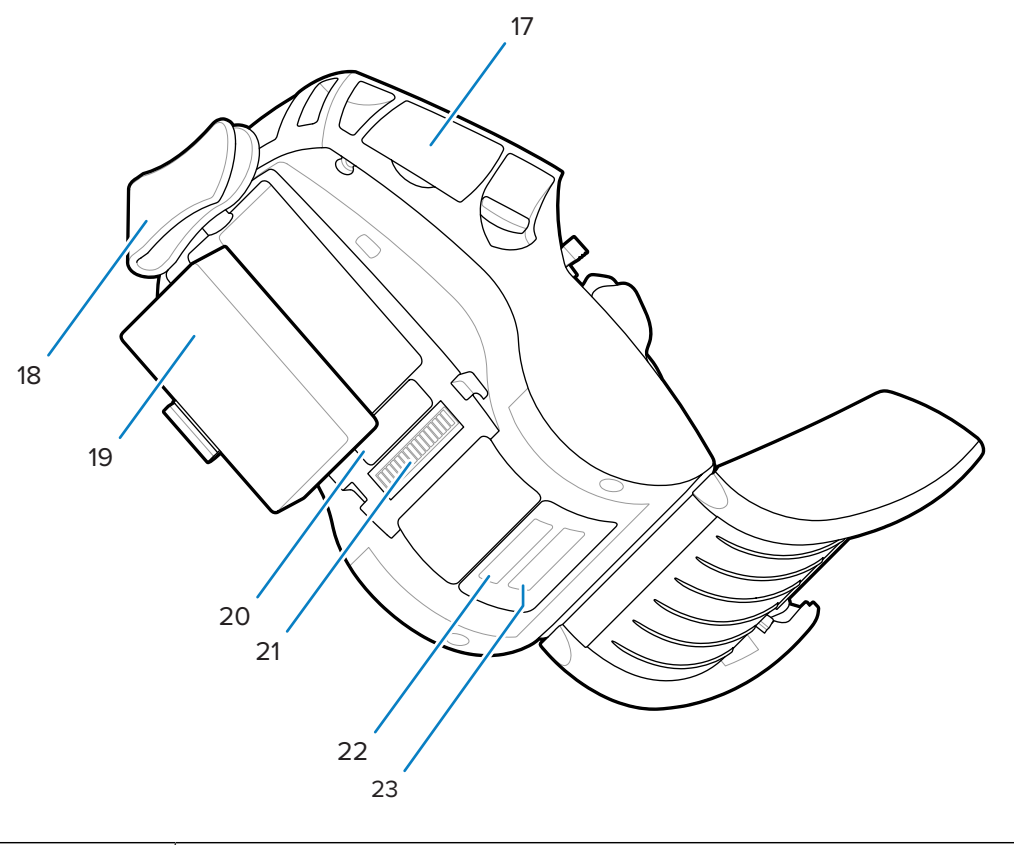

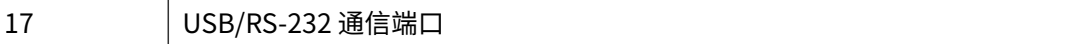

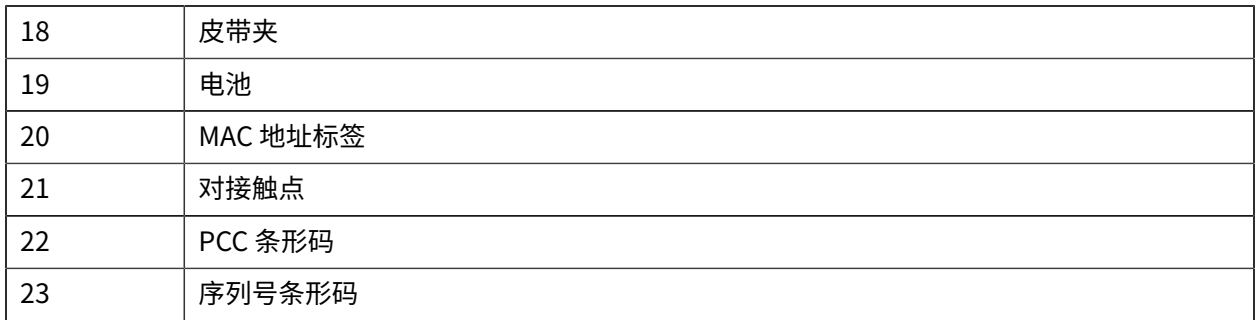

**图 7** 打印机组件 - 侧视图

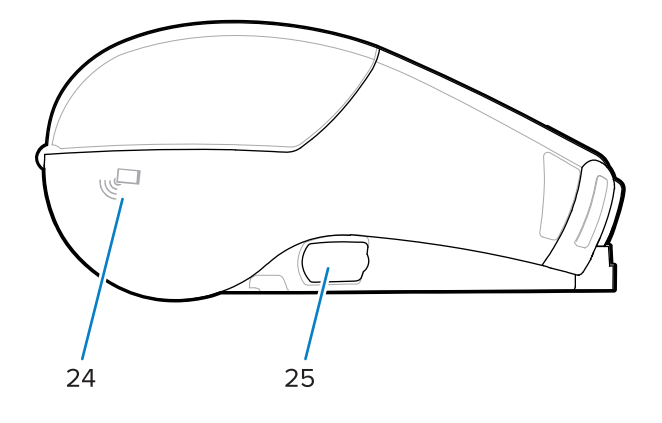

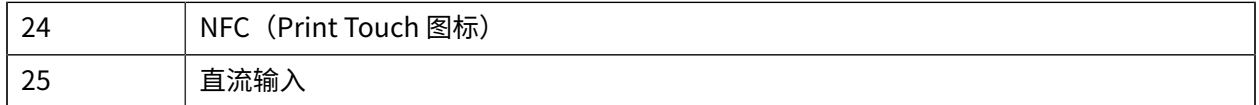

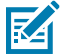

**注释:**

· 使用智能手机扫描二维码获取打印机具体信息。

· 使用具有近场通信 (NFC) 功能的智能手机轻触 Zebra Print Touch™ 图标,即可获取特定打印 机的信息。如需关于 NFC 和 Zebra 产品的更多信息,请访问 [zebra.com/nfc](http://www.zebra.com/nfc)。可通过 NFC 支 持蓝牙配对应用。请参阅"Zebra 多平台 SDK",以获取更多信息。

## <span id="page-11-0"></span>**控制⾯板**

ZO600 Plus 系列打印机配有键盘控制面板、彩色液晶显示屏图形用户界面和两个多用途按钮。液晶显示界 面便于显示和选择打印机的许多功能。液晶显示界面的一些特征包括:

- · 彩色非触摸液晶显示屏,支持 288x240 像素的可视区域。
- 在室内照明和夜间条件下查看显⽰屏。
- 能够显⽰彩⾊⽂本和图像。
- · 为实现节能目的,显示屏在可配置超时后会变暗。

# 简介

**图 8** 控制⾯板

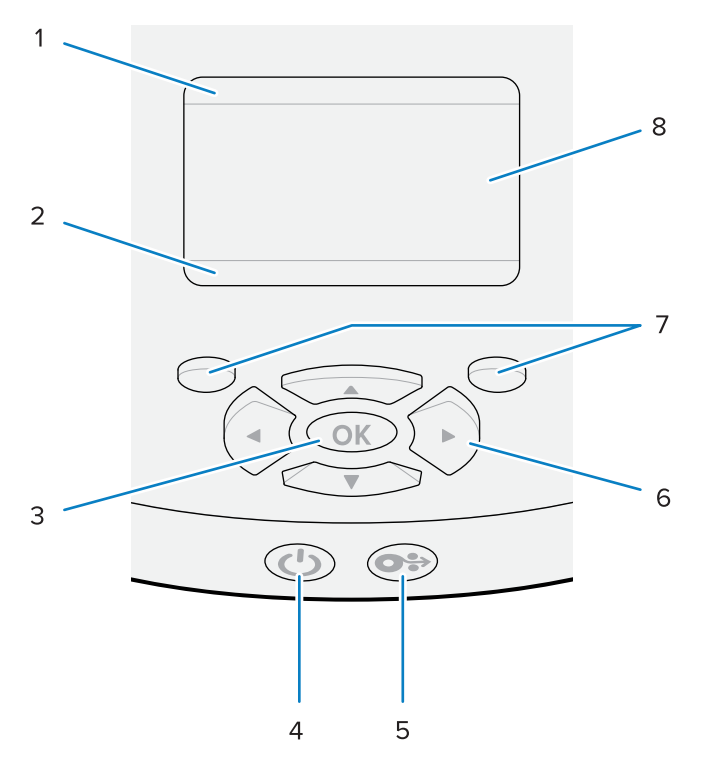

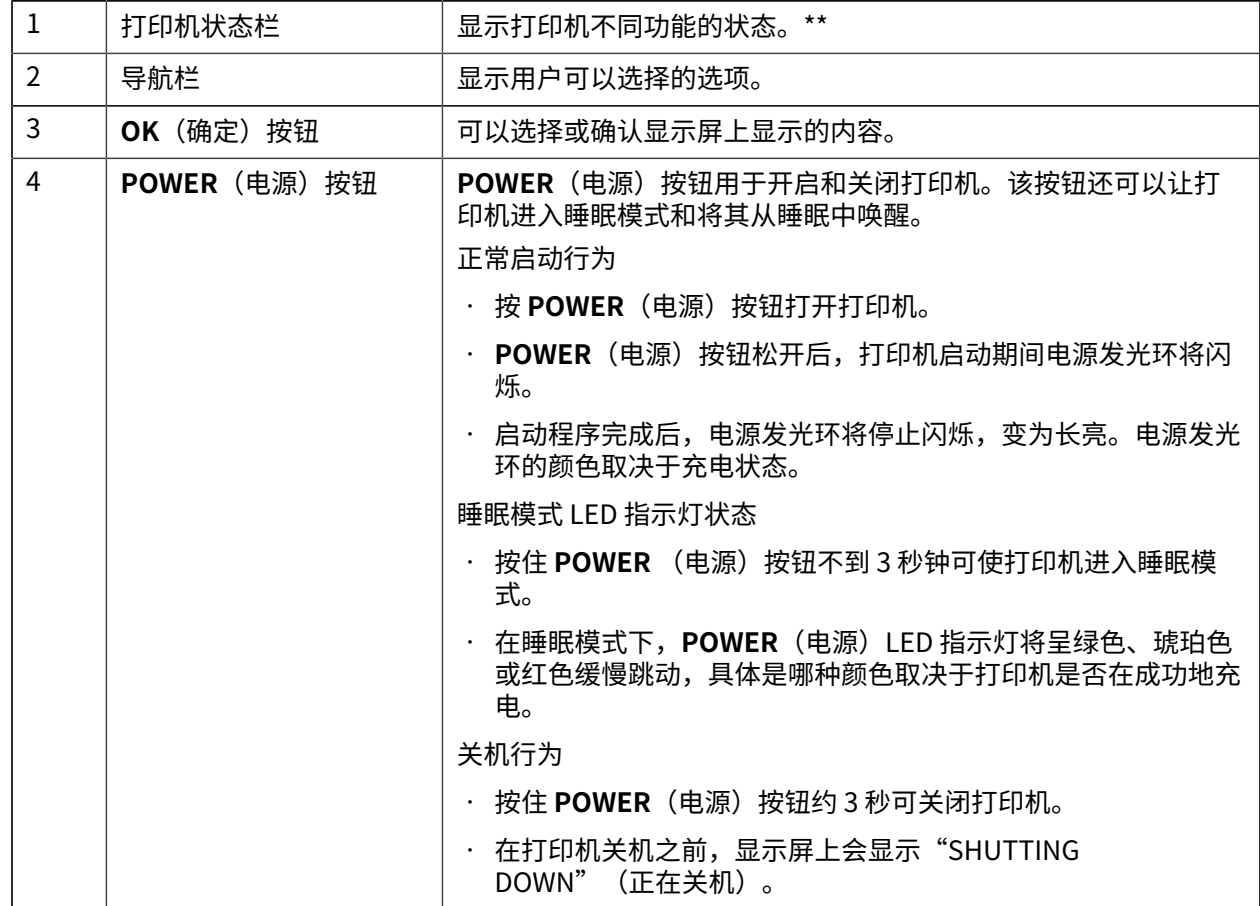

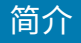

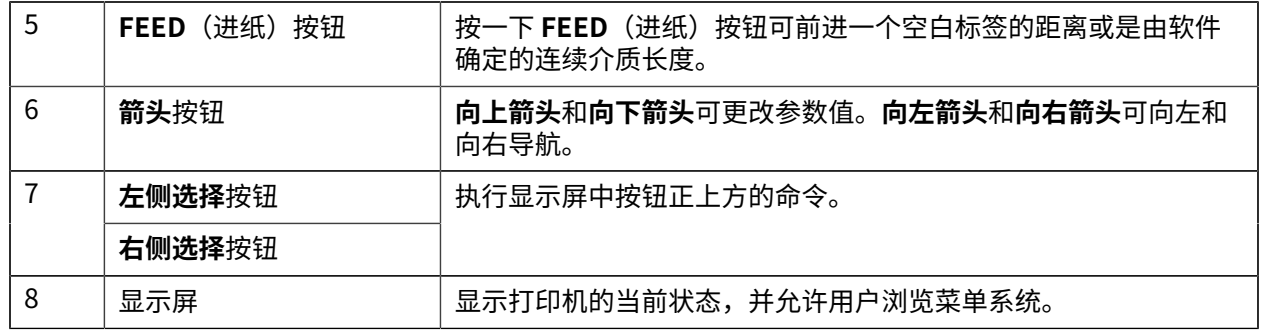

\* 仅显⽰与当前打印机状态相关的图标。

## **开机和运⾏时序列**

使用 ZQ600 Plus 系列打印机的多按钮界面运行以下开机和运行时序列。

#### **开机顺序**

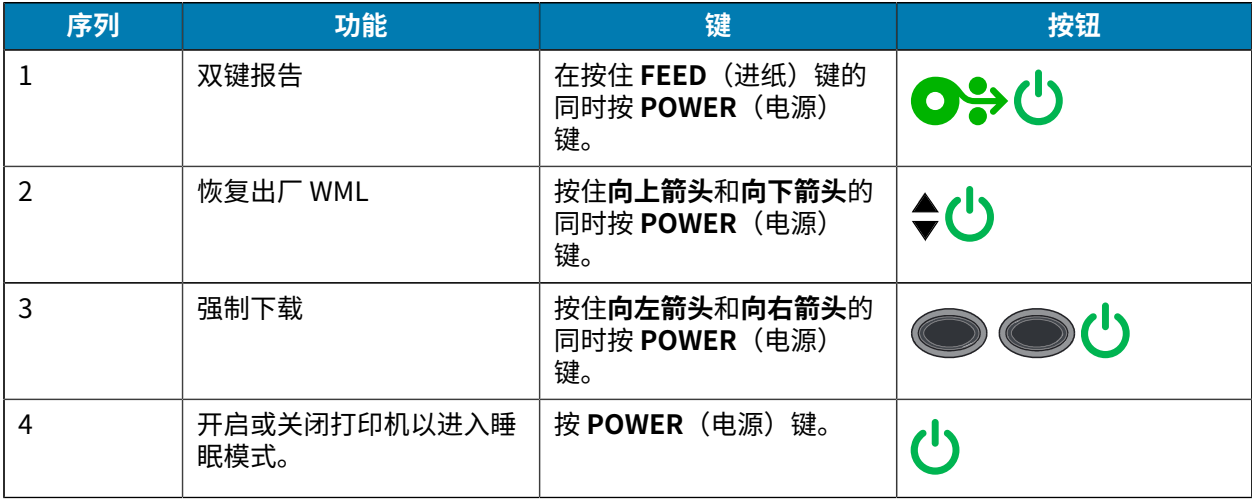

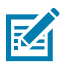

#### **注释:**

- · 如果关闭了自定义 WML 功能,您可能需要恢复到出厂 WML 并返回到完整菜单。
- 如果更改导致 WML 系统锁定,请重新启动以暂时恢复功能。
- 强制下载是指打印机启动以启⽤固件下载模式。在此模式下,打印机运⾏特定代码,以简化下 载和安装固件更新的过程。

#### **运⾏时序列**

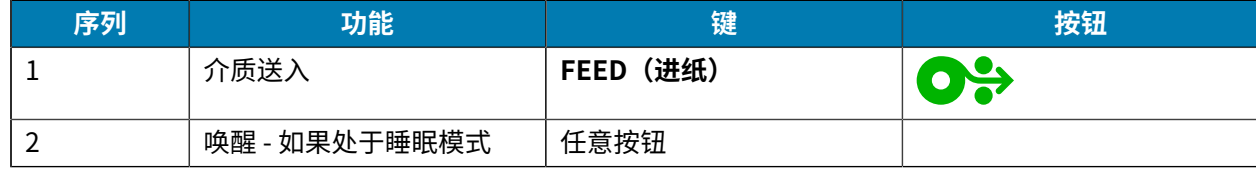

#### **睡眠模式**

睡眠模式功能可以延长电池寿命,方法是在 20 分钟没有活动后自动进入睡眠状态。在此状态下,液晶屏 上不显示内容,背光熄灭。ZQ600 Plus 系列打印机的其他电源管理功能包括"蓝牙唤醒"和"Wi-Fi 唤<br>醒"(通过蓝牙交换数据或通过 Wi-Fi 接收网络消息时,打印机就会退出睡眠模式)。对接到以太网通i (通过蓝牙交换数据或通过 Wi-Fi 接收网络消息时,打印机就会退出睡眠模式)。对接到以太网通讯座 后,打印机不会进入睡眠模式。

要启用或禁用睡眠模式,请执行下列操作:

- **1.** 使⽤ Printer Setup Utilities (PSU) 将 power.sleep.enable 命令发送到打印机。
- 2. 将它设置为 On (打开) (默认值) 或 Off (关闭) 。

要设置打印机进入睡眠模式的时间,请执行下列操作:

1. 使用 PSU 将 power.sleep.timeout(以秒为单位)发送到打印机。

#### **草稿模式**

您可以通过 SGD 命令 media.draft\_mode(默认设置为 Off(关闭))将打印机的打印模式配置为草稿模 式,如此即可优化打印机,以便进行纯文本打印。在草稿模式下,打印速度从 4-5 ips (英寸/秒)增加, 光密度降低约 22%。

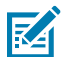

**注释:** 有关所有 SGD 命令的说明和列表,请参阅 [zebra.com/support](http://www.zebra.com/support) 上的 Programming Guide(《编程指南》)。

#### **浏览打印机显⽰屏的屏幕**

以下主题详细介绍了:

- 可用于浏览 ZQ600 Plus 系列打印机控制面板显示屏中各屏幕的选项。
- · 如何选择或修改显示选项。

#### **待机显示**

在"Idle Display"(闲时显示)屏幕下,按**左侧选择**进入打印机主菜单。

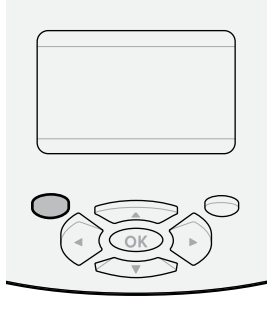

#### **主菜单**

本节介绍了如何导航"主菜单"。

简介

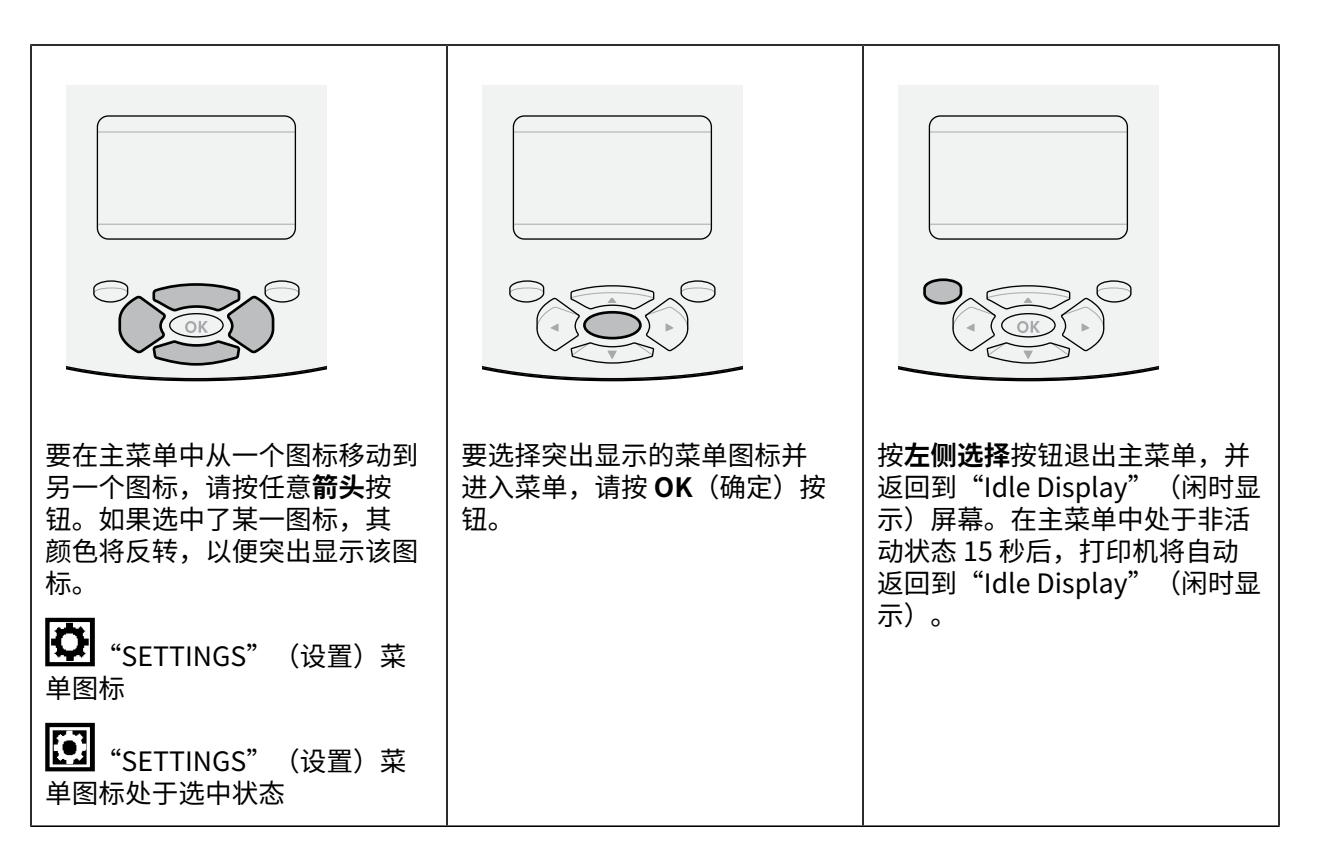

#### **用户菜单**

本节介绍了如何导航"用户"菜单。

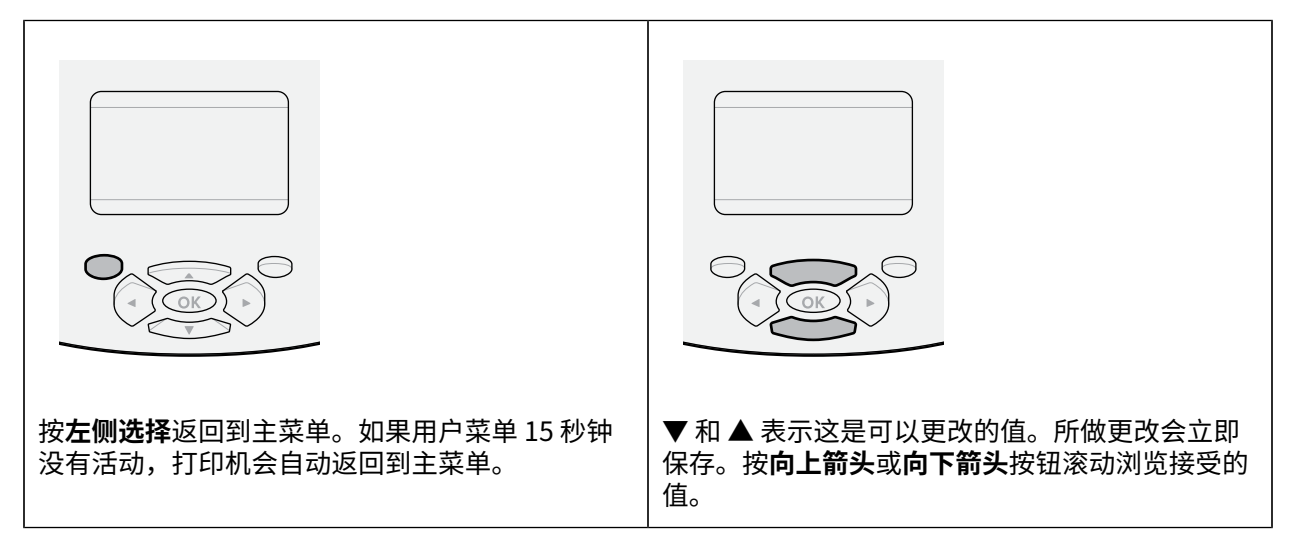

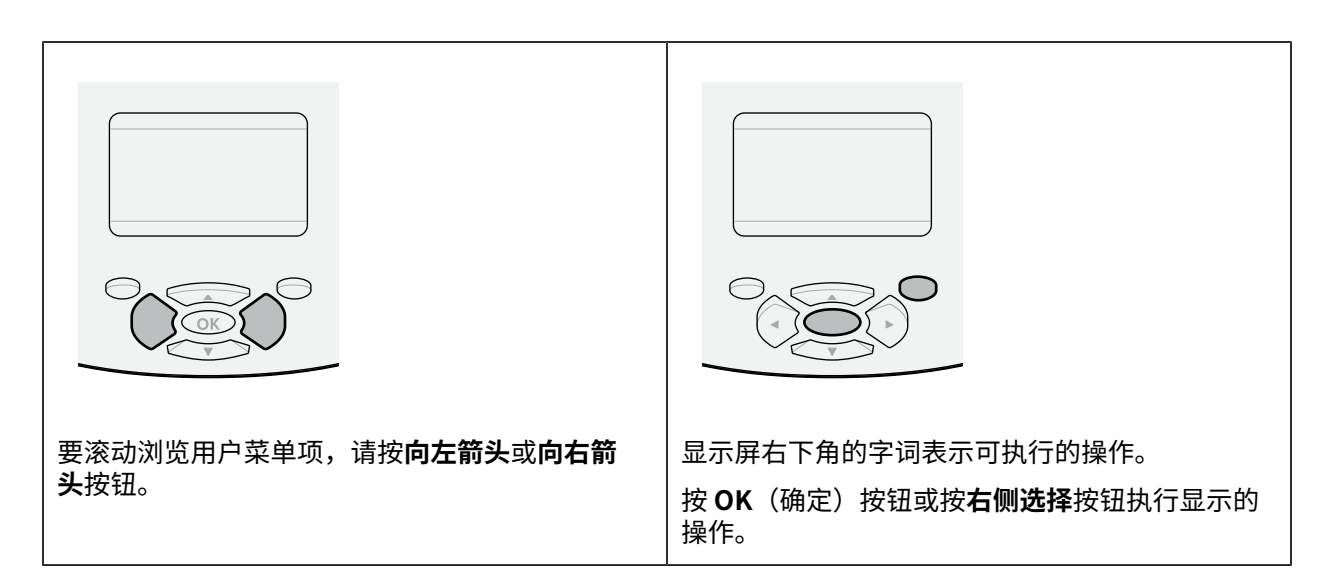

简介

## **待机显示、主菜单和用户菜单**

ZQ600 Plus 系列打印机的控制面板带有一个显示屏,用于查看打印机的状态或更改运行参数。

#### **待机显⽰**

完成开机过程后,打印机将进入"Idle Display" (闲时显示)屏幕。在此状态下,打印机将显示安装的固 件版本和 IP 地址等信息。

#### **图 9** 待机显⽰

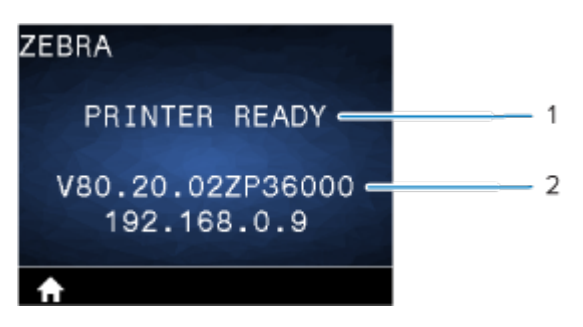

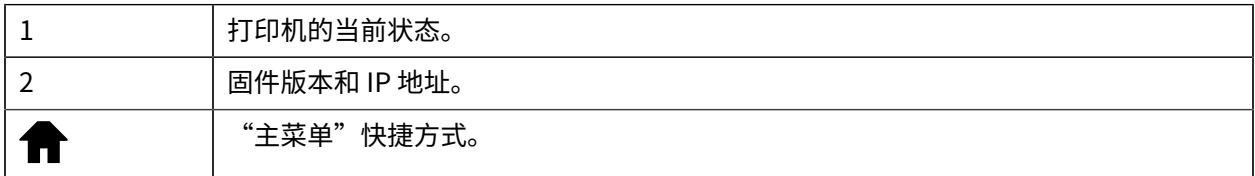

#### **主菜单**

使用主菜单访问八个用户菜单中的打印机运行参数。

#### **图 10** 主菜单

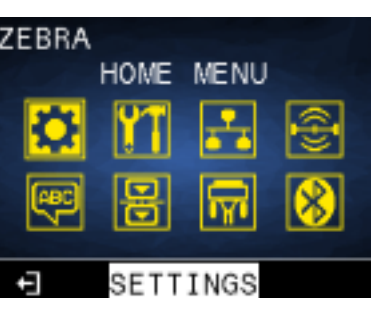

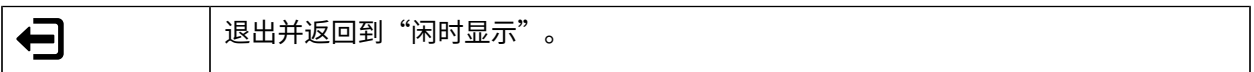

#### **⽤⼾菜单**

下表介绍用于更改打印机配置的用户菜单图标。要更改打印机的配置,请转至[配置打印机](#page-73-0) 页 74。

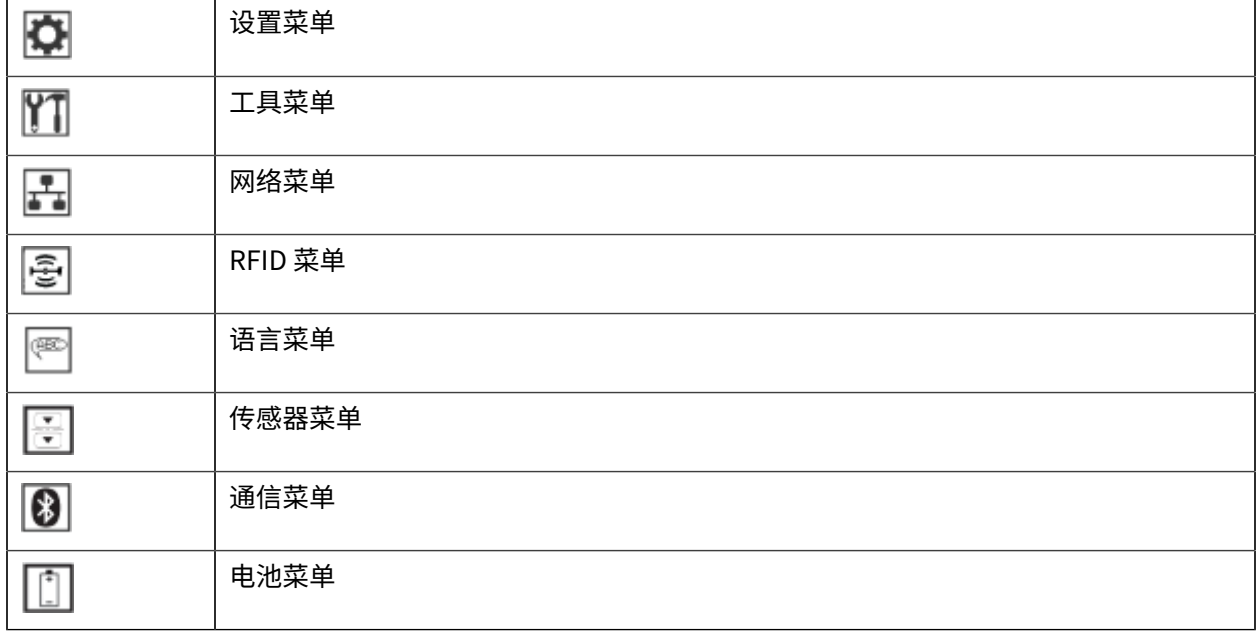

## **状态图标**

显示屏的顶部显示多个图标,用于指示各种打印机功能的状态。检查指示灯状态,然后参阅图表中所引用 的"故障排除"主题来解决问题。

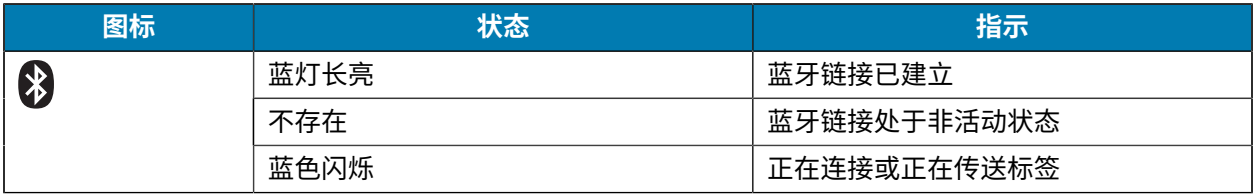

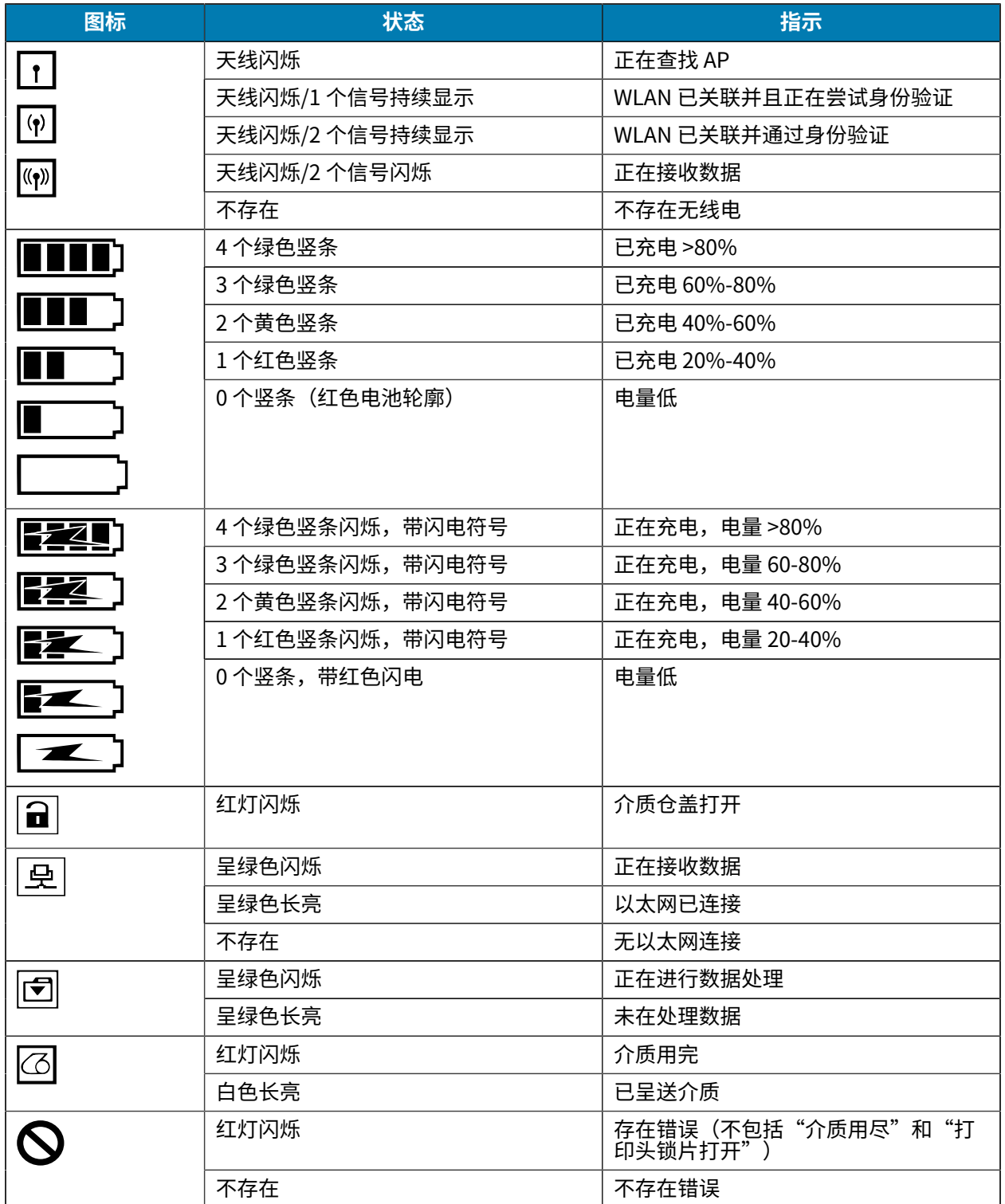

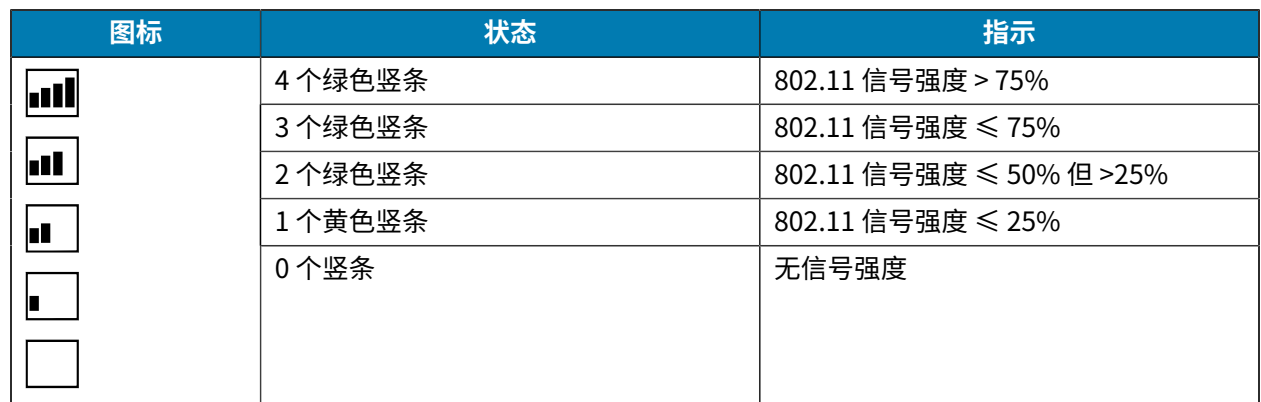

# **状态指⽰灯**

POWER (电源)按钮周围有一个三色 (绿色、琥珀色、红色) LED 发光环。

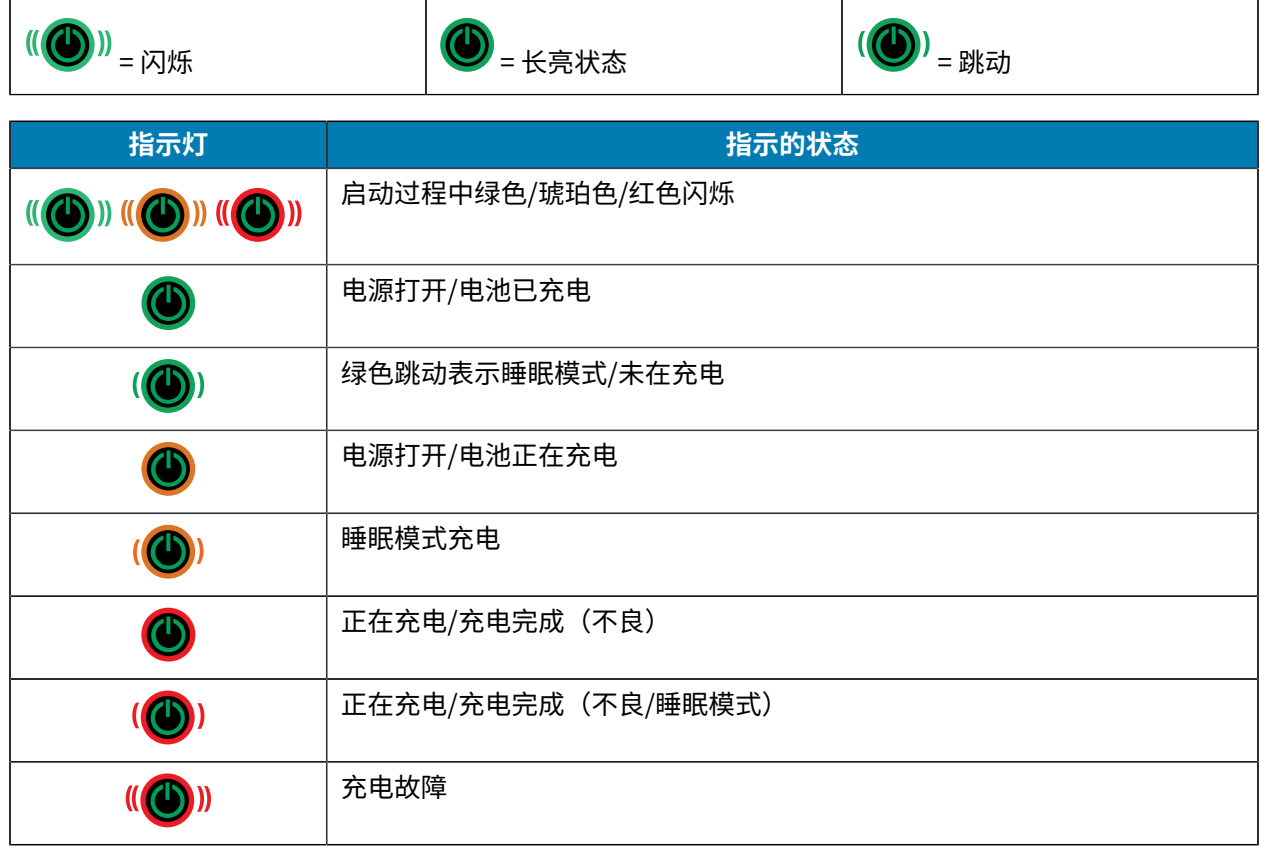

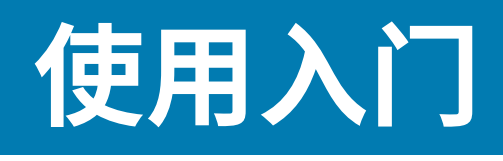

本节中的内容用于帮助用户完成打印机的初始设置和操作。

# <span id="page-20-1"></span><span id="page-20-0"></span>**开箱检查**

本节介绍如何拆开包装并检查包装箱内的物品。

- 1. 请小心取出设备周围的所有保护材料,保管好装运箱供将来储存和运输使用。
- **2.** 请确认已收到下列物品:
	- 快速入门指南
	- 打印机
	- 电池组
	- 规章指南
	- · 皮带夹
- **3.** 检查所有外表⾯是否有破损。
- 4. 打开打印机的介质仓盖(转至装入介质 页 56)并检查介质仓是否存在损坏。
- 5. 在初次使用设备之前, 请先撕下液晶显示屏上的运输保护膜。

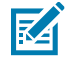

**注释:** 附件可能因地区⽽异。

# <span id="page-20-2"></span>**开箱和 RMA**

如果发现运输损坏:

- · 立即通知运输公司并提交损坏情况报告。对于打印机运输过程中发生的各种损坏,Zebra Technologies Corporation 概不负责并且其保修政策并不包括此类损坏的修理。
- 妥善保管包装箱和所有包装材料以备检查。
- 通知您的 Zebra 授权分销商。

# <span id="page-20-3"></span>**订购耗材和附件**

为确保打印机寿命更长,同时保持稳定的打印质量和性能以满足您的需要,建议用户仅使用由 Zebra 生产 的介质。这包括为 ZQ630 Plus 生产的 Zebra RFID 介质,因为非 Zebra RFID 介质可能无法通过 RFID 校 准。

# 使用入门

使⽤ Zebra 耗材和附件的优点包括:

- 介质产品提供稳定的质量和可靠性。
- 库存标准格式种类多样。
- · 专门的自定义格式设计服务。
- · 生产能力强大,可满足大小介质消费者(包括全球大型零售连锁店)的需求。
- 介质产品达到或超过行业标准。

有关更多信息,请访问 [zebra.com/supplies。](http://www.zebra.com/supplies)

# <span id="page-21-0"></span>**附件**

本节提供 ZQ600 Plus 系列可用附件的列表。

#### **适⽤于 ZQ600 Plus 系列的附件**

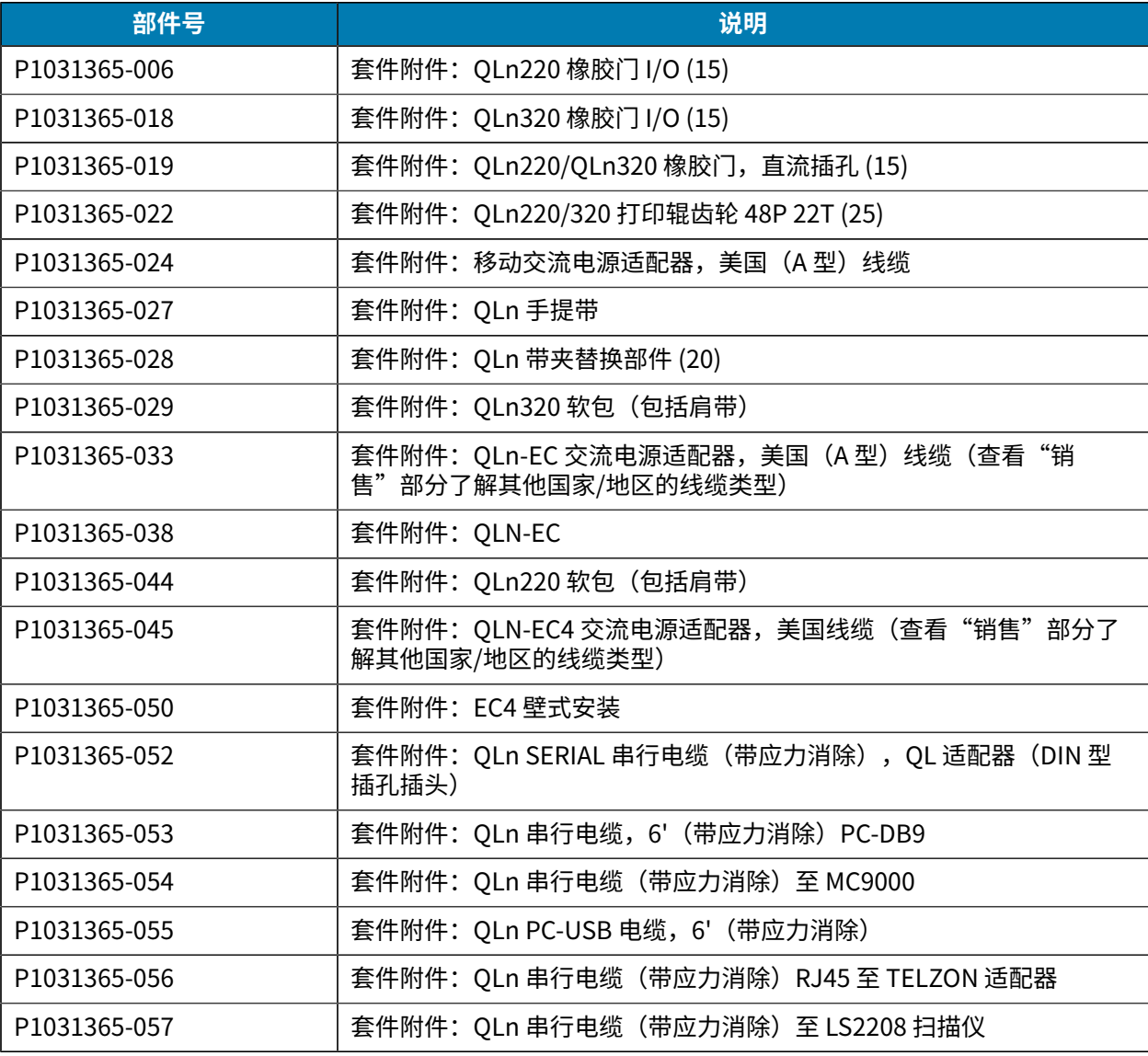

# 使用入门

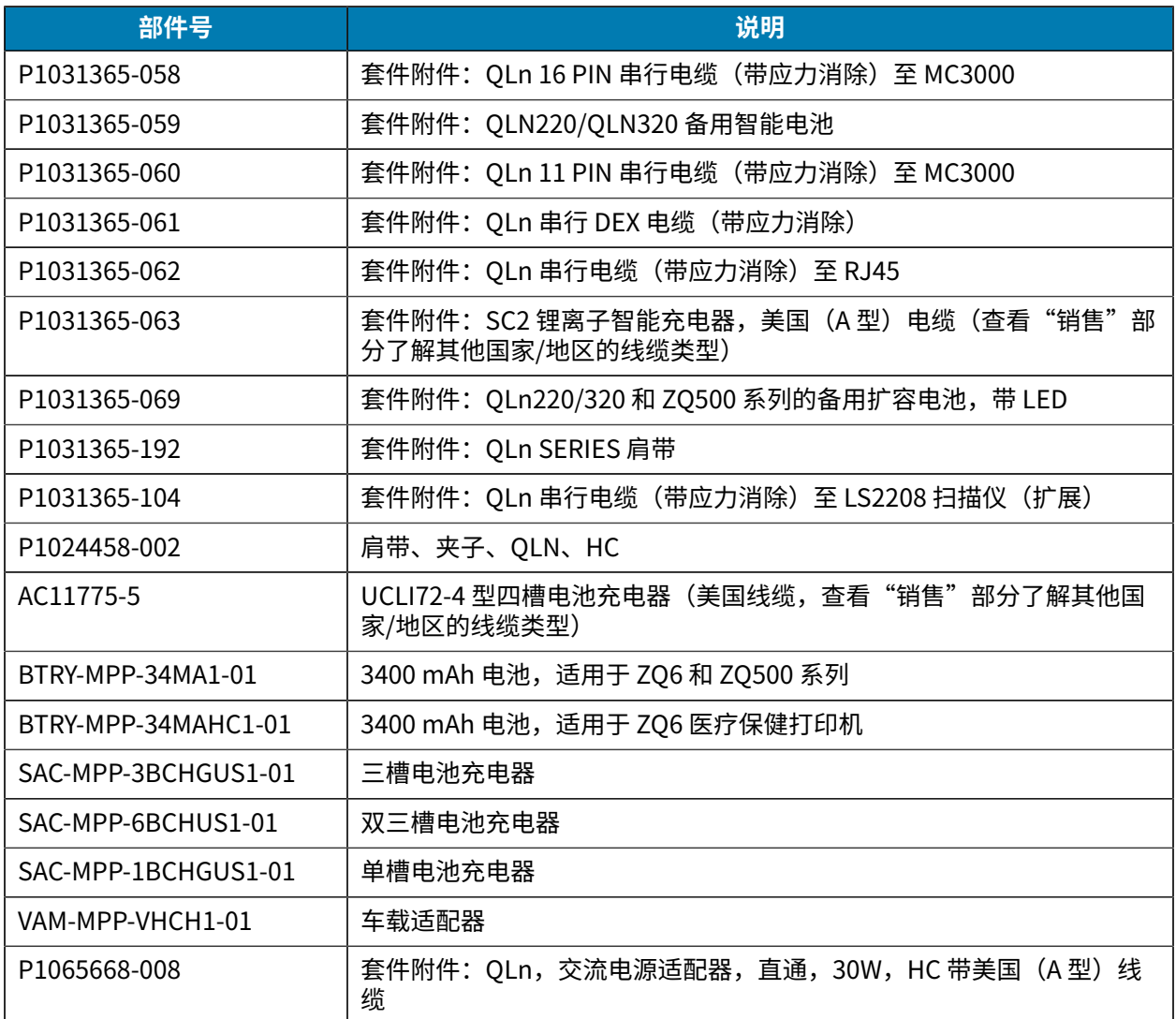

## **适⽤于 ZQ630 Plus 的附件**

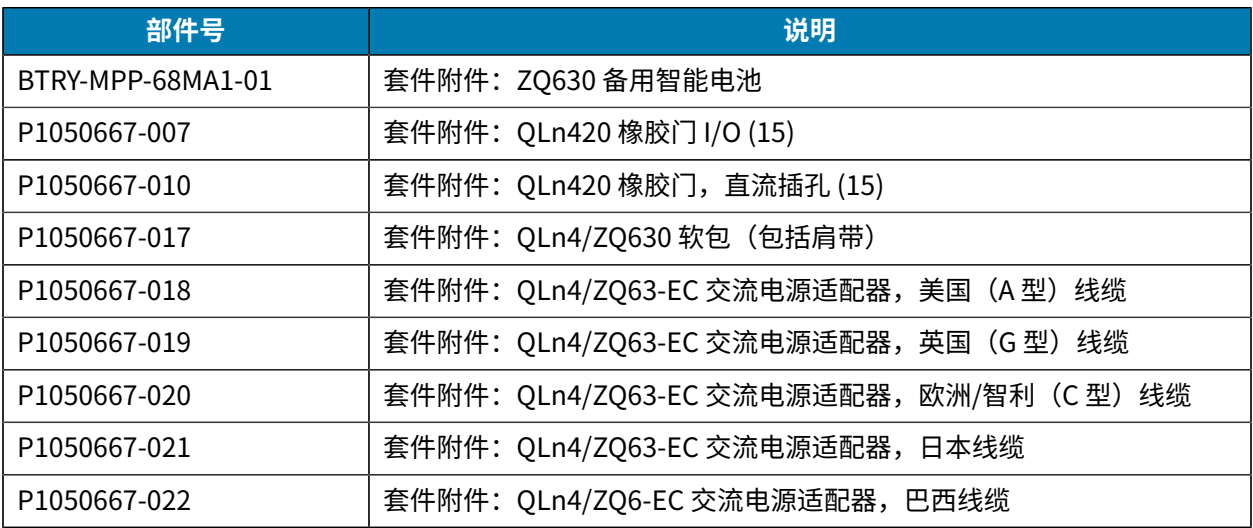

# 使用入门

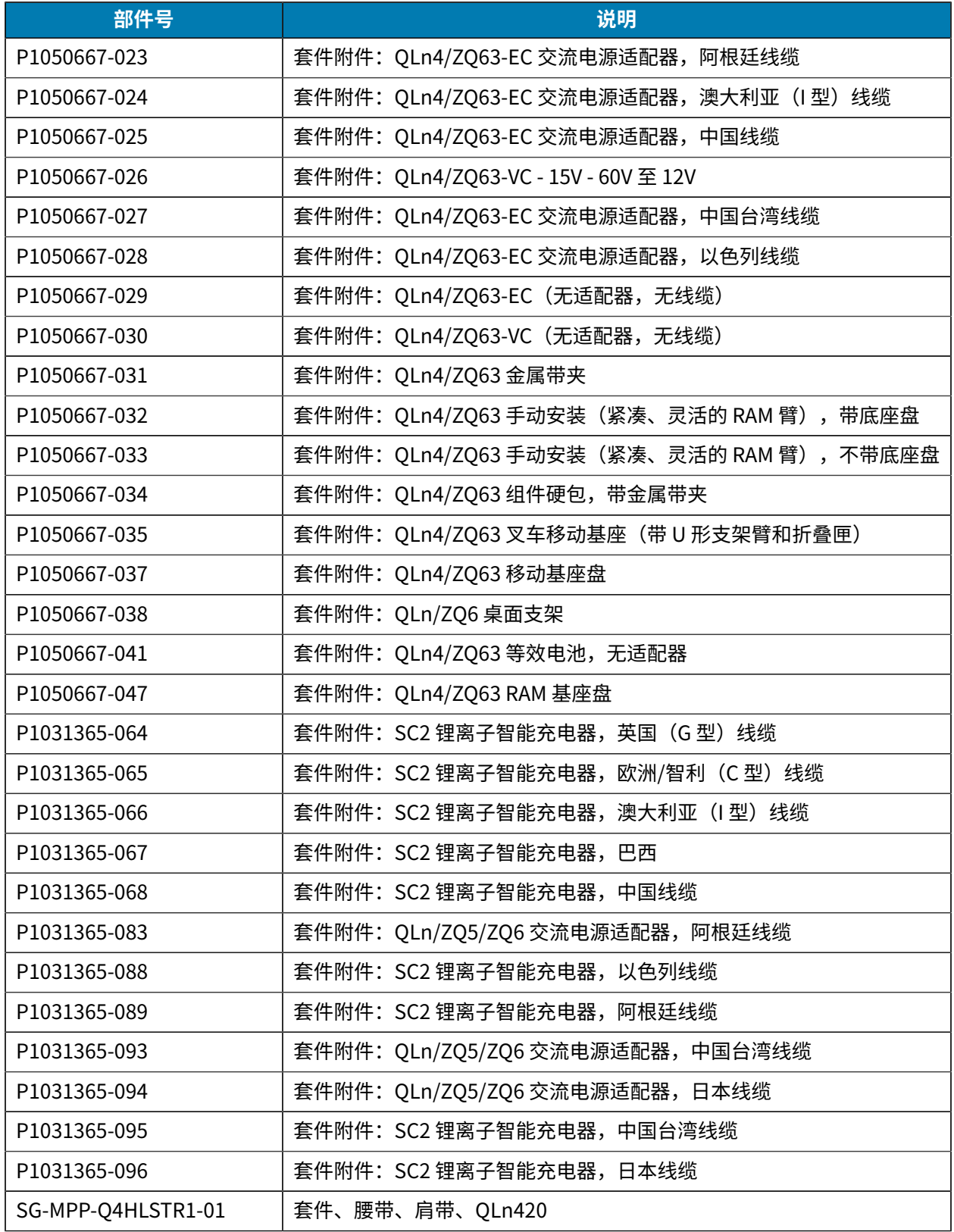

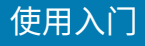

# <span id="page-24-0"></span>**安装驱动程序并连接到基于 Windows 的计算机**

要在基于 Microsoft Windows 的计算机上使用打印机, 必须先安装正确的驱动程序。

**重要说明:** 您可以使用任何可用的连接将打印机连接到计算机。但是,在未收到指示之前,请勿  $\bigcirc$ 将缆线从计算机连接到打印机。如果在错误的时间进行连接,打印机将无法安装正确的打印机驱 动程序。要从错误的驱动程序安装中恢复,请参阅如果忘记了首先安装打印机驱动程序,该怎么 [办](#page-30-0)。

## <span id="page-24-1"></span>**安装驱动程序**

按照以下步骤安装正确的驱动程序。

- 1. 导航至 [zebra.com/drivers。](https://www.zebra.com/us/en/support-downloads/printers.html)
- **2.** 单击 **Printers**(打印机)。
- **3.** 选择您的打印机型号。
- **4.** 在打印机产品⻚上,单击**驱动程序**。
- **5.** 下载适⽤于 Windows 的相应驱动程序。 驱动程序可执行文件(如 zd86423827-certified.exe)会添加到您的"Download"(下载)文件 夹中。
- **6.** 运⾏可执⾏⽂件并按照提⽰操作。

安装完成后,您可以添加特定打印机(请参阅运行打印机安装向导 页 26)。

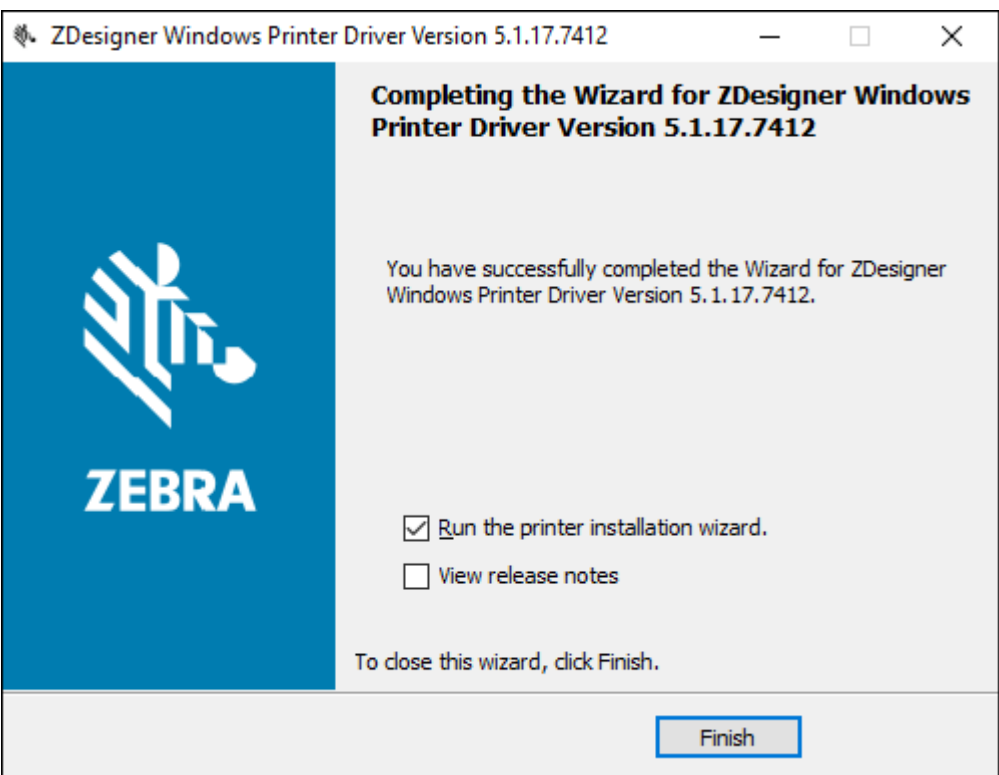

# <span id="page-25-0"></span>**运⾏打印机安装向导**

**1.** 在驱动安装程序的最后⼀个屏幕上,让 **Run the Printer Installation Wizard**(运⾏打印机安装向导) 保持选中状态,然后单击 **Finish**(完成)。

此时会显⽰打印机驱动程序向导。

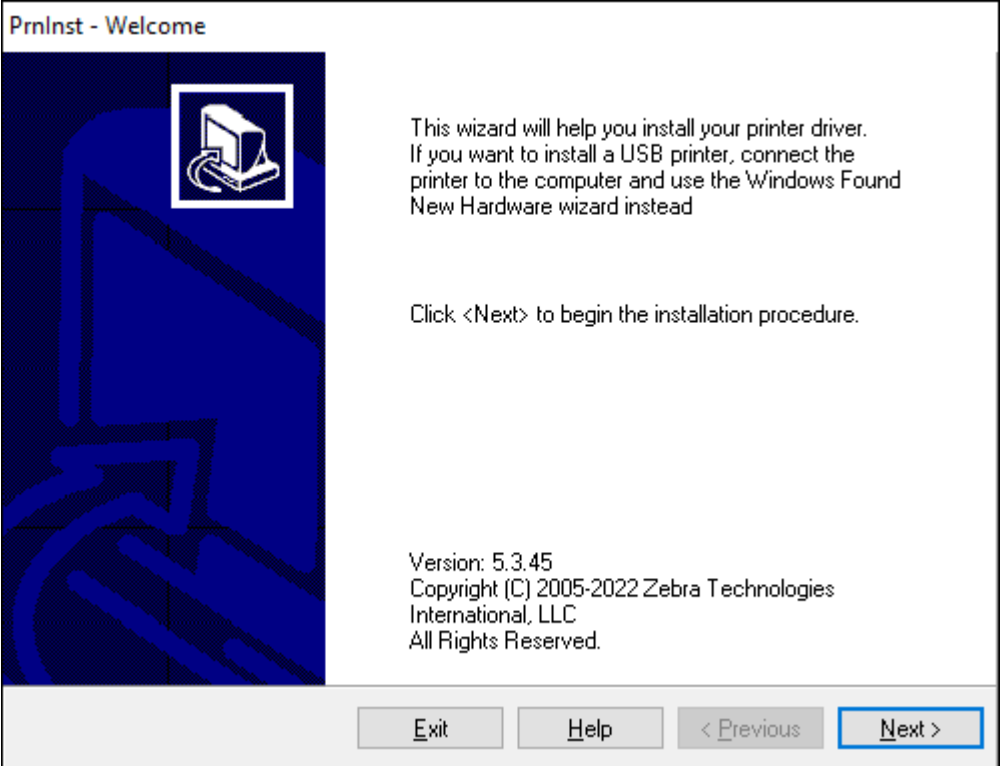

2. 单击 Next (下一步)。

此时,系统会提示您选择安装选项。

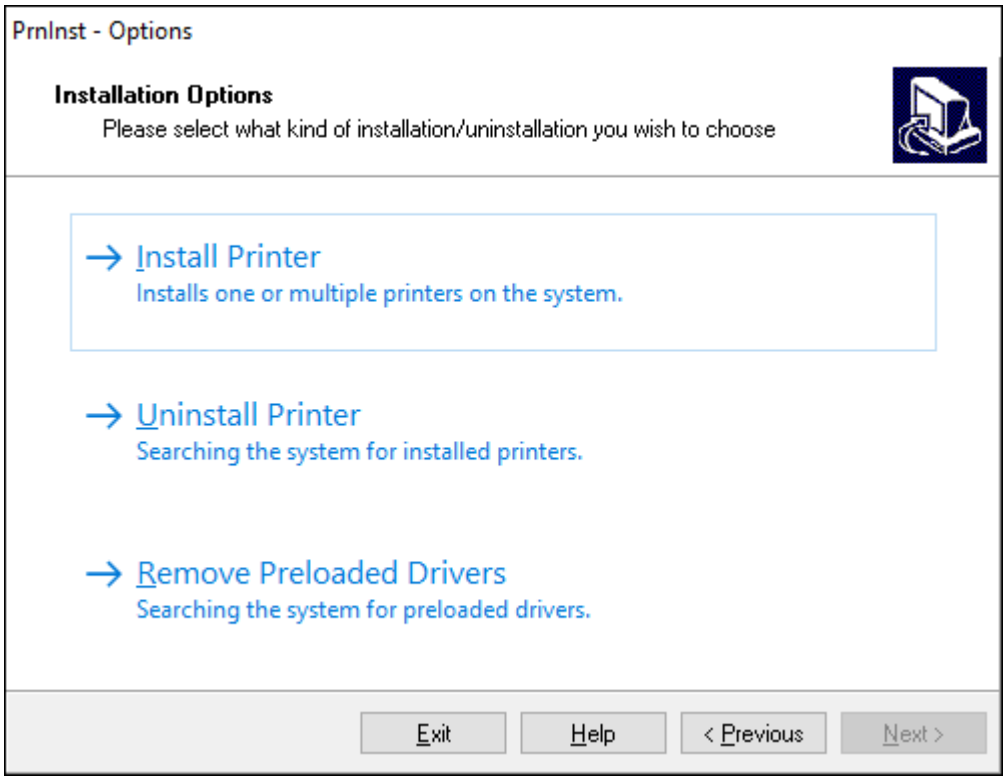

#### 3. 单击 Install Printer (安装打印机)。

此时会显示许可协议。

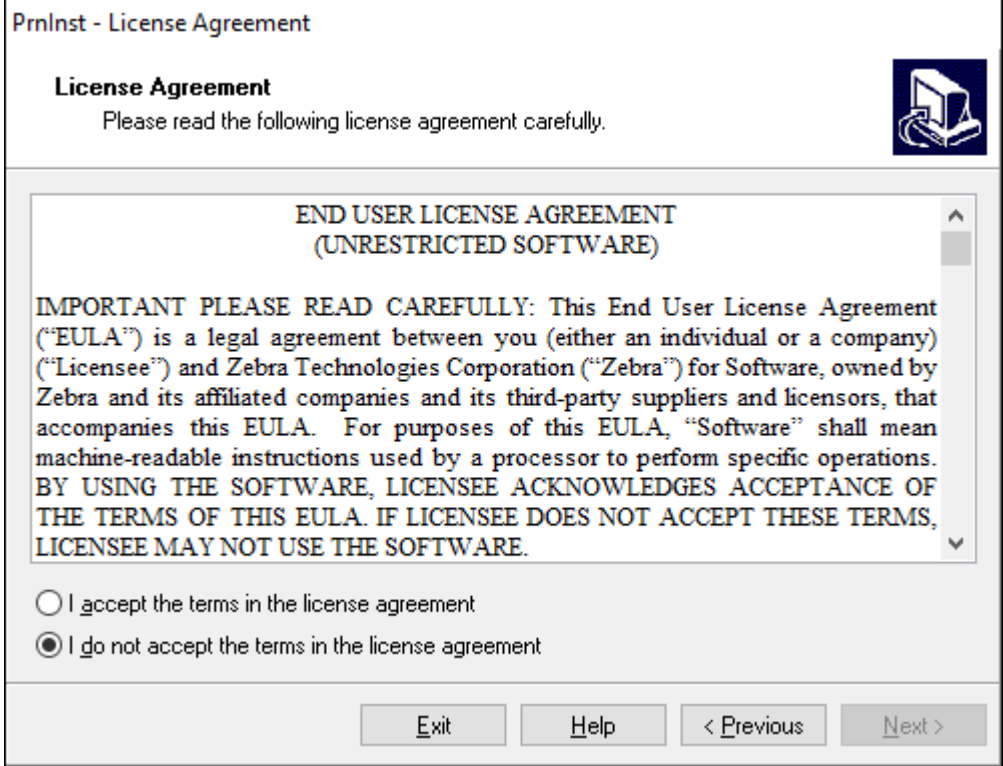

**4.** 阅读重要信息并通过选择 **I Accept the Terms in the License Agreement**(我接受许可协议中的条 款)按钮同意条款。单击 **Next**(下⼀步)。

此时,系统会提示您选择打印机类型。打印机型号位于打印机下方的撕纸杆旁边旁边,或是位于打印机 下方的部件标签上。

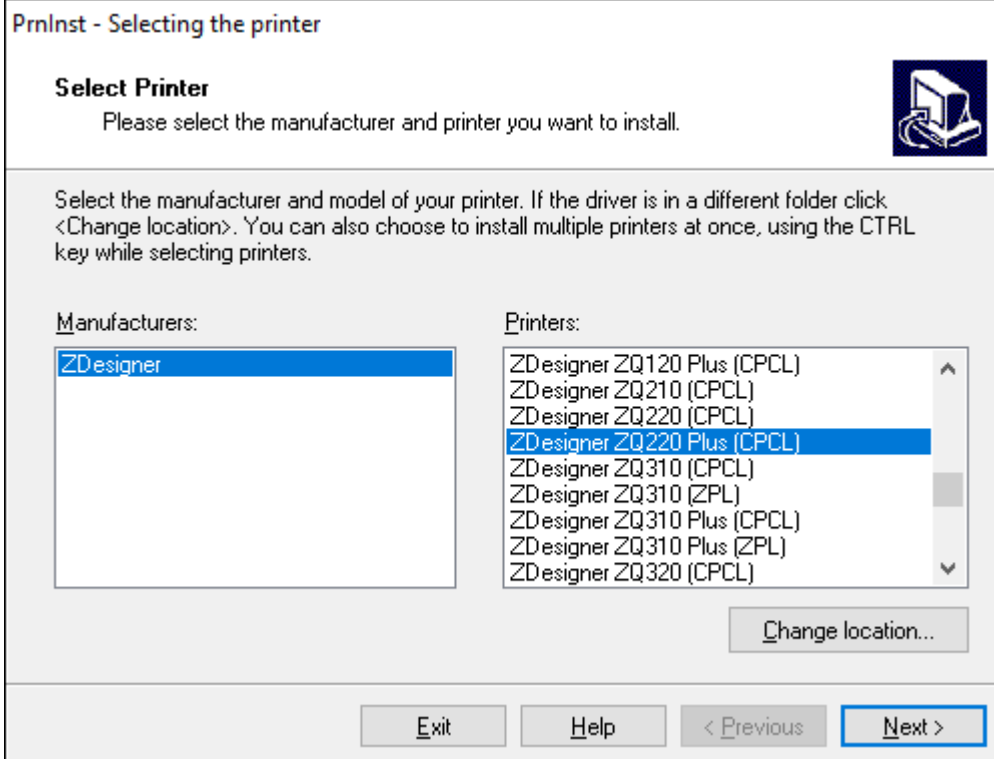

**5.** 单击 **Next**(下⼀步)。

此时,系统会通知您打印机已安装完成。

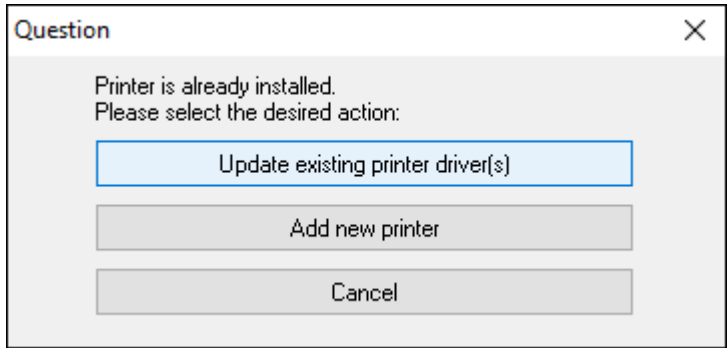

## **6.** 单击 **Add new printer**(添加新打印机)。

**r** 

此时,系统会提示您输入打印机名称、打印机将要连接的端口以及打印机显示屏的语言。选择 **USB001**。

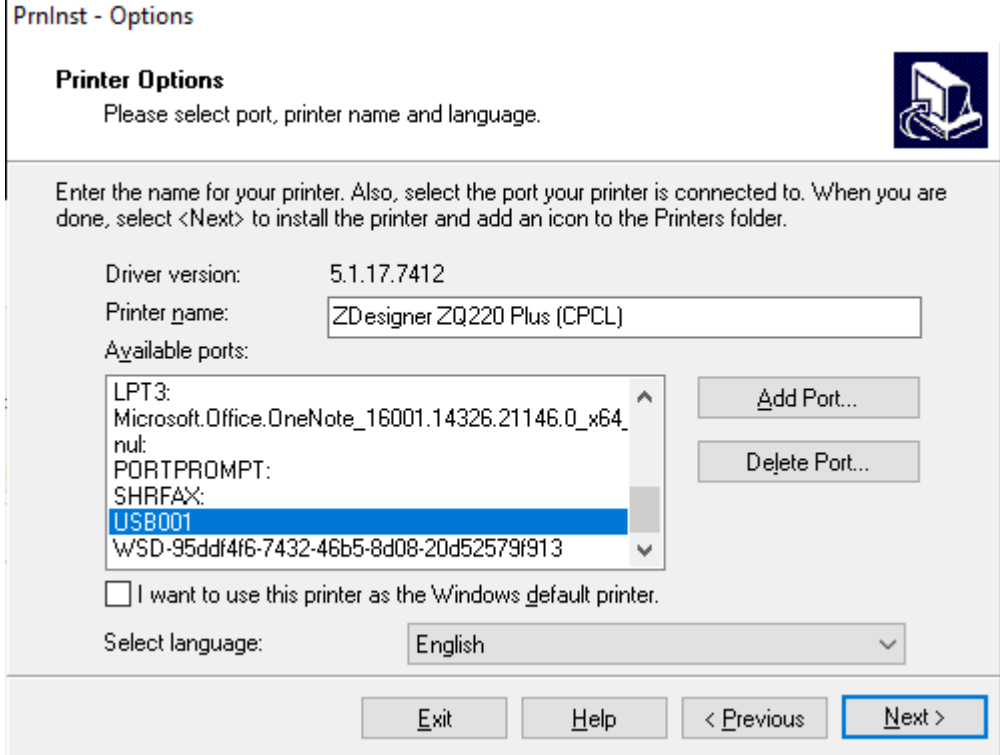

**7.** 单击 **Next**(下⼀步)。

此时,系统会提⽰您启动其他安装向导。

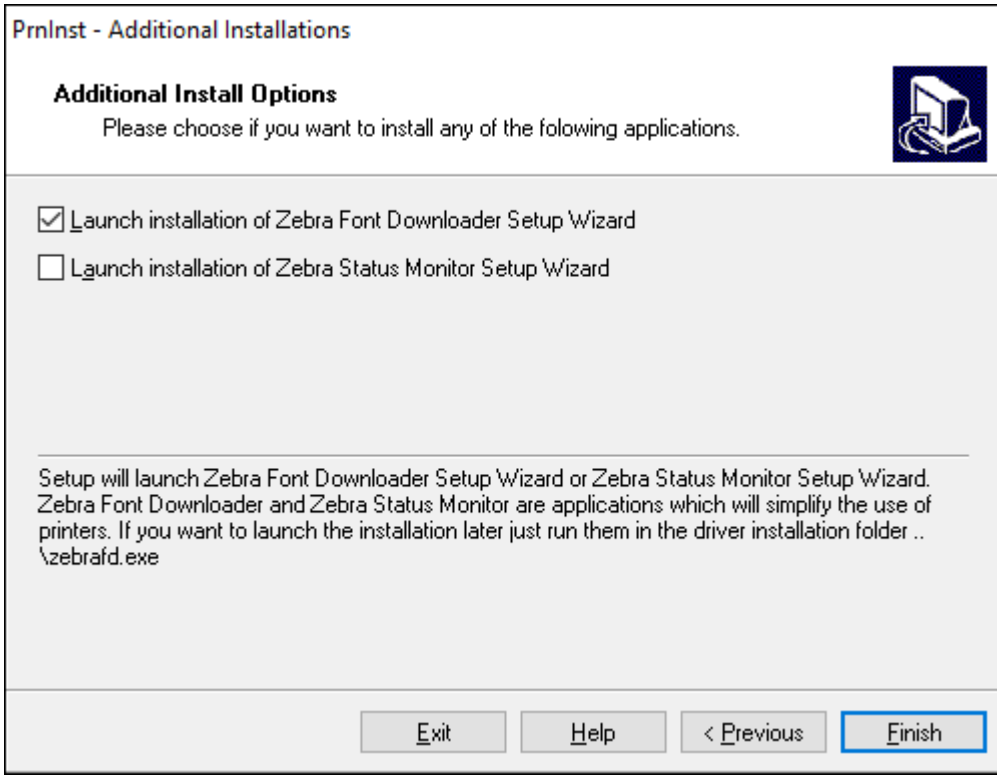

**8.** 单击 **Finish**(完成)。

安装驱动程序后,将 USB 线缆的一端连接到打印机上的 USB 端口(请参[阅缆线通信](#page-39-1) 页 40)。

打印机启动时,计算机即可完成驱动程序的安装并识别出您的打印机。如果事先没有安装驱动程序,请 参阅[如果忘记先安装打印机驱动程序,该怎么办](#page-30-0)页31。

# <span id="page-30-0"></span>**如果忘记先安装打印机驱动程序,该怎么办**

如果在安装驱动程序之前插入 Zebra 打印机,打印机将显示为"未指定"的设备。

- 1. 按照[安装驱动程序并连接到基于](#page-24-0) Windows 的计算机 页 25中的说明下载并安装驱动程序。
- 2. 右键单击 Windows 菜单,然后选择"设备管理器"。
	- · 或者,在任务栏中的 Windows 搜索栏中,输入"设备管理器"。

 $\varphi$  Device Manger

**3.** 单击**设备和打印机**。

H

下例中,ZQ220 Plus 是未正确安装的 Zebra 打印机。

**4.** 从列表中查找**打印机**,然后选择箭头以展开列表。

**5.** 右键单击 ZDesigner ZQ220 Plus (CPCL) 以打开菜单。

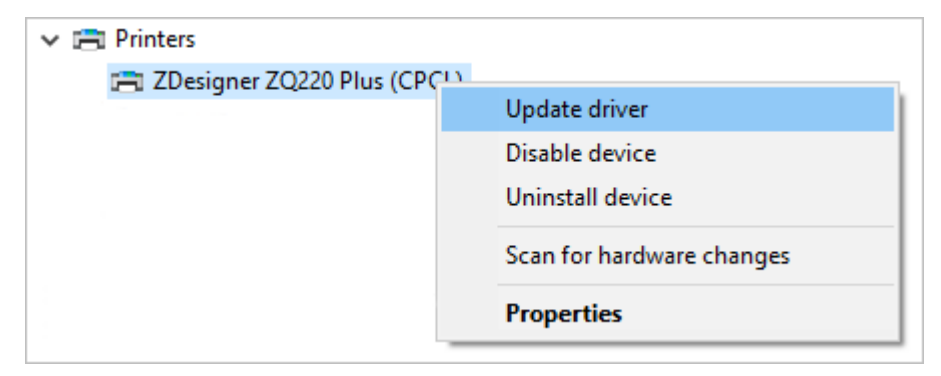

**6.** 单击**更新驱动程序**。

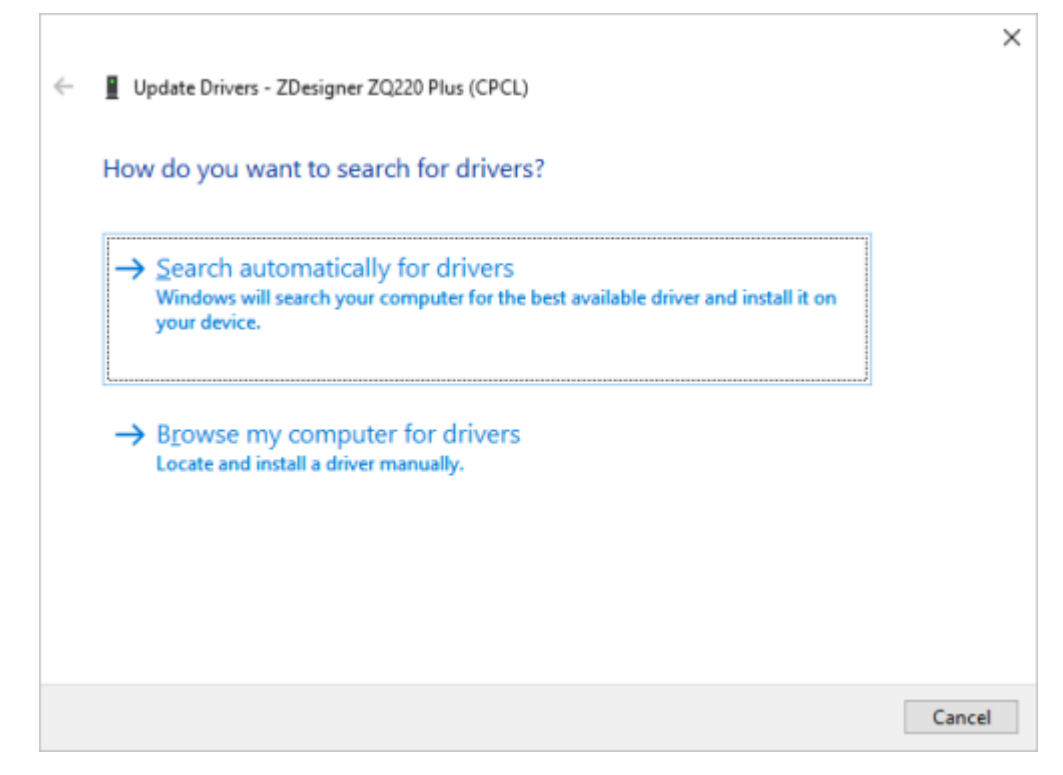

- **7.** 单击**浏览计算机以查找驱动程序软件**。
- **8.** 单击**浏览…** 并导航⾄下载⽂件夹。

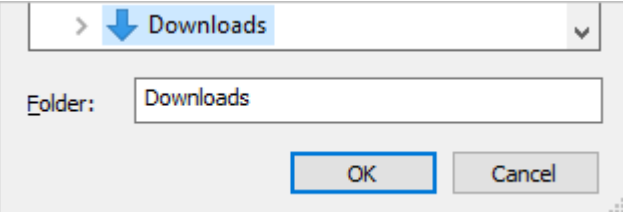

**9.** 单击**确定**选择⽂件夹。

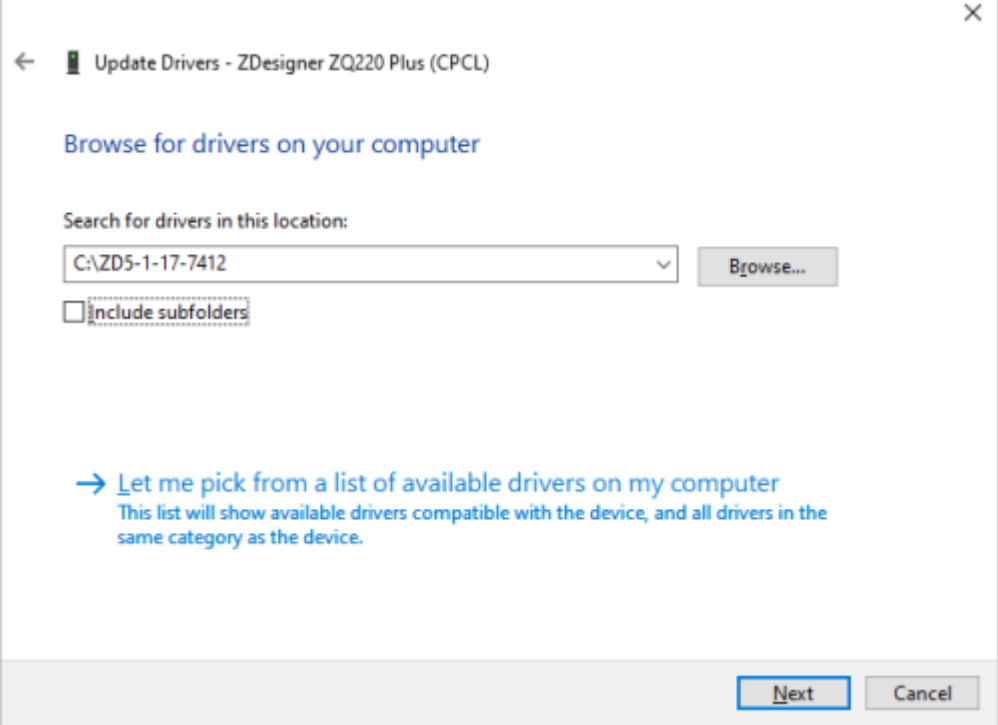

**10.** 单击 **Next**(下一步)。

此时,设备会使用正确的驱动程序进行更新。

## <span id="page-32-0"></span>**Zebra Setup Utilities**

在局域网 (LAN) 中配置打印机以供使用之前,您需要掌握一些可让您完成打印机网络配置的基本信 息。Zebra Setup Utilities (ZSU) 提供了一种快速简便且可满足多种用途的打印机配置方法,包括在局域网 (LAN) 中或使用国际通行的蓝牙通信标准来完成打印机无线通信设置。

将 Zebra Setup Utilities 下载到计算机后,请使用 USB 线缆连接打印机和计算机 (转至缆线通信 页 40)。

转至 [zebra.com/support](http://www.zebra.com/support), 然后下载 Zebra Setup Utilities。

#### **通过 Zebra Setup Utilities 添加打印机**

如果需要,您可以在安装驱动程序后,按照下面的步骤使用 Zebra Setup Utilities 将打印机添加到 Windows。

- **1.** 如果需要,请安装 Zebra Setup Utilities 程序。
	- a) 请访问 [zebra.com/setup,](http://zebra.com/setup) 然后下载适用于 Windows 的 Zebra Setup Utilities。
	- **b**) 运行下载的 zsu-xxxxxxx.exe 文件。
	- **c)** 按照 InstallAware 向导中的提⽰进⾏操作。
	- **d)** 在向导的最后⼀个屏幕中,单击 **Run Zebra Setup Utilities now**(⽴即运⾏ Zebra Setup Utilities)旁边的复选框,然后单击 **Finish**(完成)。
	- e) 按照"System Prepare Wizard" (系统准备向导) 中的提示进行操作。

2. 如果需要, 请打开 Zebra Setup Utilities 程序。

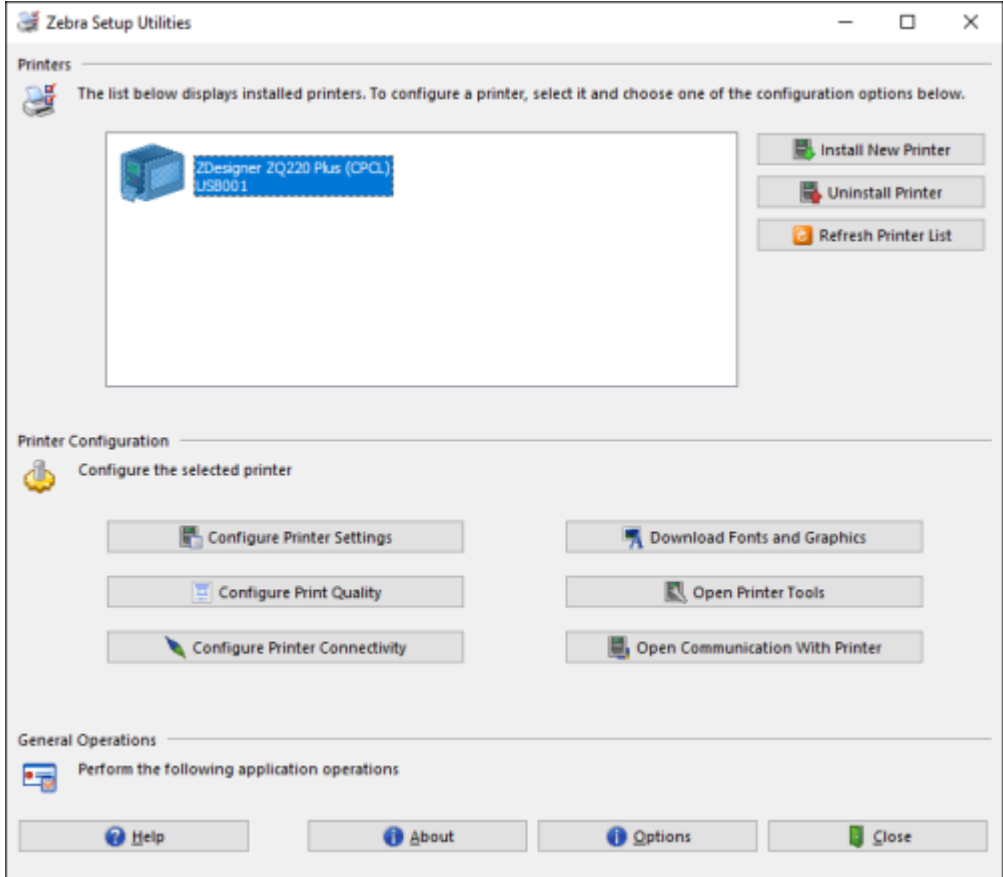

3. 单击 Install New Printer (安装新打印机)。

此时会显示打印机驱动程序向导。

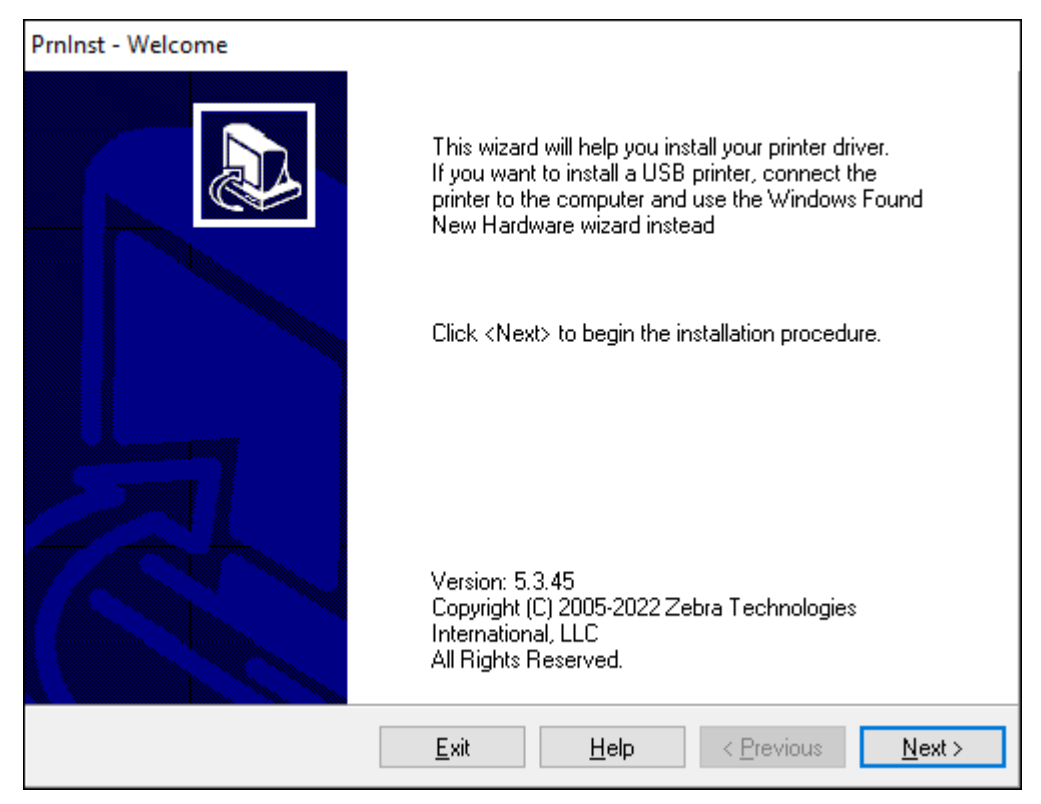

4. 单击 Next (下一步)。

此时,系统会提示您选择安装选项。

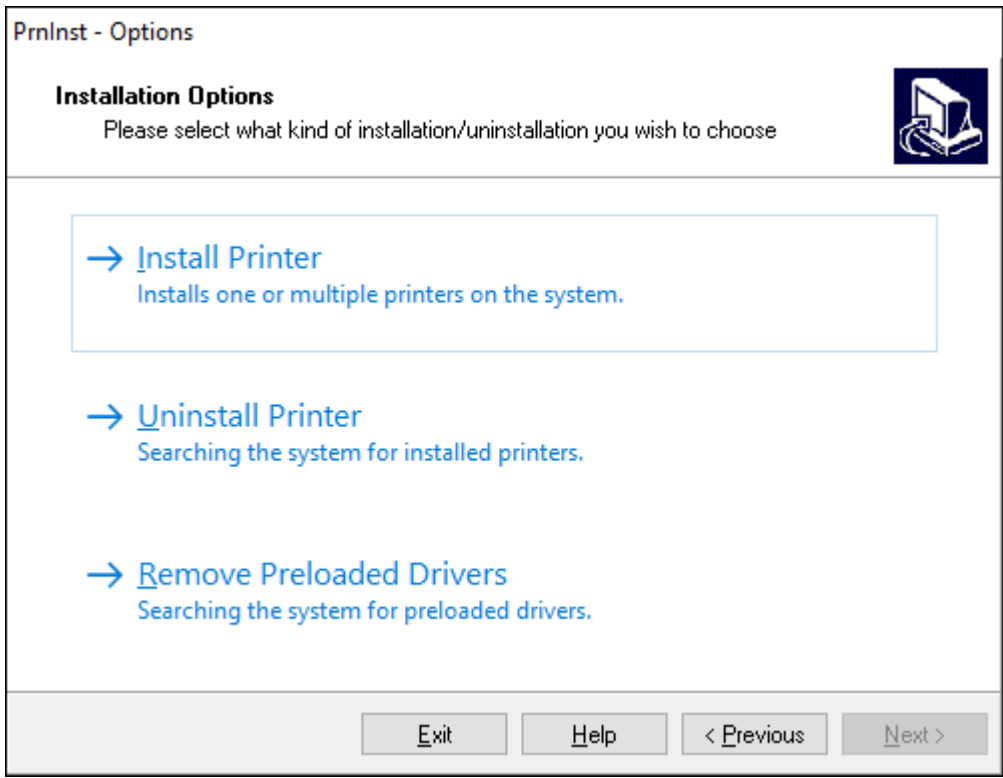
### **5.** 单击 **Install Printer**(安装打印机)。

此时,系统会提示您选择打印机类型。型号类型位于打印机顶部的撕纸杆旁边,或是位于打印机下方的 部件标签上。

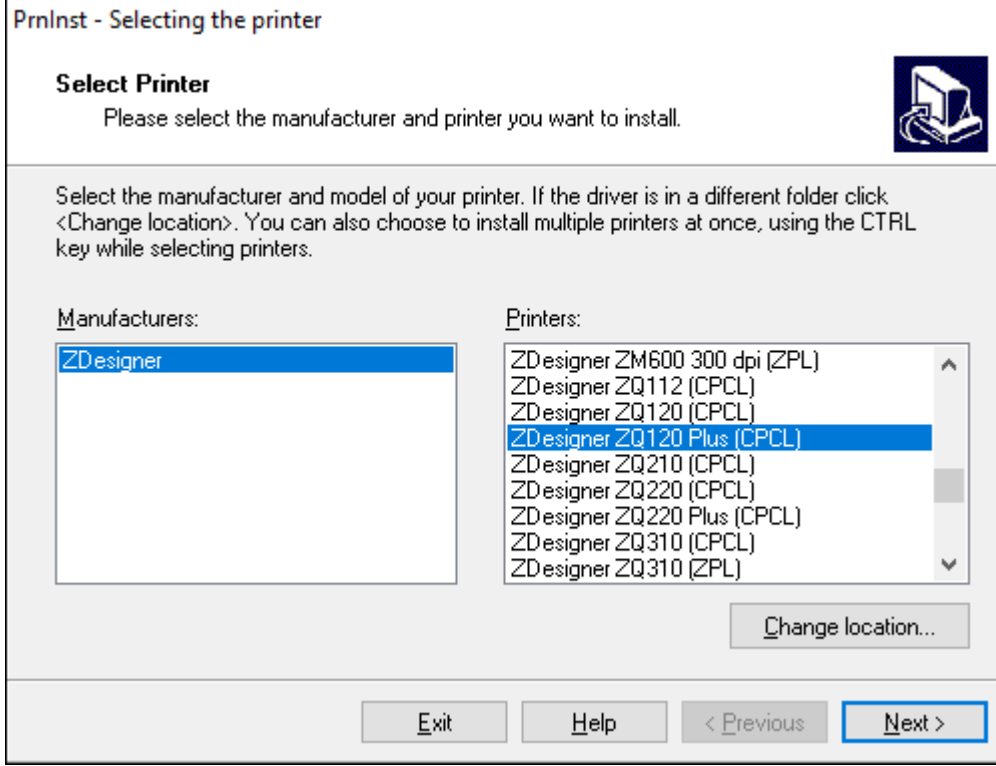

#### **6.** 单击 **Next**(下⼀步)。

此时,系统会通知您打印机已安装完成。

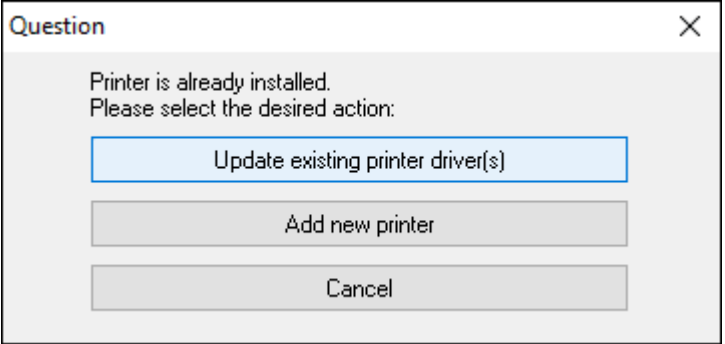

### **7.** 单击 **Add new printer**(添加新打印机)。

此时,系统会提示您输入打印机名称、打印机将要连接的端口以及打印机显示屏的语言。单击 **USB001**。

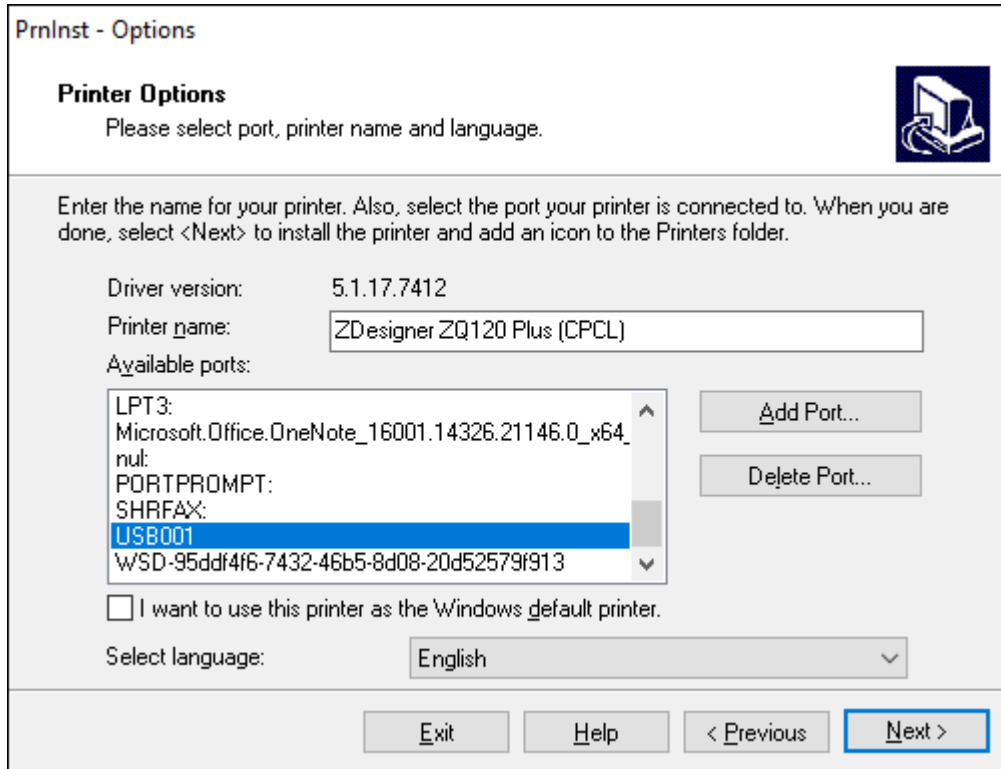

#### **8.** 单击 **Next**(下⼀步)。

此时,系统会提⽰您启动其他安装向导。

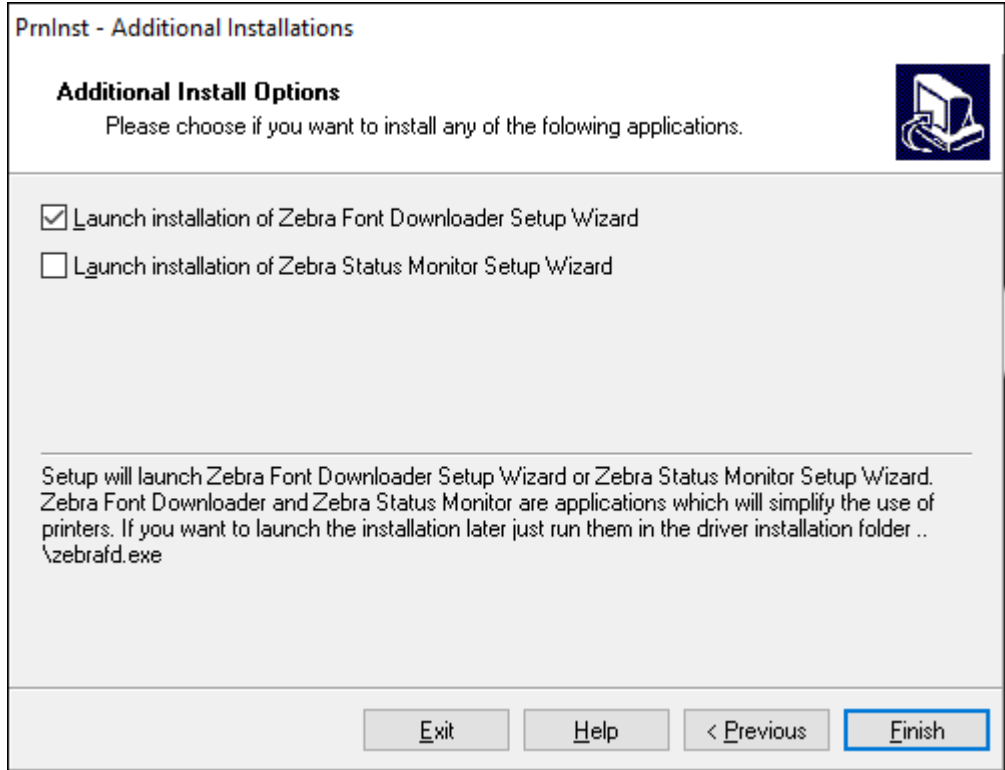

**9.** 选中所需选项,然后单击 **Finish**(完成)。

此时,打印机驱动程序安装完成。如果系统提⽰您其他程序可能受到影响,请单击相应选项继续操作。

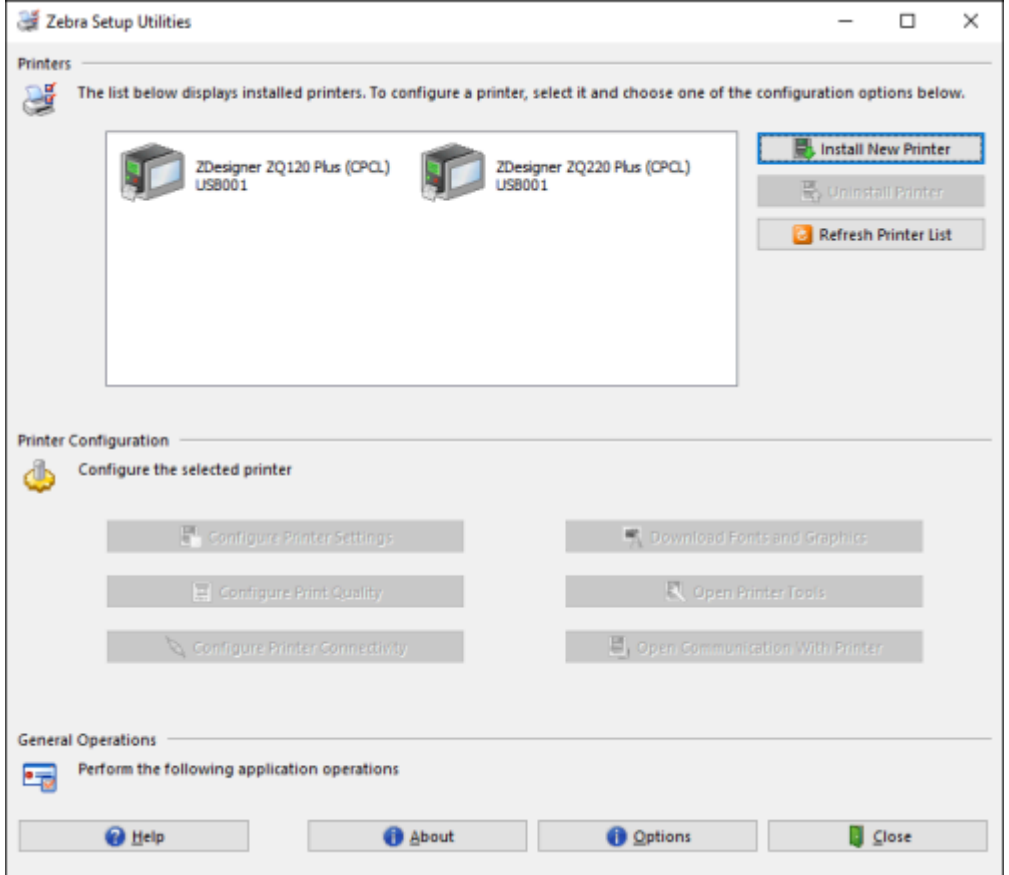

# **电缆连接**

- · 通过 RS-232C 或 USB 2.0 电缆连接。支持通过串行端口、USB 和网络打印的 Windows 驱动程序包含在 Zebra Designer 驱动程序中, 下载地址为: zebra.com/drivers。
- 通过基于 802.11 规格的无线 LAN(局域网)连接。
- · 对接在以太网通讯座上时通过以太网。
- · 利用蓝牙短距离无线射频链接。

WinMobile®、Blackberry® 和 Android 设备采用标准的蓝牙协议。

ZQ600 Plus 系列打印机与 iOS 设备兼容。因此,可通过蓝牙连接至 Apple 设备进行打印。

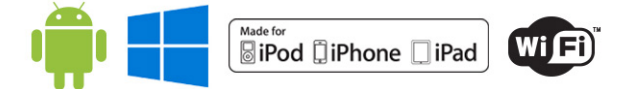

## **缆线通信**

ZQ600 Plus 系列打印机可以通过线缆进行通信。打印机附带提供的特定线缆因主机设备和打印机型号而 异。

K

**注释:** 在连接或断开通信线缆之前应关闭打印机电源。

**图 11** 通信线缆

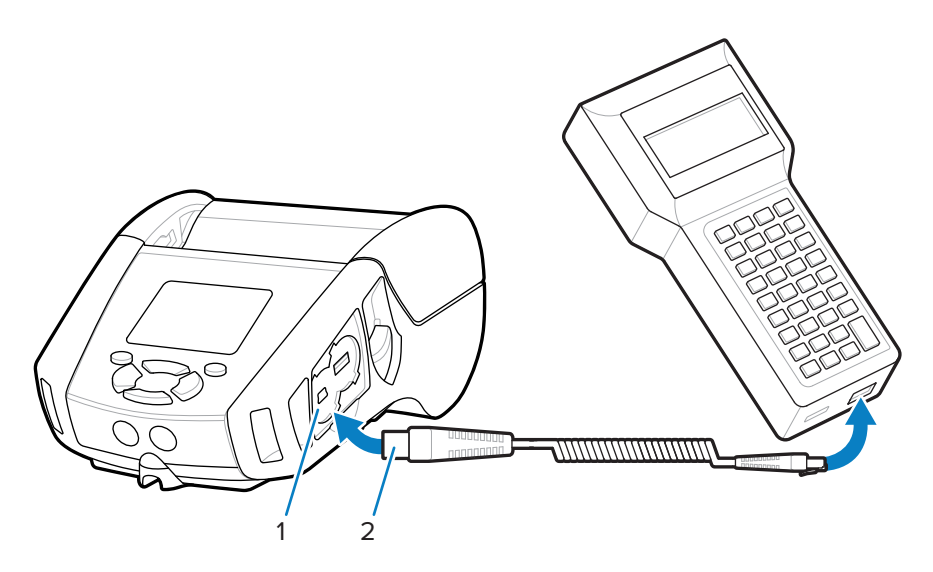

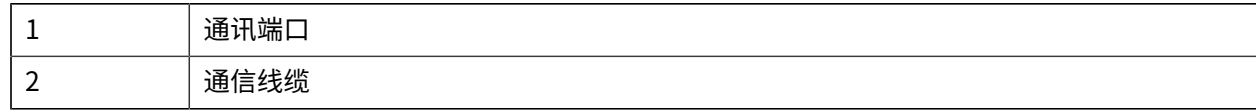

#### **RS-232C**

通信缆线上的 14 针串行接头插入打印机侧面的串行通信端口。

#### **USB 通信**

ZQ600 Plus 系列打印机还具有 USB 端口。将 USB 缆线上的 5 针接头插入打印机中。接头带键控, 以确保 准确对齐;如果插不进去,请勿用力挤推缆线。缆线的另一端必须插入便携式计算机中或计算机上的 USB 端口中。ZQ600 Plus 系列打印机采用 USB Open HCI 接口驱动程序, 使其能够与基于 Windows 的设备进 ⾏通信。

**图 12** 连接⾄计算机的 RS-232C 或 USB 通信缆线

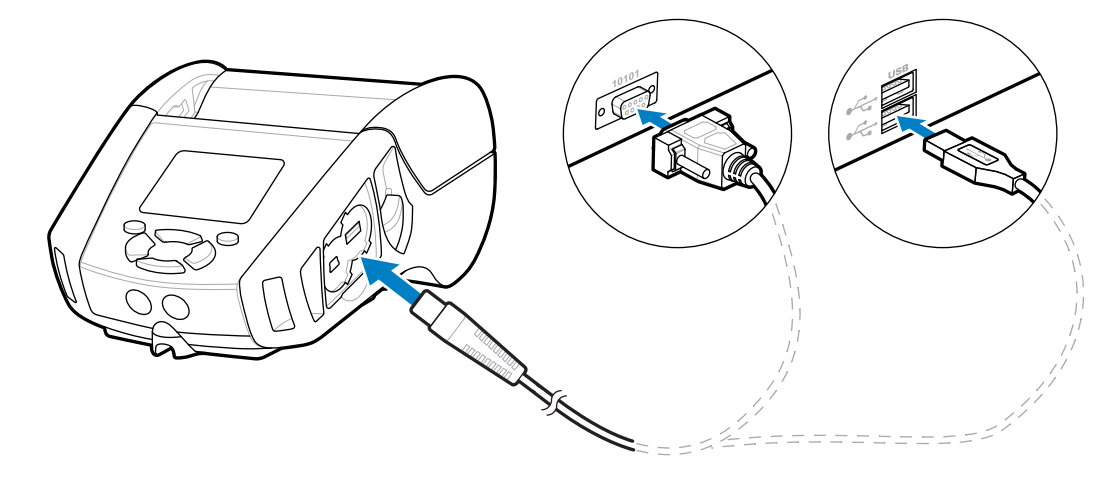

Zebra Designer 驱动程序使用支持通过串行端口、USB 和网络进行打印的 Windows 驱动程序。便携 式计算机和其他通信设备可能需要安装特殊驱动程序才能使用 USB 连接。有关更多详细信息,请访问 [zebra.com/support](http://www.zebra.com/support)。

### 为通信线缆提供应力消除

将通信线缆锁定到位可消除应力,防止电缆与打印机断开。要将 USB 或 RS-232 通信线缆永久连接至打印 机:

- 1. 找到打印机侧边闩锁松开杆旁边的通信端口。
- 2. 将插头插入正确的端口, 将塑料止动螺帽和开孔对齐。

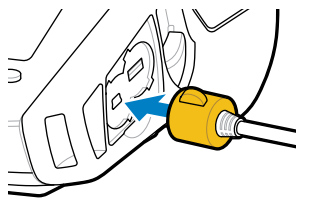

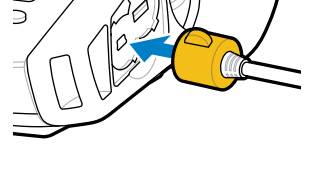

**3.** 按顺时针方向旋转螺帽,将缆线锁定到位。(按逆时针方向转动松开缆线。)

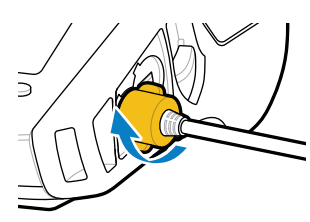

线缆已锁定到位。

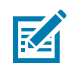

**注释:** 为了提供应⼒消除,USB/RS-232 通信端⼝中同⼀时间只能有⼀条线缆存在。

# **使⽤电池**

ZQ600 Plus 系列打印机使用锂离子电池组,具有集成智能和数据存储能力,可实现 Power Precision+ (PP +) 功能。ZQ610 Plus 和 ZQ620 Plus 使用 2 芯电池组,ZQ630 Plus 使用 4 芯电池组。此智能电池会收集实 时电池指标,以最⼤限度地延⻓电池寿命,并确保每个电池都处于健康状态并可以充满电。智能电池会追 踪并保存相关指标,从而实时提供更有用的电池统计数据,例如电池的总体循环使用情况、电池是否老化 并应废弃,以及电池充满电需要多长时间。

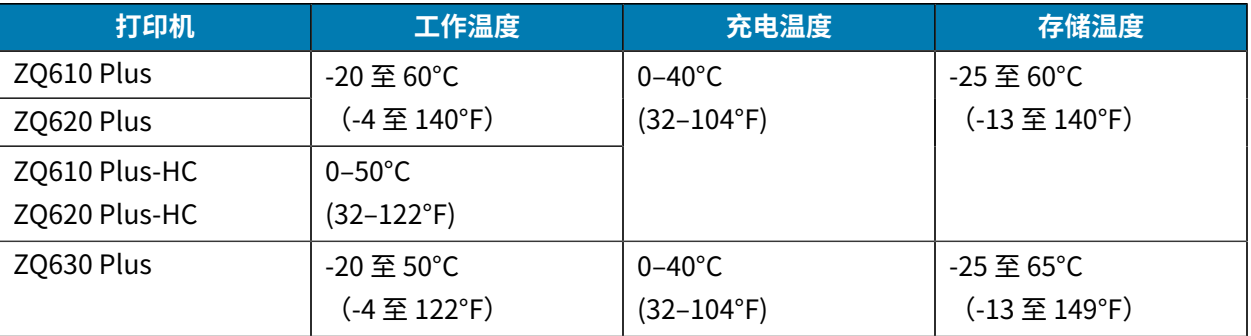

#### **重要说明:**

 $\left( \mathbf{l}\right)$ 

- 为获得最佳充电效果,请仅使⽤ Zebra 智能电池组。
- 请在室温条件下,在设备关机的情况下为电池充电。
- 理想的充电条件为 5-40°C (41-104°F)。
- 设备以安全智能⽅式⼀致地执⾏电池充电。在较⾼温度下,设备可能会在短时间内间歇性地启 用和禁用电池充电,以将电池保持在可接受的温度限制内。在温度异常的情况下,设备会利用 LED 指示灯并显示警报,以便在无法启动充电时通知您。

智能电池有三种健康状态: "良好"、"更换"和"较差"。打印机能否正常工作取决于电池的健康状 态,而电池的健康状态会通过显示界面传达给您。

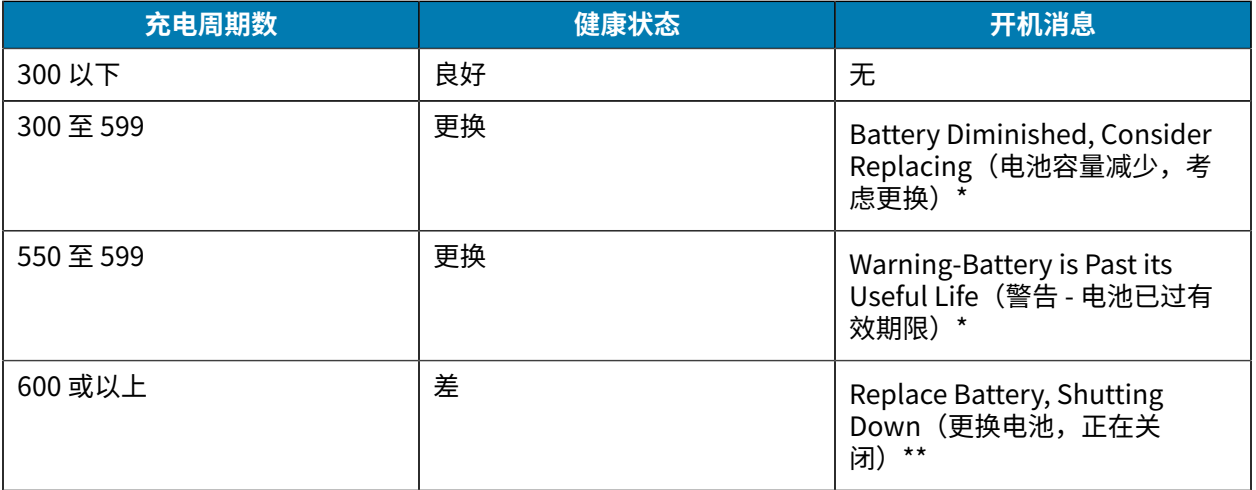

\* 警告伴随一次长时间的哔哔声。

\*\* 警告指示灯闪烁开/关,伴有每秒一次的蜂鸣声。30 秒后,打印机关闭。

### **电池安全**

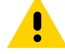

とり

 $\blacksquare$ 

**小心:** 避免任何电池意外发生短路。避免电池接线端子接触导电材料,否则将引起短路,继而可 能会导致灼伤和其他伤害或起火。

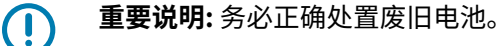

**小心—产品损坏:** 使用未经 Zebra 专门认证的充电器给电池充电,均可能损坏电池组或打印机, 并导致担保失效。

小**心:** 切勿焚烧、拆解、短接电池,或将其暴露在温度高于 65℃ (149°F) 的环境中。

#### **延⻓电池的寿命**

- 在充电过程中,切勿将电池暴露在直射阳光中或温度超过 40°C (104°F) 的环境中。
- · 务必使用专为锂离子电池设计的 Zebra 充电器。各种其他类型的充电器都可能损坏电池。
- 使用满足打印要求的合适介质。Zebra 授权分销商可帮助确定适合您具体应用的更佳介质。
- · 如果要在每张标签上打印相同的文本或图形,请考虑使用预打印标签。

- 选择与介质相适的打印⾊深度和打印速度。
- 尽可能使⽤软件信号交换 (XON/XOFF)。
- · 如果在一天或更长时间内不使用打印机并且不执行维持性充电,请取下电池。
- · 考虑购买备用电池。
- · 请记住:随着时间的推移,各种可充电电池都会失去保持电量的能力。电池的充电次数有限,达到限制 后必须进行更换。务必正确处置电池(请访问 Product and Battery Recycling (产品和电池回收))。

**注释:** 电池在装运过程中处于"睡眠"模式,从⽽在初次使⽤前的存放过程中保持其最⼤容量。

### **取出电池**

本节介绍如何将电池从打印机上取下。

K

- 
- 1. 如果打印机底部有带夹, 请执行以下操作之一:
	- · 旋转夹子,为电池提供间隙。
	- 完全取出带夹。
- **2.** 往下压电池组上的闩锁(如图所⽰)。

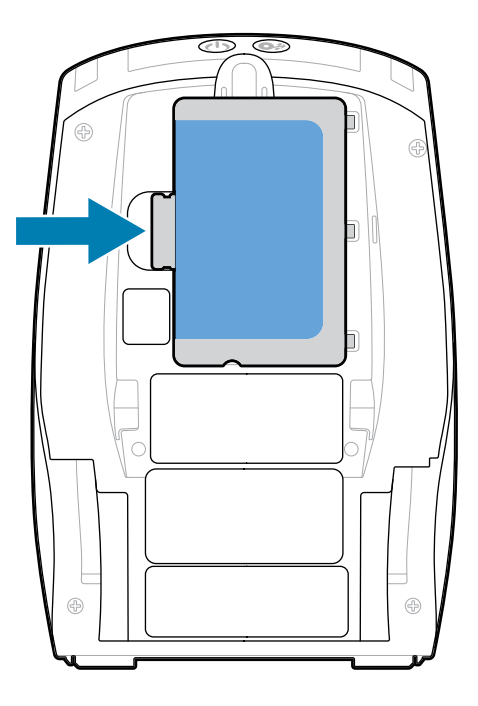

**3.** 将电池组从电池槽中取出,然后向上提起电池,将其从打印机中取出。

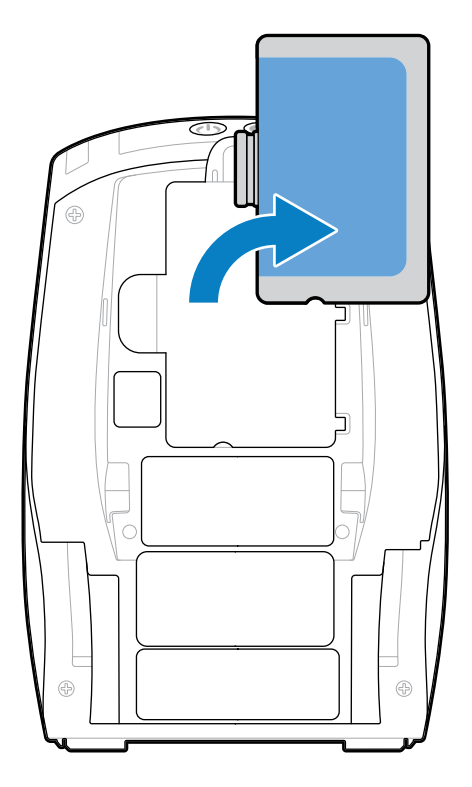

# **移除电池绝缘⽚**

本节介绍如何移除电池绝缘片。

**1.** 向上拉电池组底部的绝缘⽚。

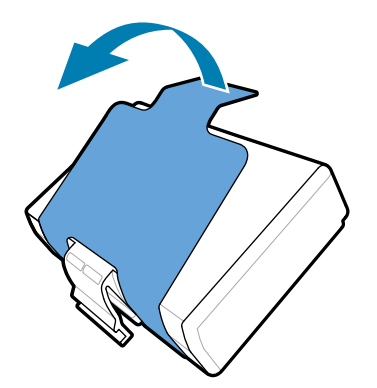

**2.** 将绝缘⽚揭开,并从电池组表⾯移除。移除后做丢弃处理。

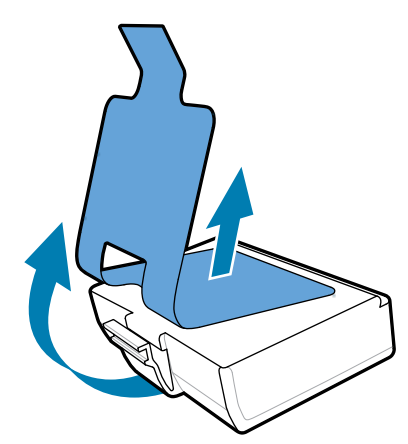

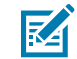

**注释:** 如果充电不当或暴露在⾼温下,电池可能爆炸、泄漏或着⽕。切勿拆解、挤压、刺穿电 池,外部短接电池或将电池投入火中或水中。仅使用经 Zebra 认证的锂离子充电器充电。

## **安装电池**

本节介绍如何正确安装电池。

- **1.** 找到打印机底部的电池盒。
- **2.** 旋转带夹(如果有)使电池盒露出,或将带夹完全移除。
- **3.** 倾斜电池组,并将其插⼊电池盒。

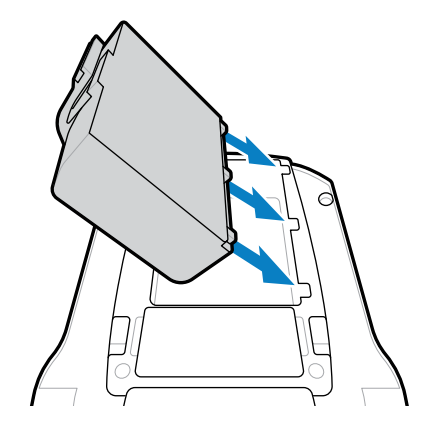

4. 旋转电池将其插入电池盒, 直至电池卡到正确的位置上, 与打印机平齐。

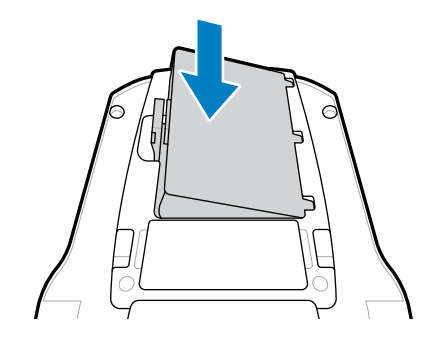

## **电池充电和通讯座**

本节提供有关如何有效管理和使用打印机电池的信息,以及用于充电和存放目的的兼容电池通讯座的详细 信息。

## **为电池充电**

 $(\mathbf{l})$ 

本节介绍如何使⽤交流电源适配器为电池充电。

**1.** 将适合您所在位置的交流电源线连接到适配器。

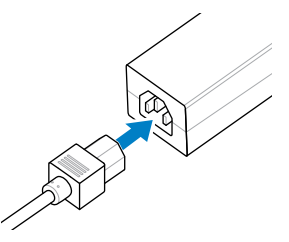

2. 打开打印机上的保护盖,露出直流输入充电器插孔,然后将交流适配器的圆筒插头插入打印机上的充电 器插孔。

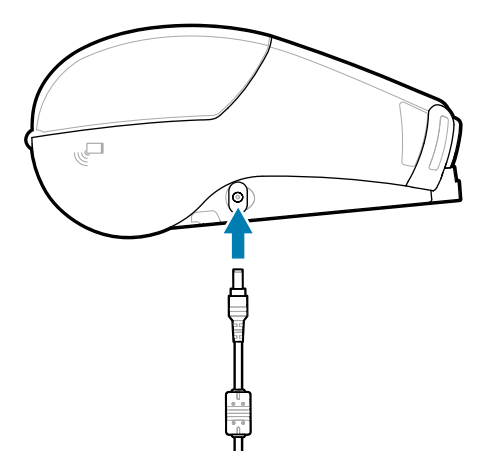

**3.** 将电源插头插⼊电源插座中。

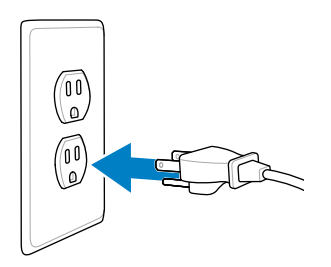

打印机通电并开始充电。此时,打印机可为打开或关闭状态。充电在任⼀状态下都会继续。 **重要说明:** 尽管可以在使⽤打印机的同时给电池充电,但在这种情形下充电时间会增加。

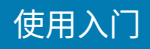

### **充电器安全**

K

**CAUTION-PRODUCT DAMAGE:** 请勿将充电器放在液体或⾦属物体可能落⼊充电槽的位置。

### **智能充电器 2 - 单槽电池充电器**

智能充电器 2 (SC2) 是用于为 ZQ610 Plus 和 ZQ620 Plus 打印机供电的 2 芯和 4 芯锂离子智能电池充电的 充电系统。

**图 13** 智能充电器 2

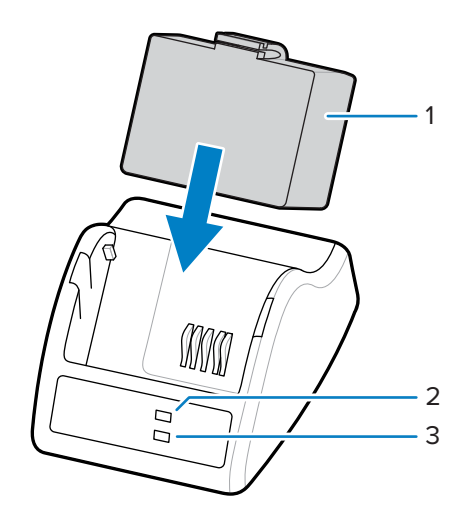

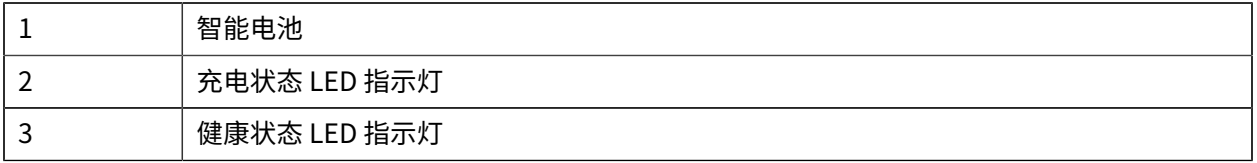

#### **智能充电器 2 尺⼨**

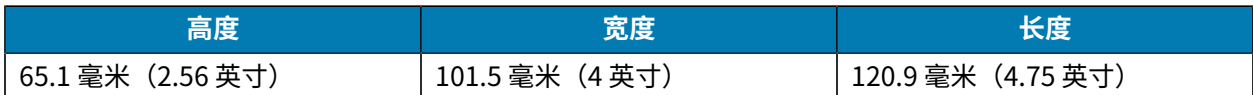

### 智能充电器 2 - 充电状态指示灯

SC2 使用 LED 指示灯,并通过绿色、黄色或琥珀色表示充电状态,以下是详细说明。

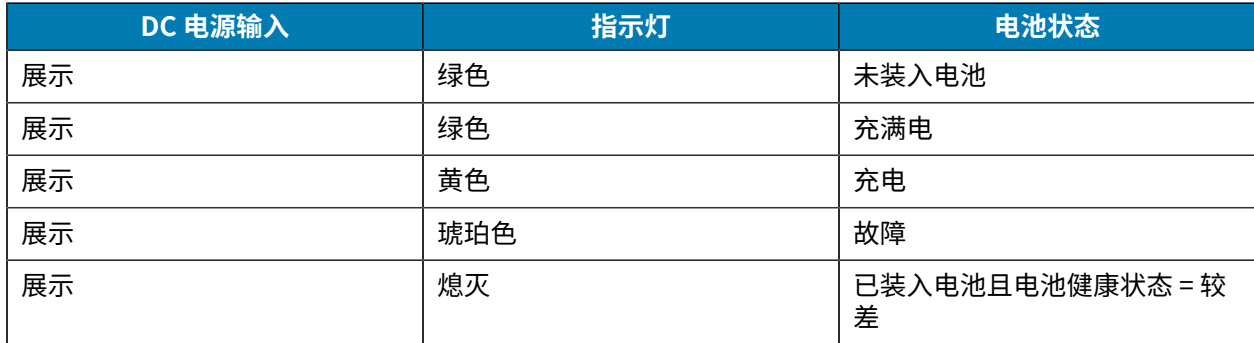

电池充电图标 $\left[\begin{matrix} \begin{matrix} \mathbf{z} \end{matrix} \end{matrix}\right]$ 指示电池充电状态。所有电池的充电时间均为 2 小时。

### 智能充电器 2 - 电池健康状态指示灯

智能充电器 2 带有一个三色 (黄色/绿色/琥珀色) LED 指示灯,用于指示电池组的健康状态。将电池插入 充电器后,电池健康状态评估便会开始,相应的 LED 指示灯亮起,如演示的那样。只要接通输入电源,此 LED 指示灯就会保持亮起状态。

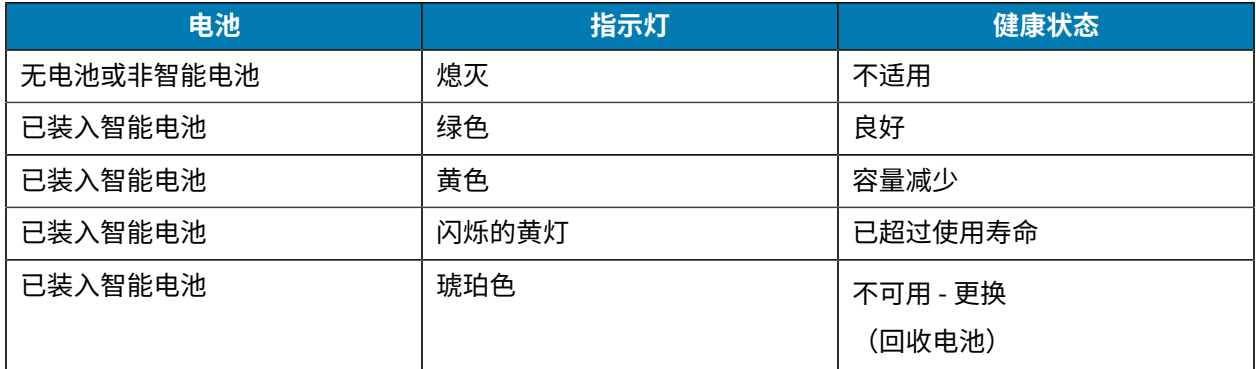

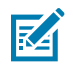

**注释:** 有关更多信息,请参阅 Smart Charger 2 (SC2) for Mobile Printers User Guide (《移动式 打印机智能充电器 2 (SC2) ⽤⼾指南》)。

## **四槽充电器**

UCLI72-4 四槽充电器最多可为 ZQ610 Plus 和 ZQ620 Plus 打印机中使用的四块 2 芯和 4 芯锂离子智能电池 充电。

**图 14** 四槽充电器

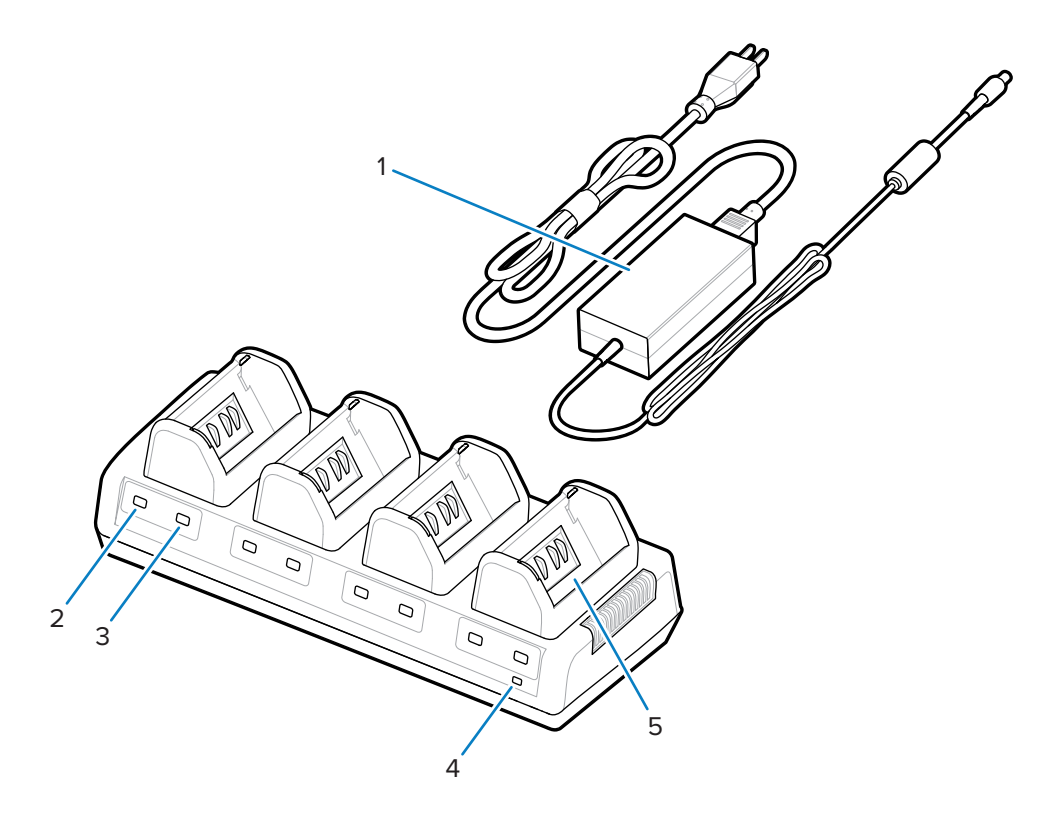

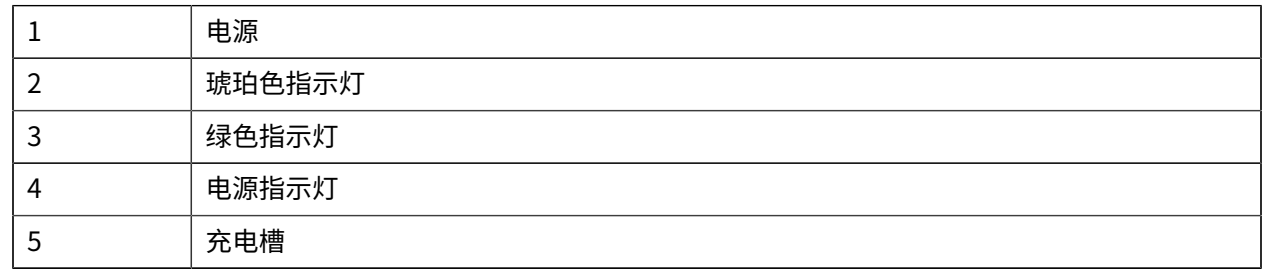

### **使⽤四槽充电器**

1. 使用电源, 将圆筒插孔接头插入打印机上的直流端口, 并将电源插头插入电源插座。 前面板上的电源指示灯亮起。

2. 按所示方向将电池插入四个充电槽中的任意一个。

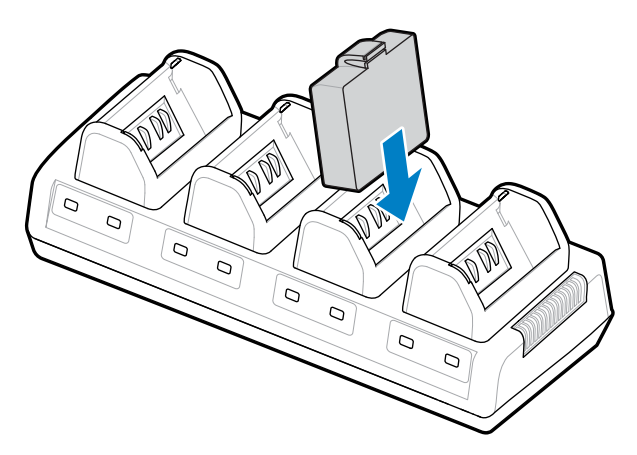

**3.** 将电池旋⼊电池舱中,直到它固定到位。

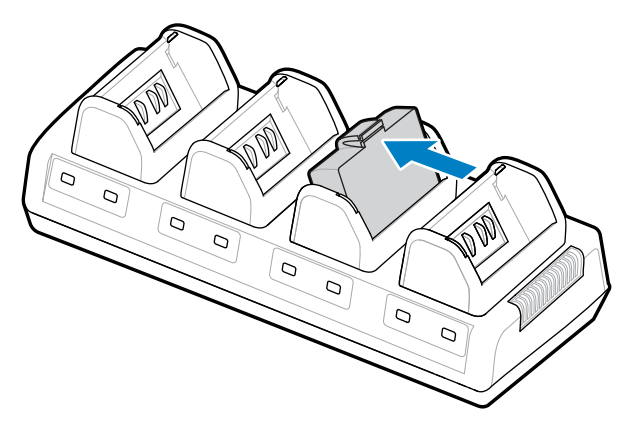

正确安装电池后,正在充电的电池下方的琥珀色指示灯亮起。

### **四槽充电器状态指⽰灯**

使用电池下方的指示灯监测充电过程,如表中所示。

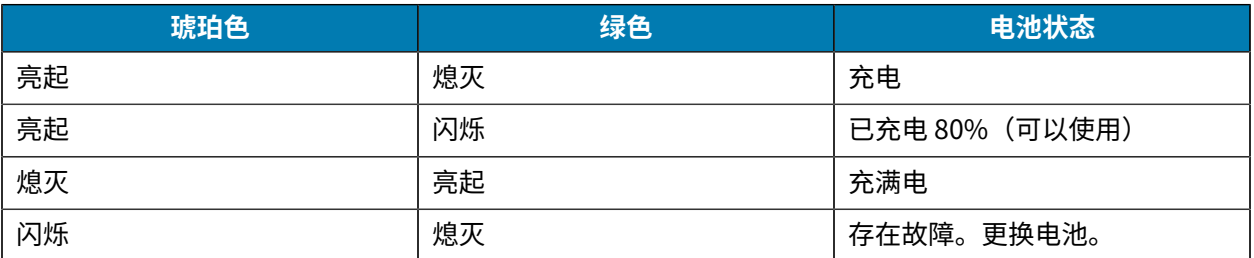

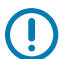

**重要说明:** 故障情况是由电池问题引起的,通常在电池太热或太冷⽽⽆法可靠充电时出现。请在 电池温度为室温时为电池充电。如果琥珀色指示灯继续闪烁,请回收电池(请访问 [Product](https://www.zebra.com/us/en/about-zebra/company-information/compliance/environmental-management/product-recycling.html) and Battery [Recycling\(产品和电池回收\)](https://www.zebra.com/us/en/about-zebra/company-information/compliance/environmental-management/product-recycling.html)。

部分耗尽的电池组充满电所需的时间较短。建议在使用前将电池充满电,以延长电池寿命。

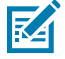

**注释:** 为了您的安全,无论电量状态如何,四槽充电器都会在 6 小时后停止为电池充电。如果您 的电池在这段时间内没有充满电,请回收电池。

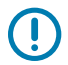

**重要说明:** 切勿阻塞顶盖与底盖上的通⻛槽。确保将充电器连接到不会意外关闭的电源。

#### **以太⽹与充电通讯座**

以太网通讯座是用于设备的扩展底座。四槽或单槽通讯座选件可用于 ZQ610 Plus 和 ZQ620 Plus,单槽选 件专用于 ZQ630 Plus。通讯座向对接的打印机提供充电电源,并提供标准的 10/100 Mb/s 以太网端口,以 便与打印机通信。通讯座还能为与之对接的打印机提供电池充电电源,还能作为辅助电源。

通讯座带有两个 LED 指示灯,可以指示通讯座的状态:

- · 绿色长亮表示为通讯座输入供电。
- 绿色闪烁表示以太网活动。

通讯座使您按⼀个按钮就能⽅便地对接打印机或将其拆下。对接后打印机会保持可操作状态;例如可以看 到显示屏和充电 LED 指示灯、可以使用打印机控件并且可以输入数据。对接时打印机仍然可以打印,您也 可以更换介质。

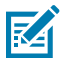

### **注释:**

• 将打印机对接在通讯座中之前,从打印机底部取下对接口封盖。

• 使用 Zebra 清洁笔清洁对接触点以清除任何标签残留物。

#### LED 状态指示灯

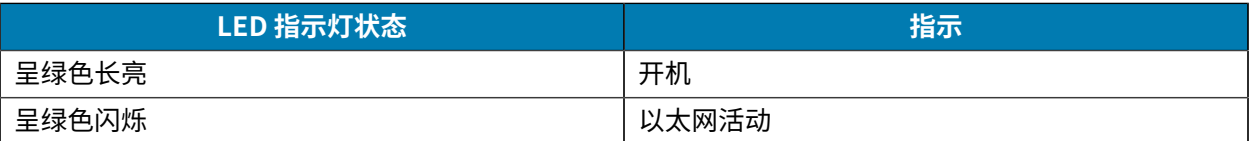

#### **4 槽以太⽹通讯座 (ZQ610 Plus/ZQ620 Plus)**

4 槽以太网通讯座可为 ZQ610 Plus 和 ZQ620 Plus 提供充电和以太网连接。

#### **图 15** 四槽以太⽹通讯座

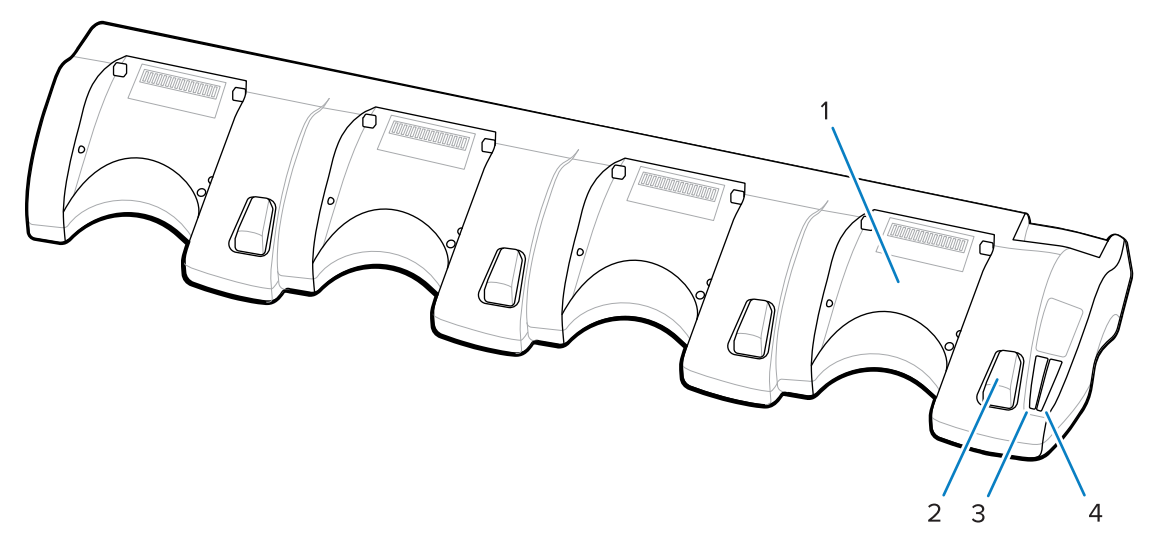

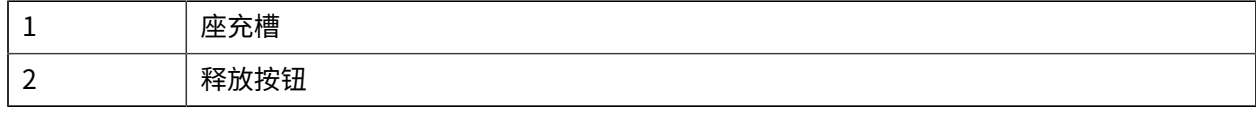

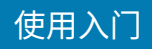

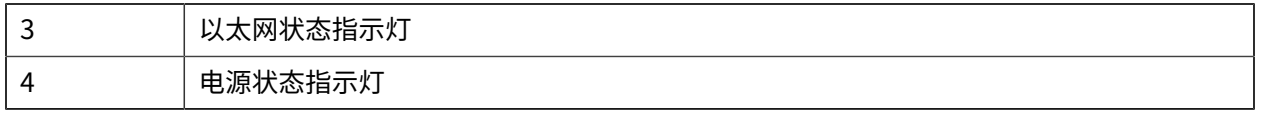

#### **四槽以太⽹通讯座尺⼨**

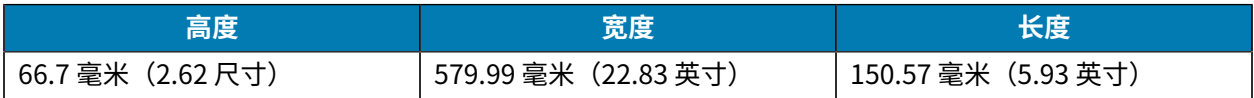

#### **单槽以太⽹通讯座 (ZQ610 Plus/ZQ620 Plus)**

单槽以太网通讯座可为 ZQ610 Plus 和 ZQ620 Plus 提供充电和以太网连接。

**图 16** ZQ610 Plus/ZQ620 Plus 单槽以太⽹通讯座

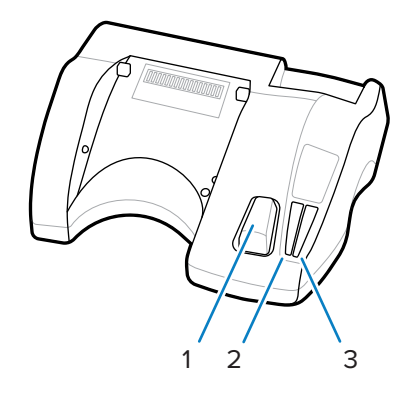

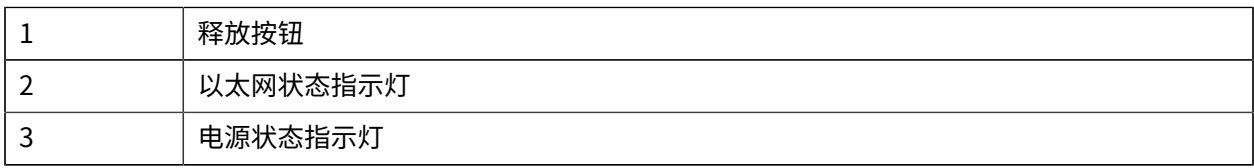

### **单槽以太⽹通讯座尺⼨ (ZQ610 Plus/ZQ620 Plus)**

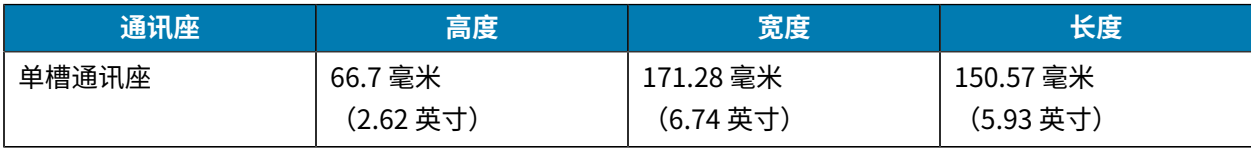

#### **ZQ630 Plus 单槽以太⽹通讯座**

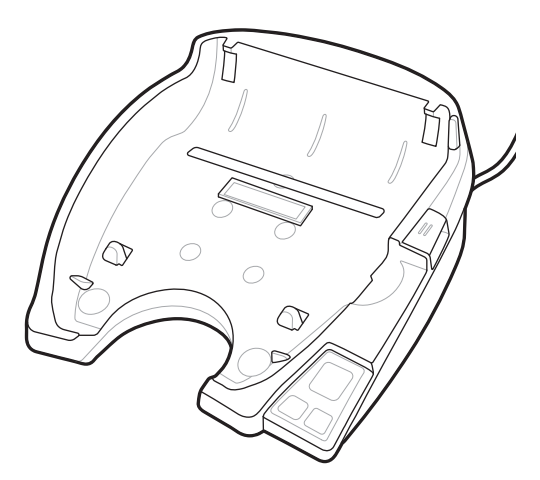

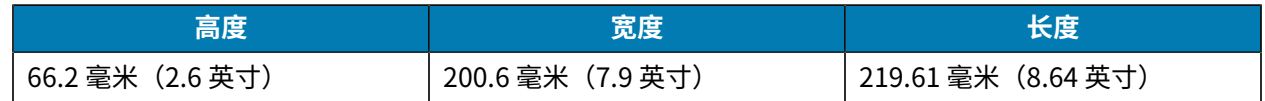

### **使⽤通讯座时的打印机操作**

本节介绍打印机在放入通讯座中时如何工作。

- ZQ630 Plus 打印机放在通讯座中时可充电。
- 将打印机对接到通讯座时,它会⾃动打开,确保它可以远程管理。
- · 如果打印机检测到通讯座中有输入电流并且存在活动的以太网链接,它将自动连接到以太网。
- 连接以太⽹后 Wi-Fi 将关闭。以太⽹断开后 Wi-Fi 会再次打开。
- · 当打印机位于通讯座中时,对于带蓝牙无线电的打印机,该接口保持活动状态。
- 打印机与通讯座对接后,串行端口和 USB 端口仍保持可用状态。
- · 打印机与通讯座对接后,直流输入圆筒插孔接头将无法使用。直流输入圆筒插孔应直接插入通讯座。

**注释:** 打印机提供过压保护功能,因此如果直流电插孔电压为 0-36V,不会产⽣任何损坏。如果电 K 压大于 36V,则直流线路保险丝将永久打开,从而减少火灾危险。只能使用 Zebra 交流电源适配 器提供 12V 的直流电为电池充电。

#### **单槽电池充电器**

用例:家庭办公室/小型企业

单槽充电器为您提供了一个备用电池充电解决方案。与三槽充电器一样,单槽充电器为 4 芯电池充电的时 间在 6 个小时以内。

#### **图 17** 单槽电池充电器

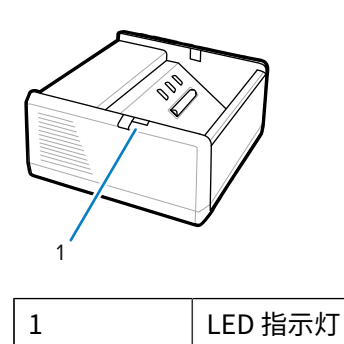

#### **三槽电池充电器**

#### 用例:财务结算室

三槽电池充电器是用于 ZQ600 Plus 系列电池的充电系统。

- 它可为 ZQ610 Plus 和 ZQ620 Plus 中使用的 2 芯锂离子电池充电。
- 它可为 ZQ630 Plus 中使用的 4 芯锂离子电池充电。
- · 三槽充电器可在 6 小时内同时为三块 4 芯电池充电,在 4 小时内同时为三块 2 芯电池充电。
- 它可以⽤作独⽴充电器,也可安装在五槽共享通讯座上。
- **注释:** 有关附件的详细信息,请访问 [zebra.com/zq600plus-info](http://www.zebra.com/zq600plus-info)。 K

**图 18** 三槽电池充电器

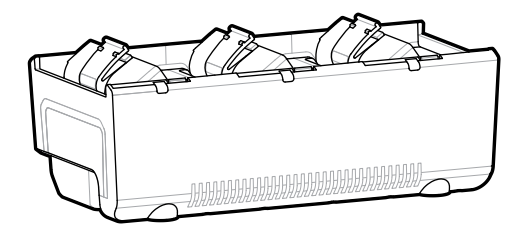

### 单槽和三槽电池充电器状态指示灯

单槽和三槽充电器都通过槽边的 LED 指示灯来指示充电状态,指示灯分别为绿色、红色或琥珀色。

#### **充电状态指⽰灯**

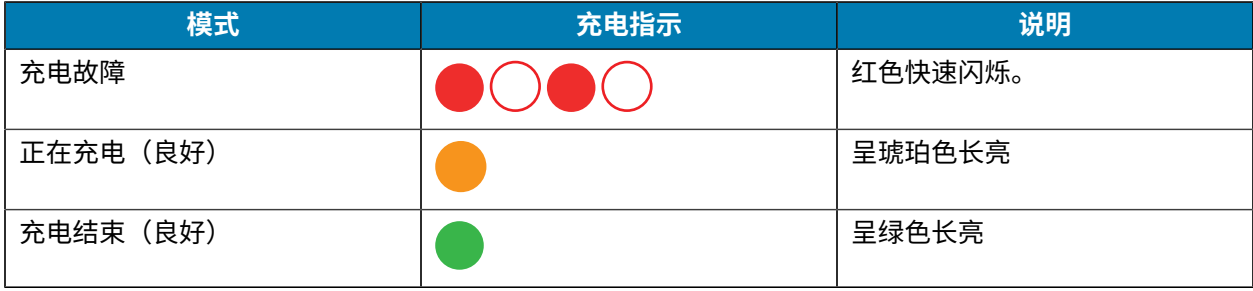

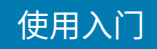

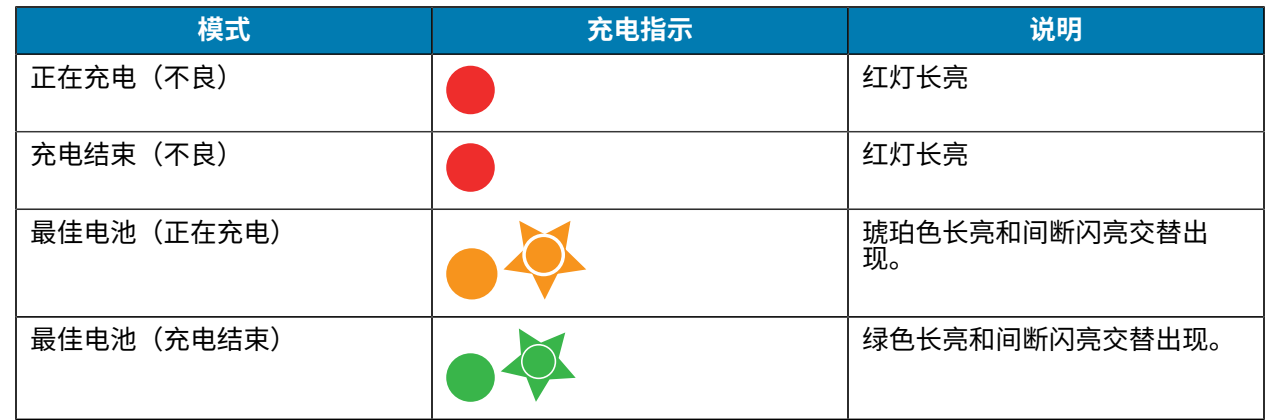

# **装⼊介质**

用户可以在以下其中一种模式下操作 ZQ600 Plus 系列打印机: "撕纸"或"剥离"。在"撕纸"模式下, 可以在打印完每个标签后将标签(或标签条)撕下。在"剥离"模式下,背衬在打印标签时会被剥离。打 印批次时,在您移除标签后将打印下⼀个批次。

## **在撕纸模式下装⼊介质**

该程序介绍如何在"撕纸"模式下安装介质。

- **1.** 打开打印机盖。
	- **a)** 按下打印机侧⾯的闩锁松开按钮 (1)。

介质盖松开。

**b)** 向后旋开介质仓盖 (2),露出介质仓与可调整的介质托架。

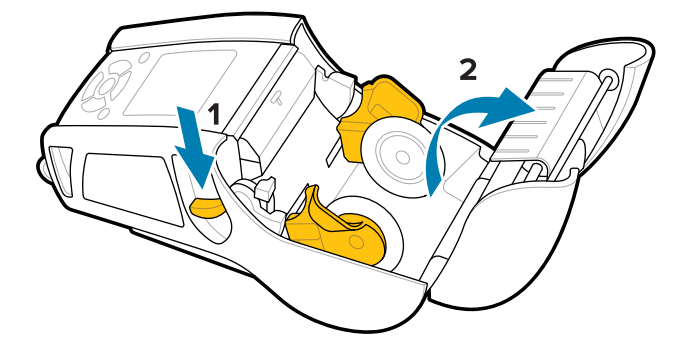

2. 将介质支架拉开,然后按所示方向在支架之间插入介质卷。

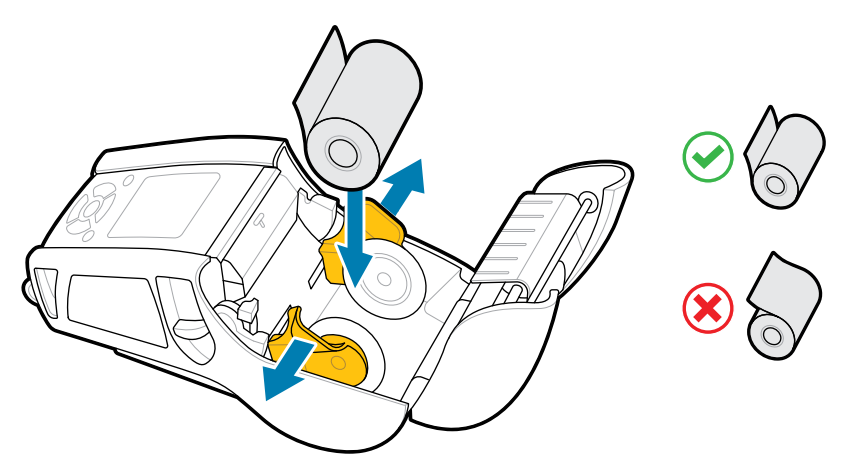

支架将介质固定到位并调整为介质的宽度。介质卷应该能在支架上自由转动。

**3.** 关闭介质仓盖。

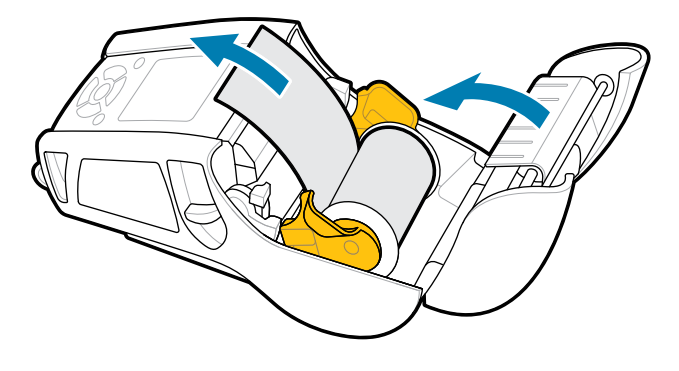

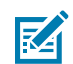

**注释:** 请参阅 Programming Guide(《编程指南》),了解通过 Set Get Do (SGD) 命令更改 设置的信息,以便调节介质送入长度。

# **在剥离模式下装⼊介质 (ZQ610 Plus/ZQ620 Plus)**

本节介绍如何在剥离模式下将介质装入 ZQ610 Plus 和 ZQ620 Plus 打印机中。

**1.** 从背衬剥下⼏个标签。

- **2.** 打开打印机盖。
	- **a)** 按下打印机侧⾯的闩锁松开按钮 (1)。

介质盖松开。

**b)** 向后旋开介质仓盖 (2),露出介质仓与可调整的介质托架。

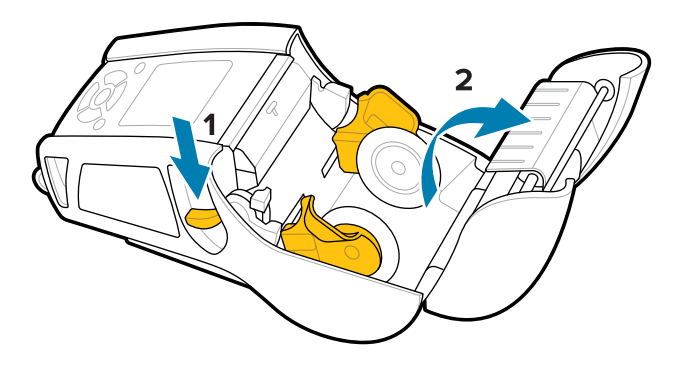

3. 将介质支架拉开,然后按所示方向在支架之间插入介质卷。

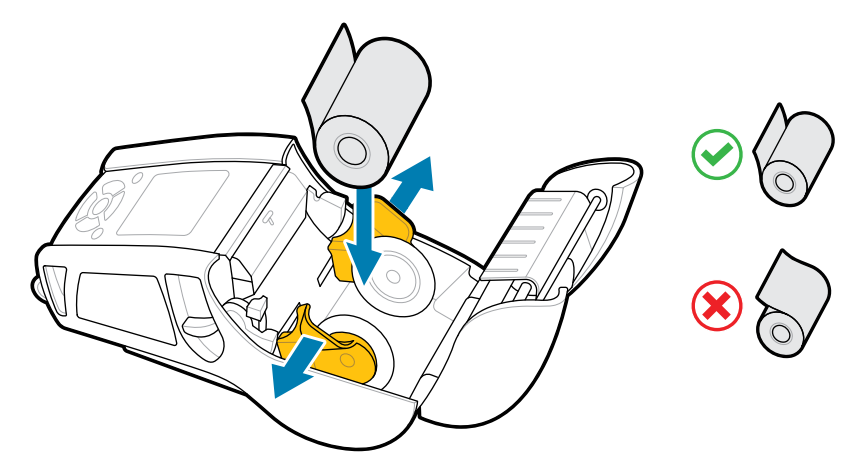

**4.** 向上推动剥离器杆,松开剥离器箍,使其呈"向上"的位置。

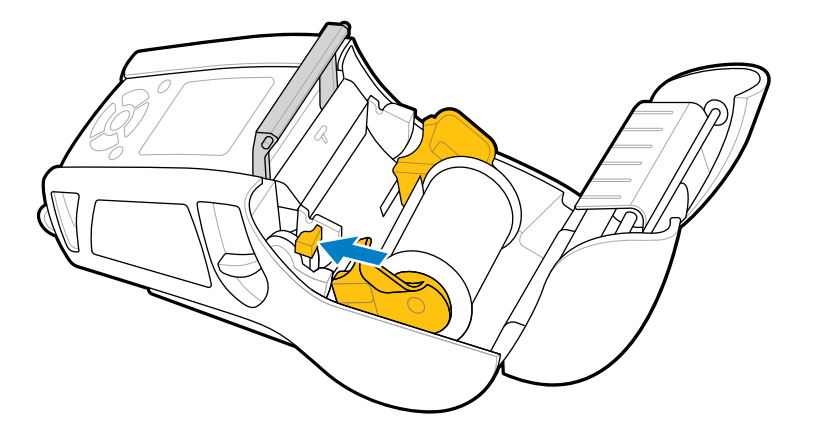

介质朝剥离器箍方向送入。

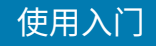

**5.** 关闭介质仓盖。

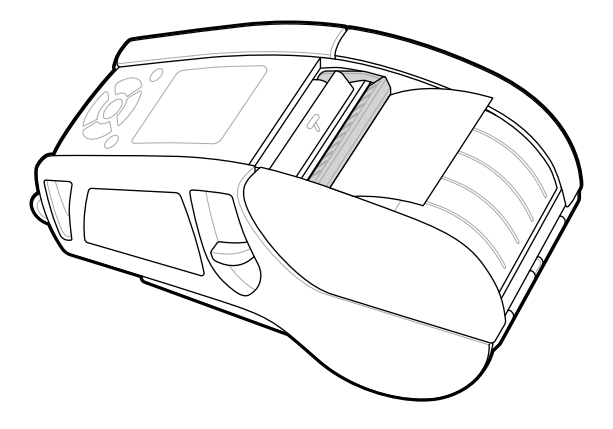

剥离器箍向下折叠。打印机现已准备好⾃动从卷上移除标签。

**6.** 按 **POWER**(电源)按钮启动设备,或者如果设备已启动,则按 **FEED**(进纸)按钮。

如果打印标签的话,打印机会将介质前移,直至下一张标签为止。如果在连续介质上打印,打印机会送入 ⼀段较短的介质。

### **分离剥离器箍**

要分离剥离器箍:

- **1.** 按前⾯所述打开介质仓盖。剥离器箍⾃动弹出。
- **2.** 向下推动剥离器箍,直⾄其锁定到位。

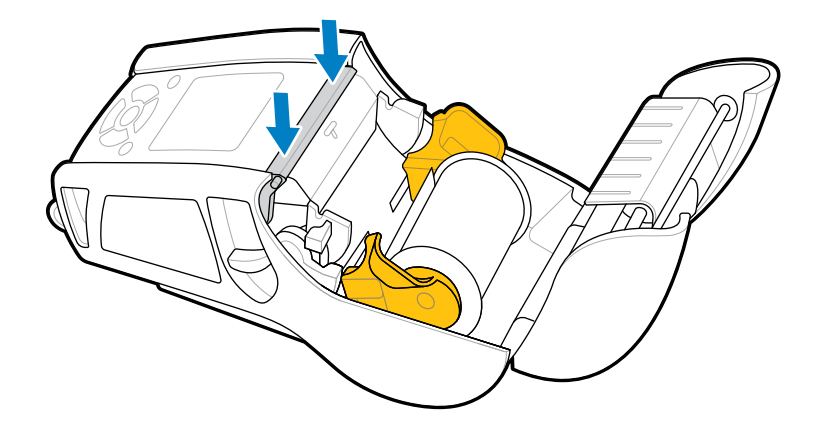

**3.** 关闭介质仓盖。

## **在剥离模式下装⼊介质 (ZQ630 Plus)**

本节介绍如何在剥离模式下将介质装入 ZQ630 Plus 打印机中。

**1.** 从背衬剥下⼏个标签。

- **2.** 打开打印机盖。
	- **a)** 按下打印机侧⾯的闩锁松开按钮 (1)。

介质盖松开。

**b)** 向后旋开介质仓盖 (2),露出介质仓与可调整的介质托架。

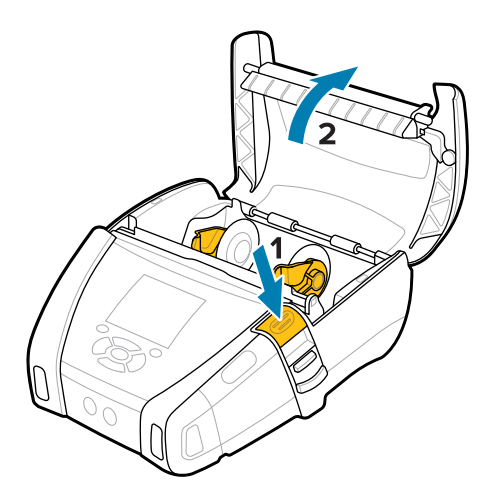

3. 将介质支架拉开,然后按所示方向在支架之间插入介质卷。

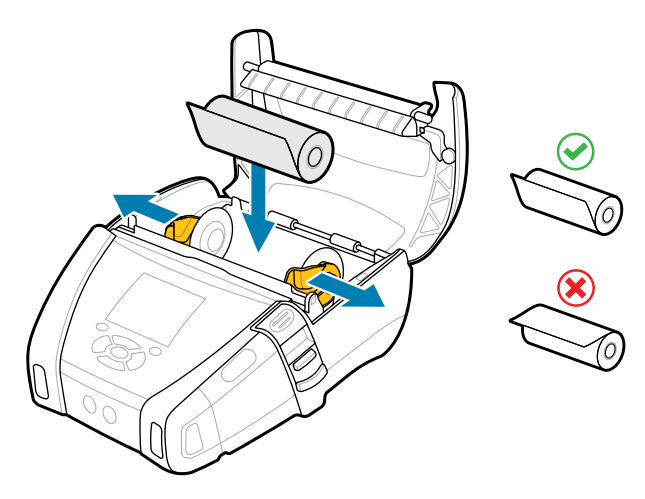

**4.** 关闭介质仓盖。

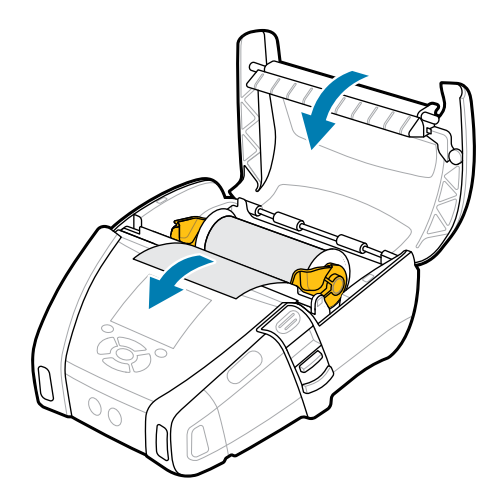

5. 将剥离器杆向上拉,直至其锁定到位。

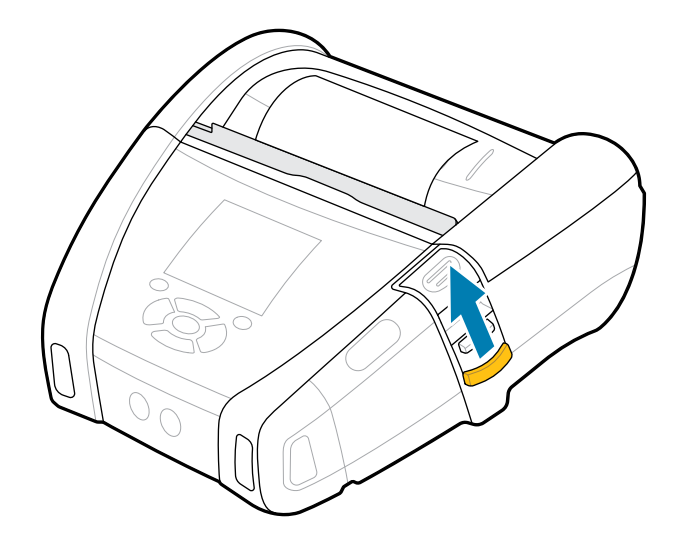

剥离器箍向后折叠。打印机现已准备好⾃动从卷上移除标签。

**6.** 按 **POWER**(电源)按钮启动设备,或者如果设备已启动,则按 **FEED**(进纸)按钮。

如果打印标签的话,打印机会将介质前移,直至下一张标签为止。如果在连续介质上打印,打印机会送入 ⼀段较短的介质。

### **分离剥离器箍**

要分离剥离器箍,请将剥离器箍按钮向内推,然后向下推。

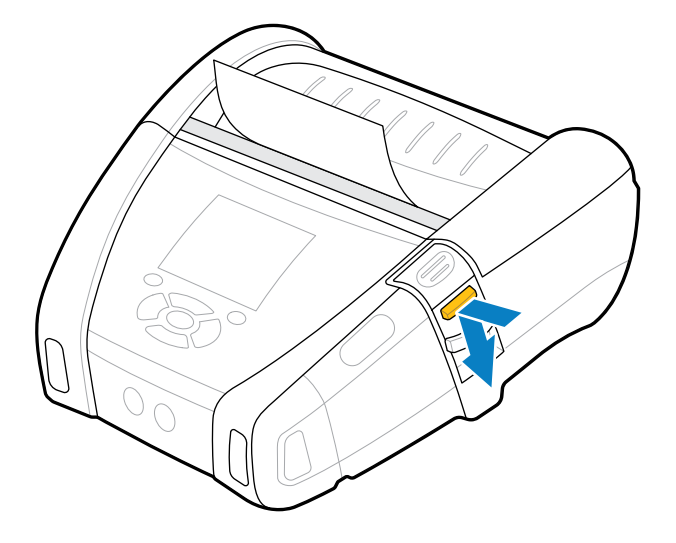

剥离器箍向前卡⼊到其原始位置,现在已分离。

# **打印测试标签**

在将打印机连接到便携式计算机之前,应确保打印机处于正常工作状态。为此,请使用"双键"方法打 印配置标签。分析这些标签上的信息可以帮助您排查潜在问题。有关更多信息,请转至[打印配置标签](#page-108-0) 页 109。

# **携带打印机**

移动式打印机附件提供了增强便携性的宝贵功能,让您在旅途中更轻松地使用打印机。

### **旋转带夹**

ZQ600 Plus 系列打印机随附提供一个旋转皮带夹。

#### **图 19** 带有带夹的打印机

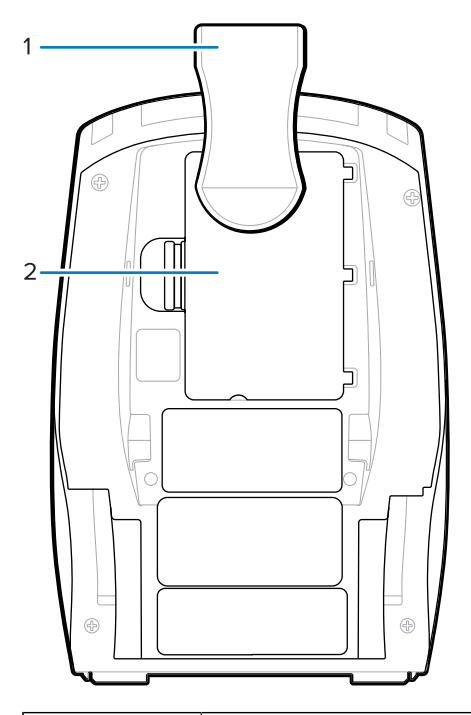

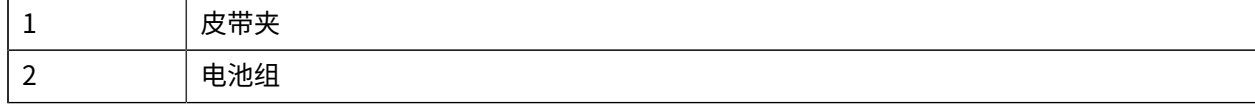

使用方法:

- **1.** 取出电池组。
- **2.** 将带夹背⾯的圆球插⼊打印机底部的凹槽中。
- **3.** 插⼊电池组。
- 4. 用夹子扣住带子, 并确保夹子牢牢扣紧带子。 带夹可以转动,让您在随身携带打印机时可以自由行动。

## **⾦属带夹**

ZQ630 Plus 打印机提供了一个可选的金属带夹选件,可提高耐用性。

使用两颗十字盘头螺钉将卡夹牢固地固定到打印机上。它还可以单独使用,或者与硬包一起使用。有关更 多信息,请访问 [zebra.com/accessories。](http://www.zebra.com/accessories)

#### **图 20** 不带硬包的⾦属带夹

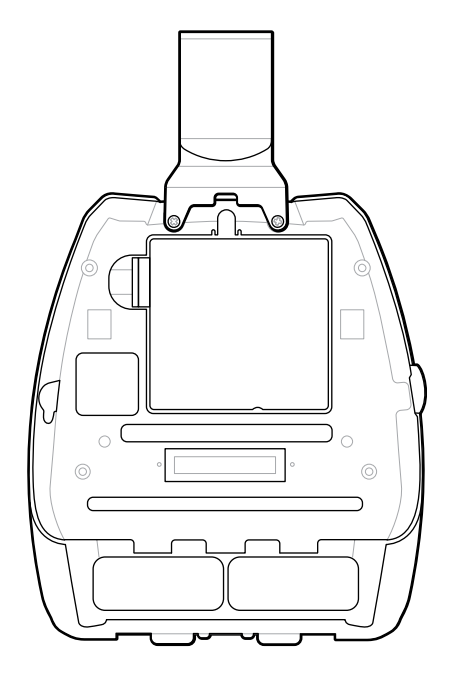

**图 21** 带硬包的⾦属⽪带夹

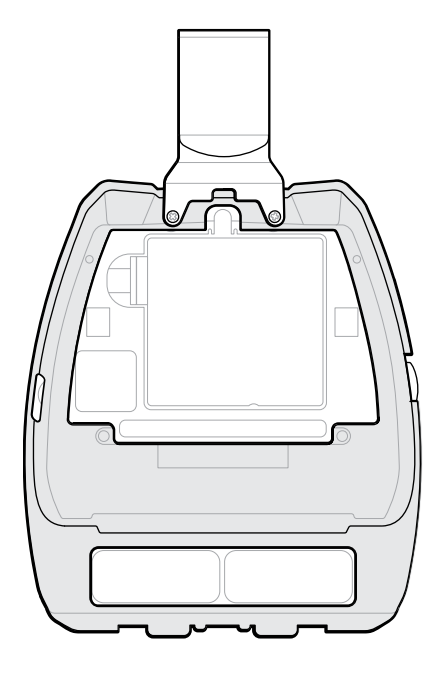

# **调节式肩带**

如果您的打印机配备肩带选件,请按照下⾯的使⽤说明使⽤它。

**1.** 将肩带的末端穿过打印机正⾯的肩带槽,然后将其绕在肩带连接点上。

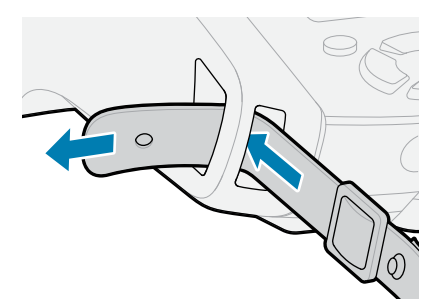

**2.** 将肩带末端的孔紧紧扣在⾦属扣件上以固定它。

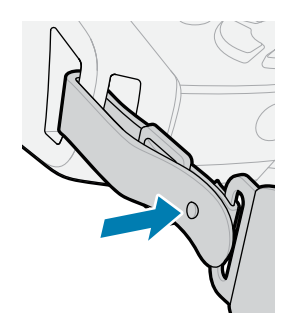

**3.** 在打印机的另⼀侧重复步骤 1 和 2。

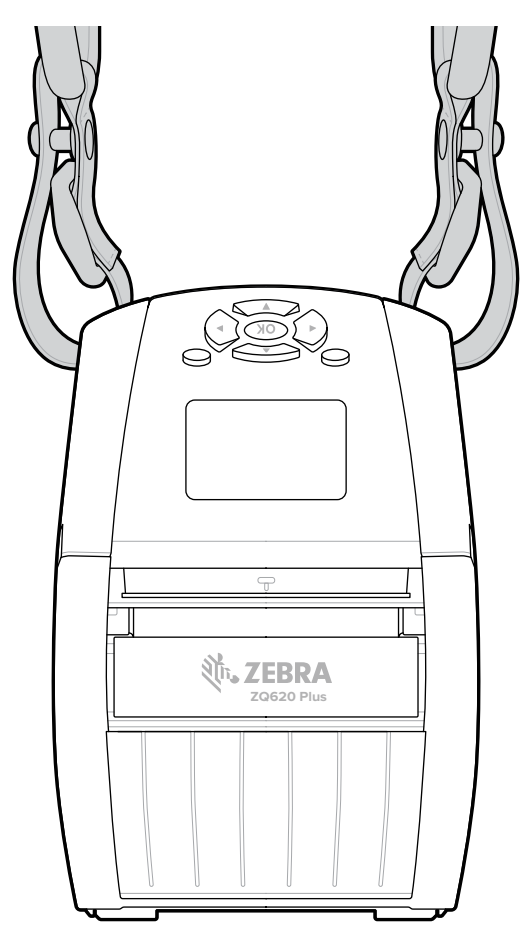

# **软包**

ZQ600 Plus 系列打印机的软包选件允许您通过皮带携带打印机。

**1.** 拉起软包的上盖,上盖通过⾃粘搭扣固定。

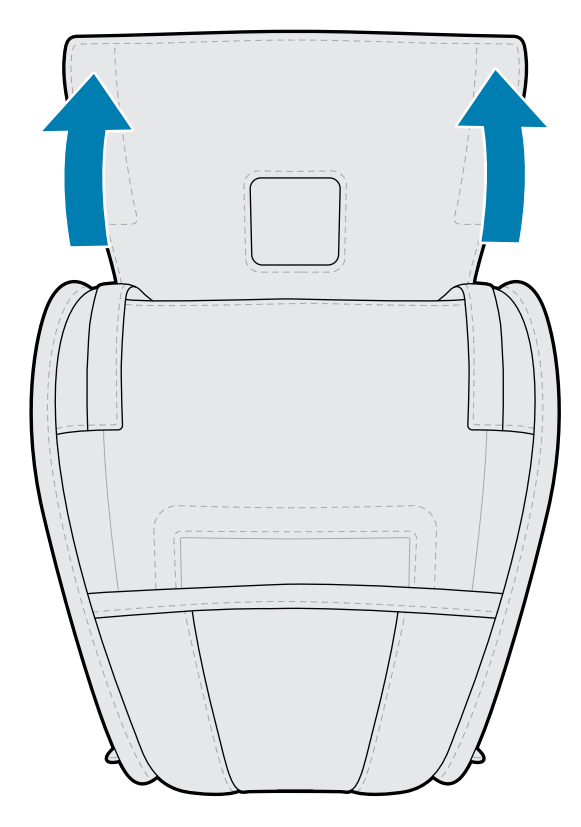

2. 将打印机滑入软包,使得通过软包的塑料窗口也可以看见液晶显示屏。

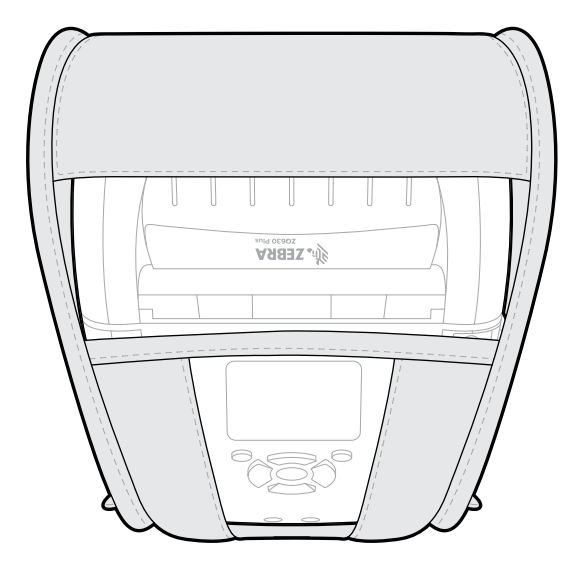

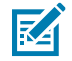

**注释:** 肩带选件可以跟软包搭配使⽤,只需将肩带末端固定到软包的两个⾦属环上即可。

# **⼿提带**

ZQ600 Plus 系列打印机手提带附件连接到打印机的手提带连接点,为您提供方便、稳固的打印机携带方 法。

1. 将手提带末端的圆环穿过打印机前端的手提带槽。

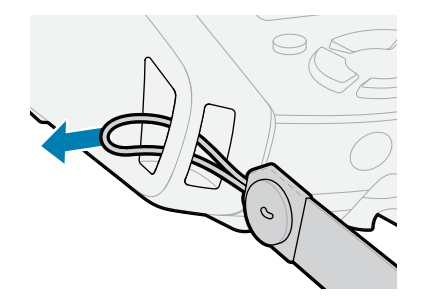

2. 将手提带的一端绕着手提带连接点返回, 并将它固定在钮扣上。

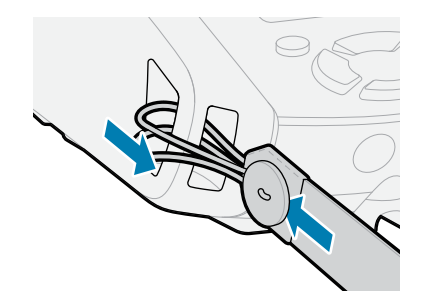

3. 对手提带的另一端重复相同的操作。

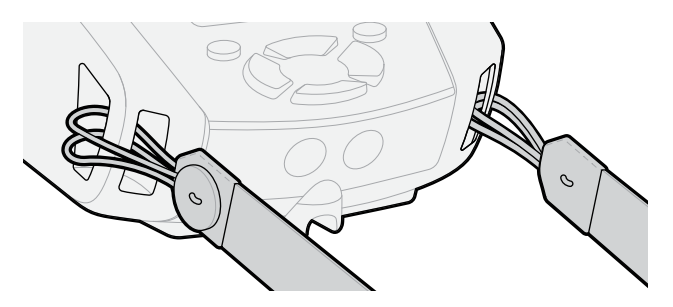

**硬包**

ZQ630 Plus 打印机有一个两件式硬包选件。它允许您使用金属皮带夹(附带提供)将打印机佩戴在皮带 上,同时还可为打印机提供更好的保护。硬包通过位于背面的铰链打开和关闭。金属带夹通过两个螺丝固 定在硬包和打印机上。如果不使⽤带夹,可使⽤两个较短的螺丝将打印机固定在硬包上。

**1.** 将打印机插⼊硬包外壳的下半部分。

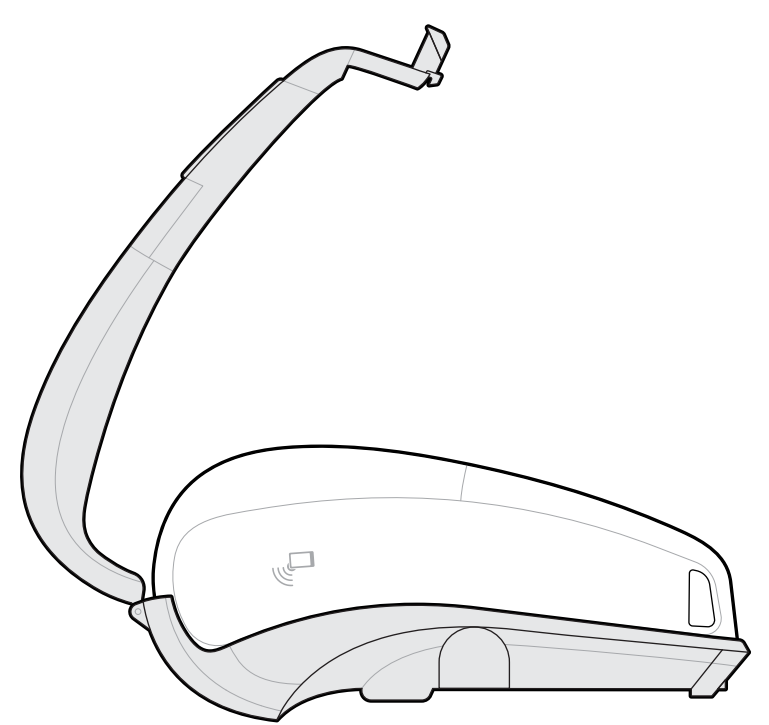

**2.** 将硬包外壳的的上半部分旋转到打印机顶部并扣上。

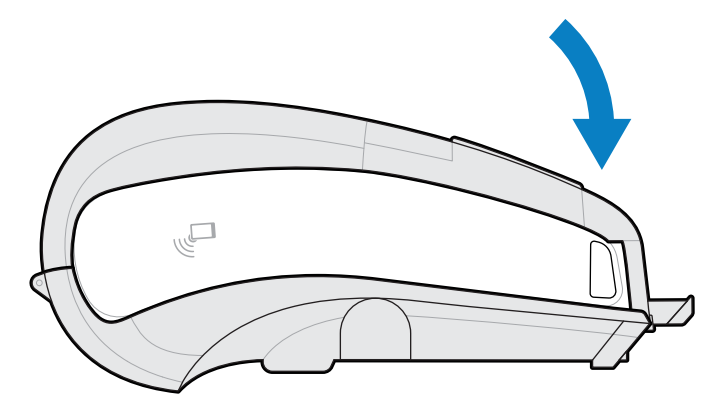

3. 使用 #1 十字形螺丝刀把两颗 6-32 x 5/8 螺钉固定到硬包的底部。

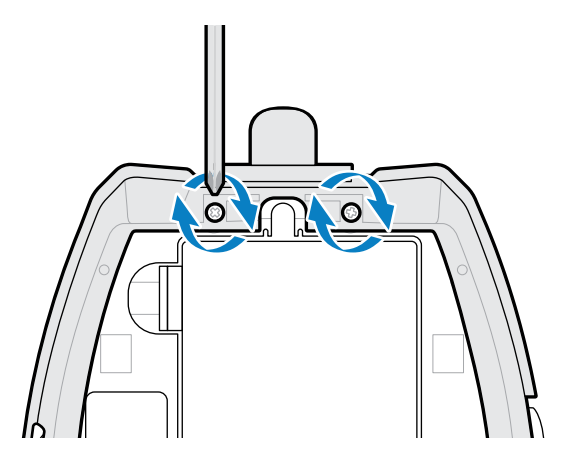

# **腰部挂套**

ZQ630 Plus 打印机有一个腰部挂套选件,可让您将打印机挂在腰部,方便拿取。 **1.** 解开腰带上的扣件。

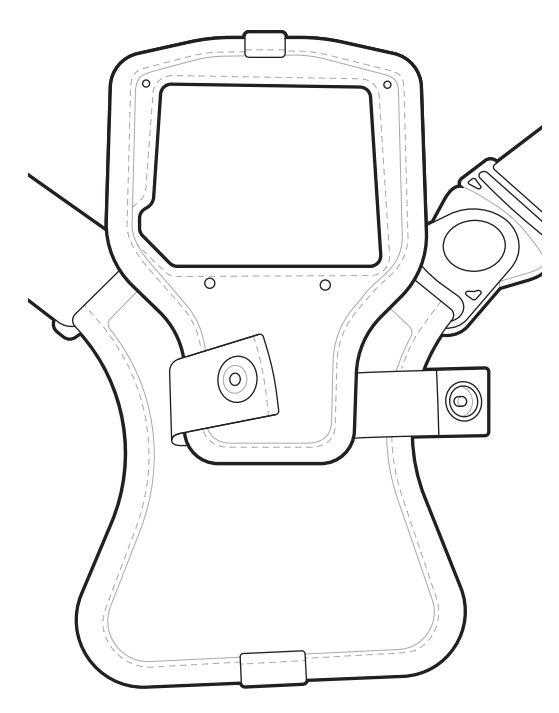

2. 把腰带上的 D 形旋转公扣从打印机安装垫上的 D 形母扣中拔出, 将其取下。

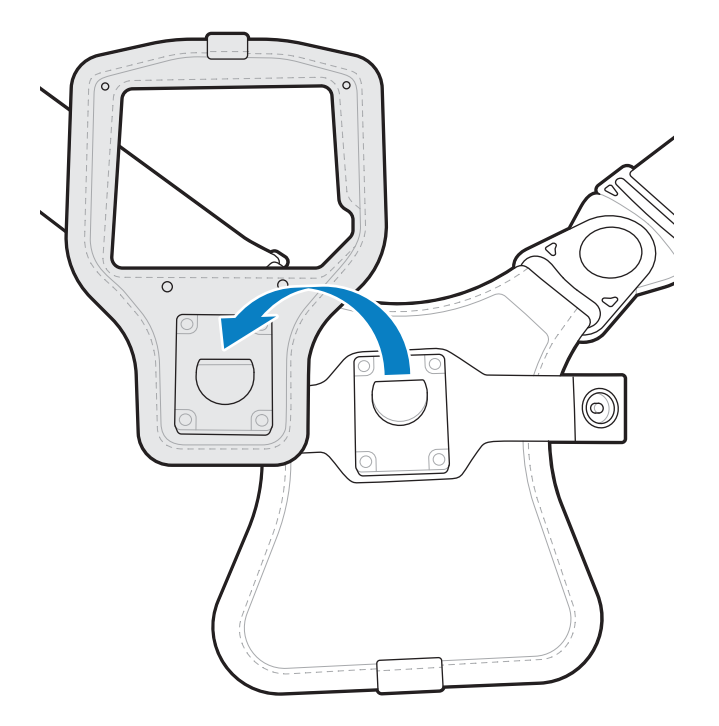

3. 将安装垫上的孔与打印机底部的安装孔对齐(图中画圈处)。

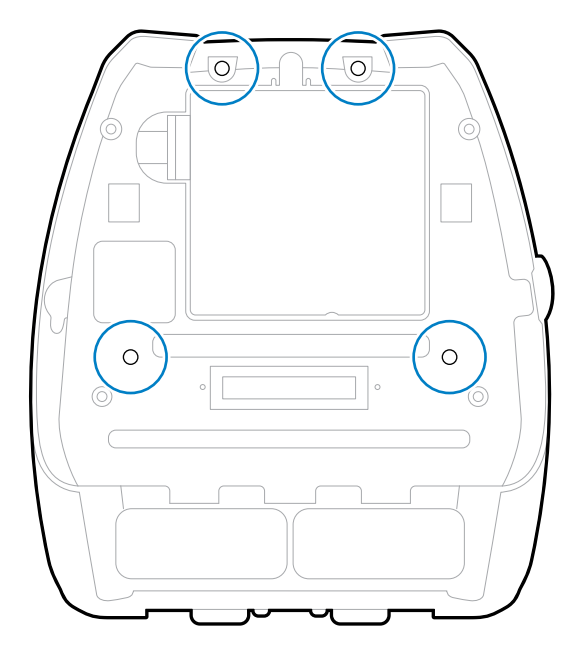

4. 用 4 毫米的六角螺丝刀把两颗 6-32 x 0.375 英寸螺钉和两个 #6 垫圈拧紧,把安装垫连接到打印机顶部 (图中圆圈处)。

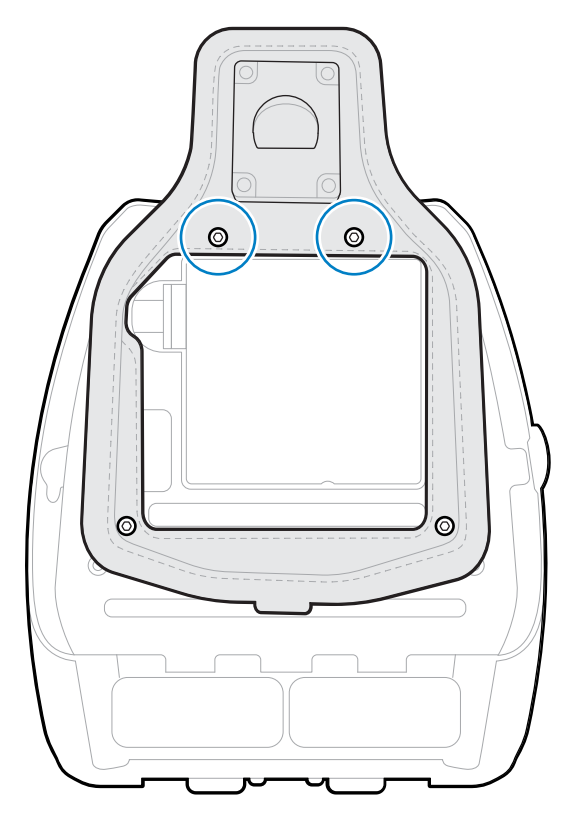

5. 将两颗 6-32 x 0.625 英寸螺钉和垫圈连接到安装垫底部 (图中圆圈处)。

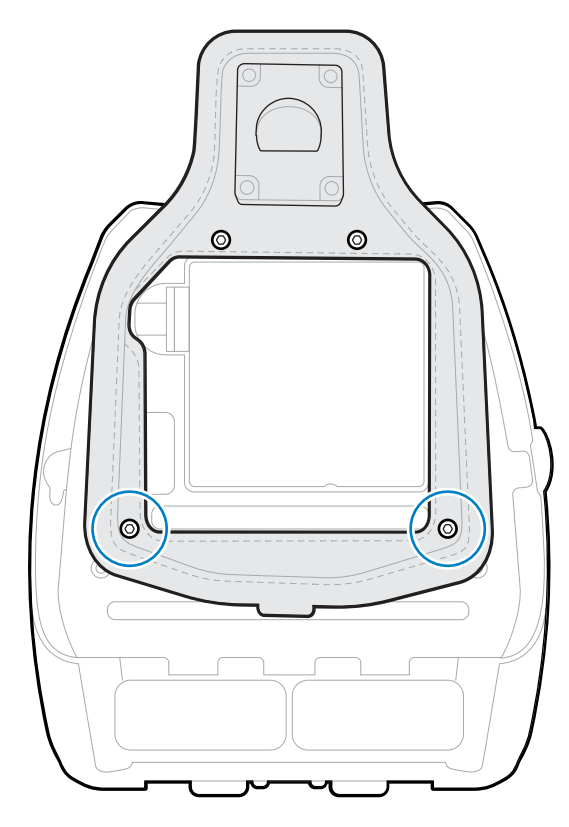

**6.** 把腰带上的 D 形旋转公扣与打印机安装垫上的 D 形⺟扣连接起来。
## 使用入门

**7.** 扣上扣件以固定(相对侧)并把腰带旋转 180°。

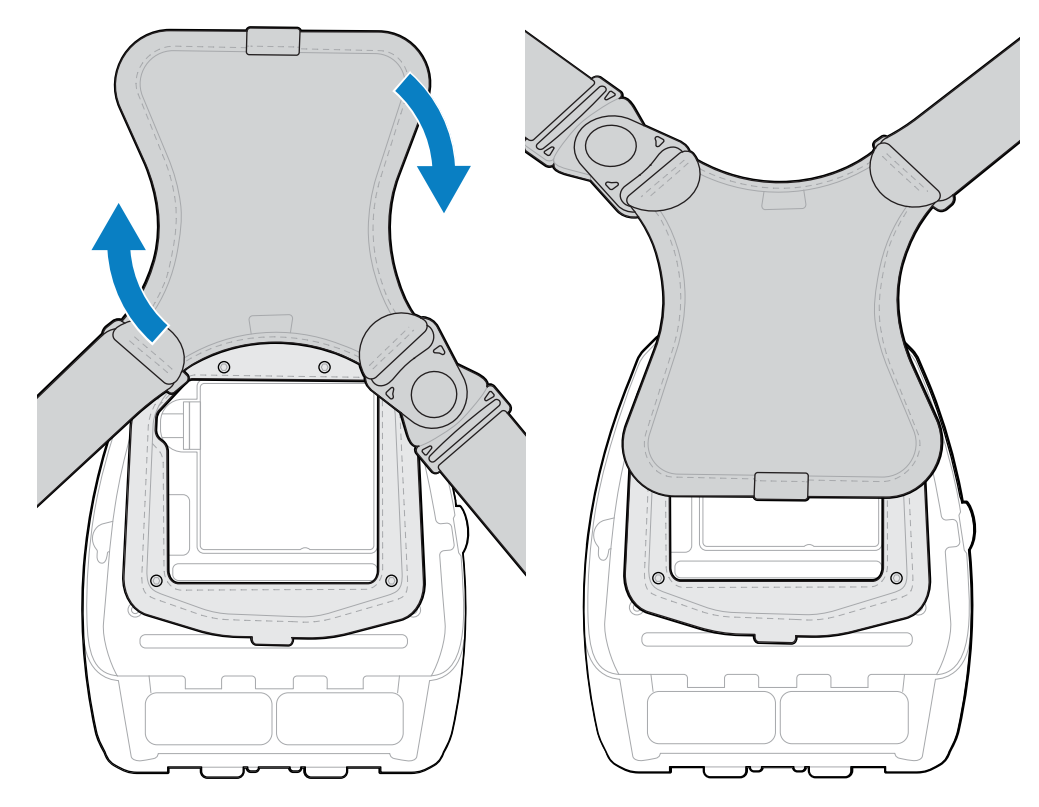

- **8.** 松开腰带并将其调整⾄所需⻓度。
- **9.** 将腰带缠绕在腰部并将扣件锁定到位以固定。 打印机会舒适地悬挂在臀部下方。

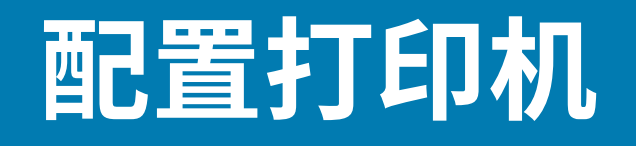

本节用于帮助用户完成打印机的配置与调节。

# **更改打印机设置 - ⽤⼾菜单**

下节列出了用户可以更改的打印机设置,以及用于更改这些设置的工具。

#### **设置菜单**

本节提供有关打印机的"Settings"(设置)菜单的详细信息。

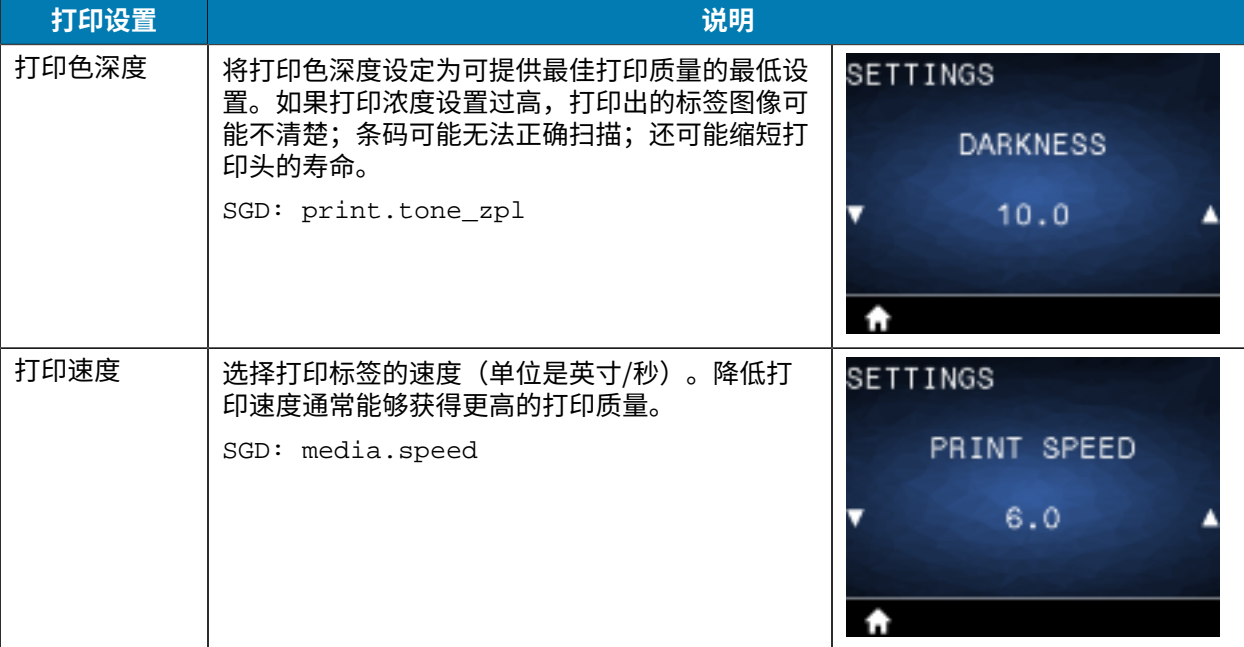

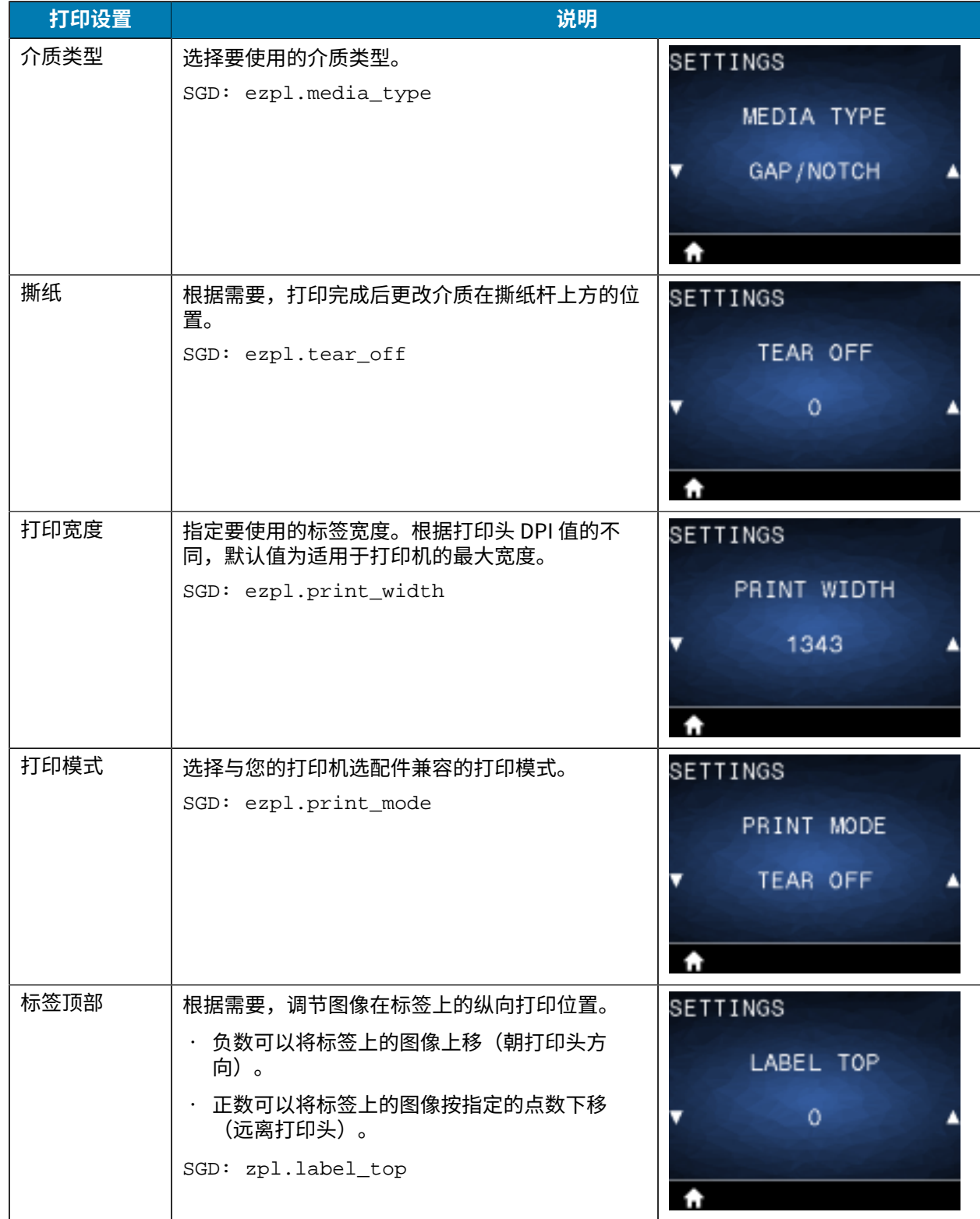

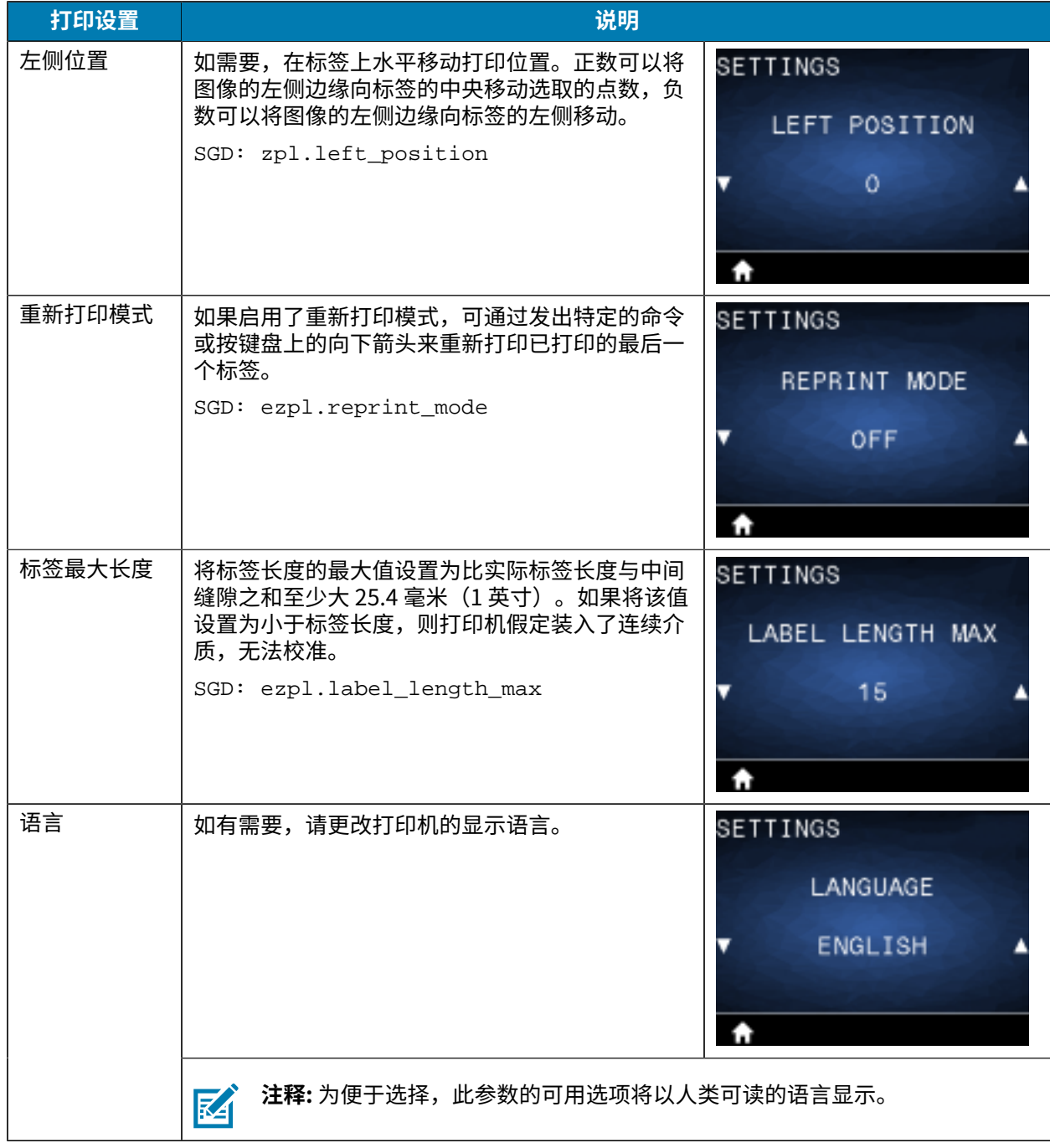

# **⼯具菜单**

本节提供有关打印机的"Tool" (工具)菜单的详细信息。

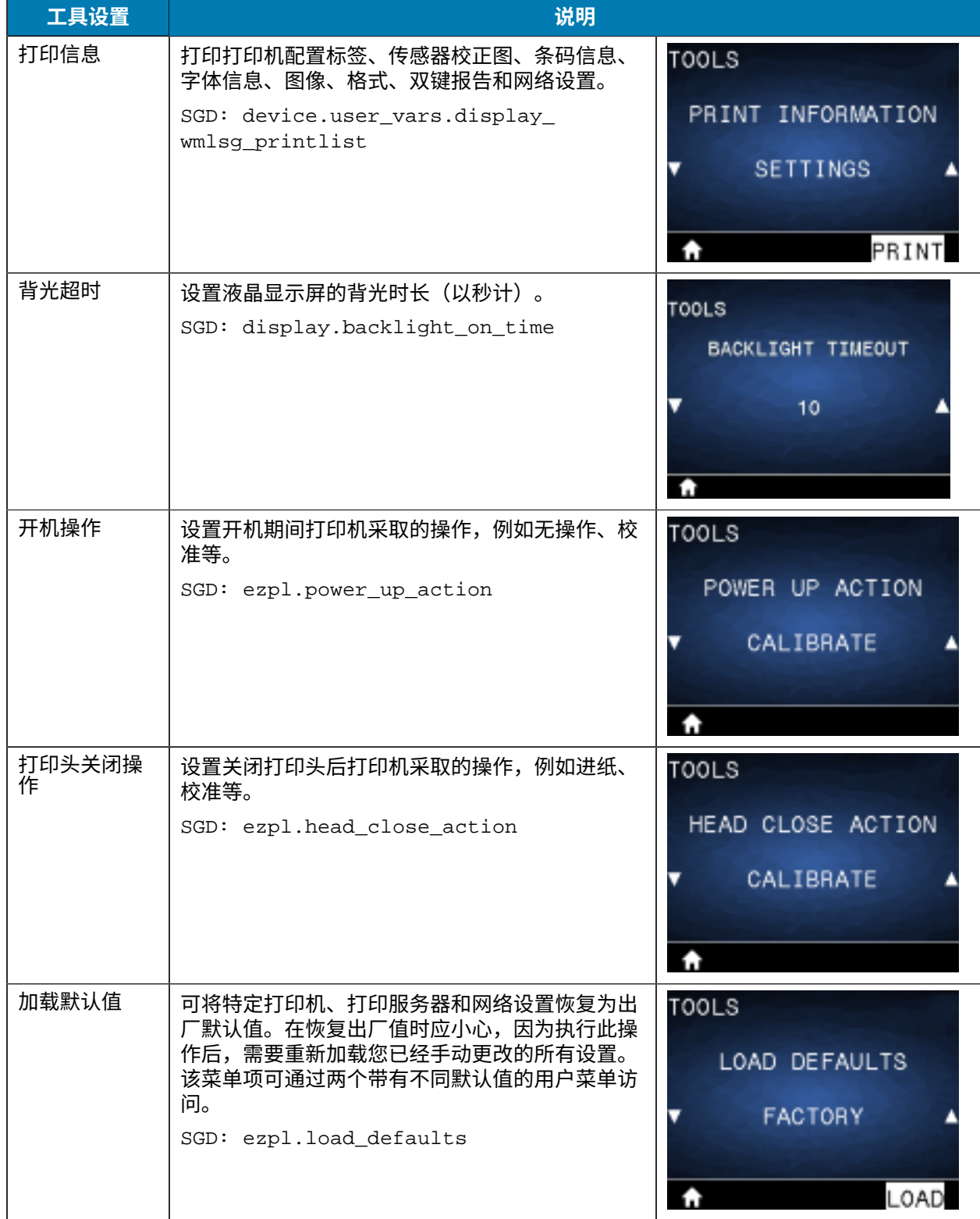

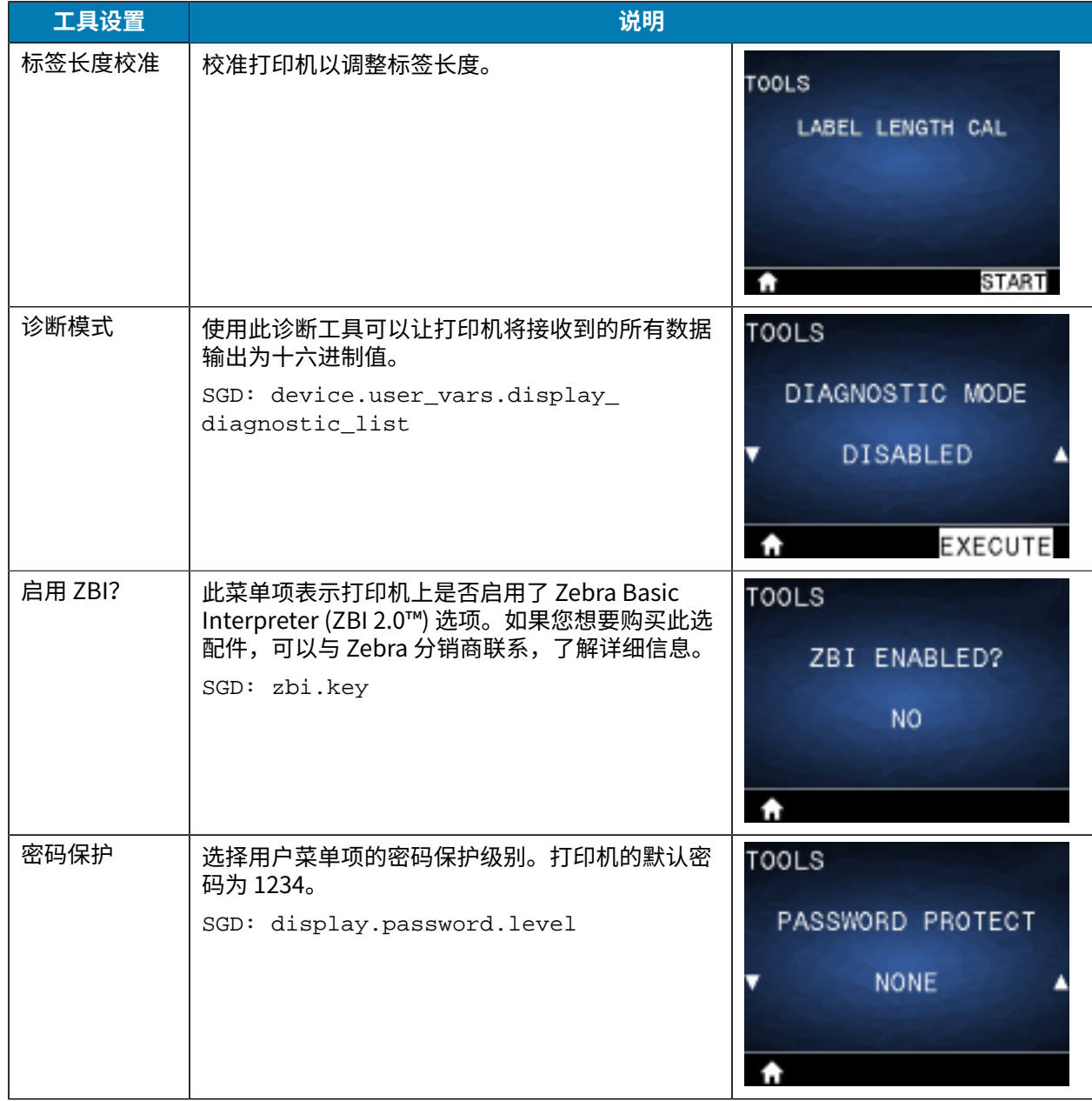

## **⽹络菜单**

本节提供有关打印机的"Network" (网络)菜单的详细信息。

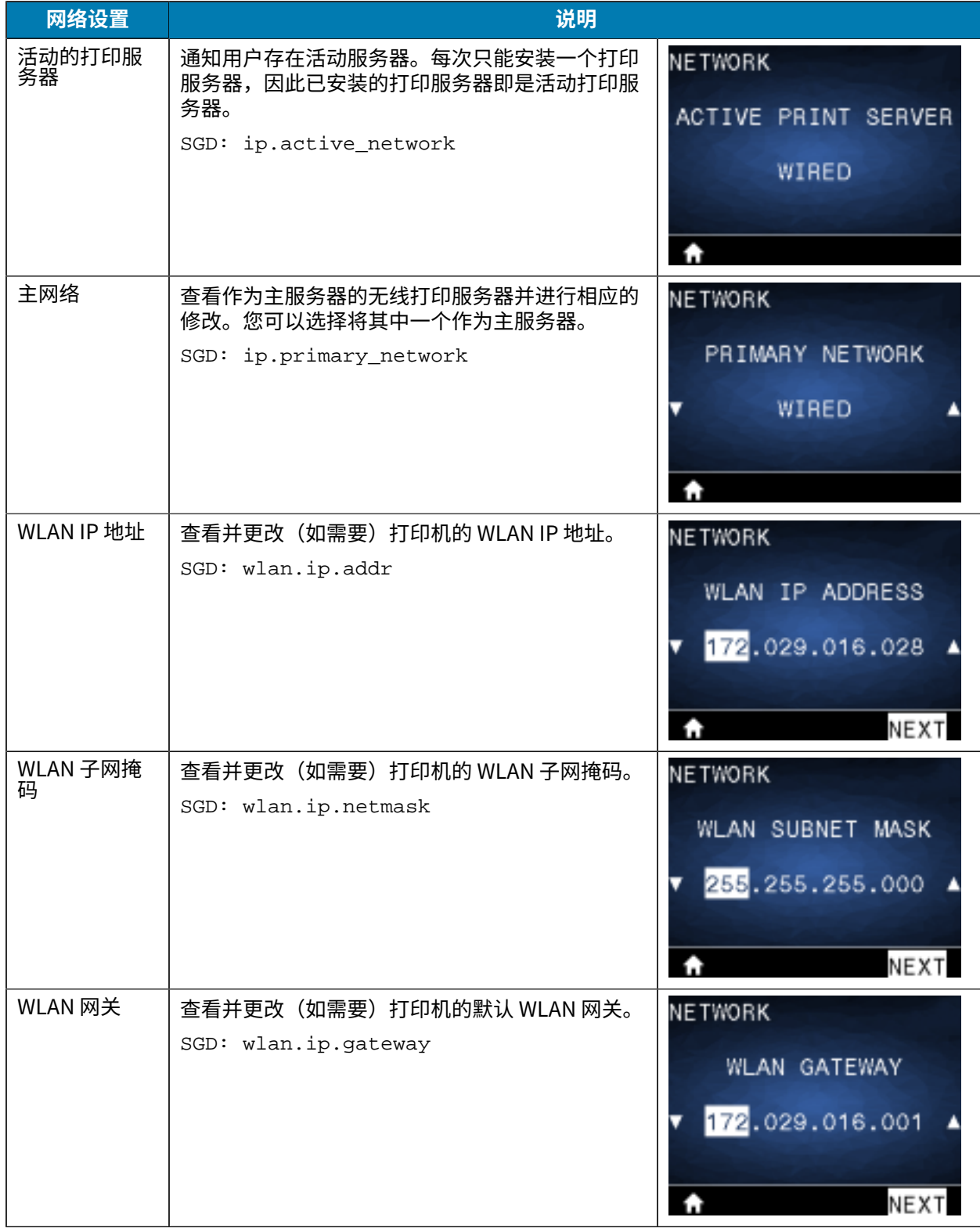

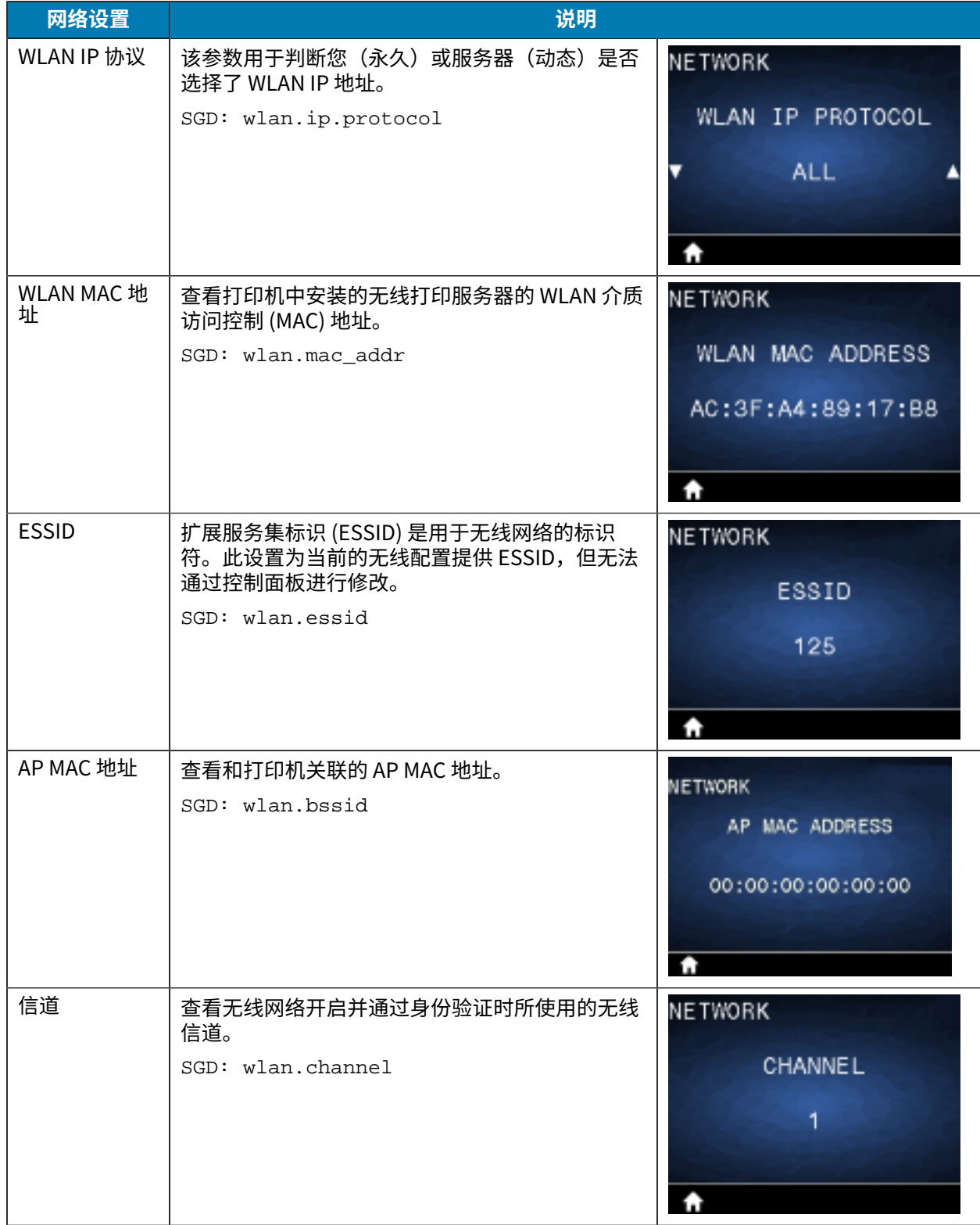

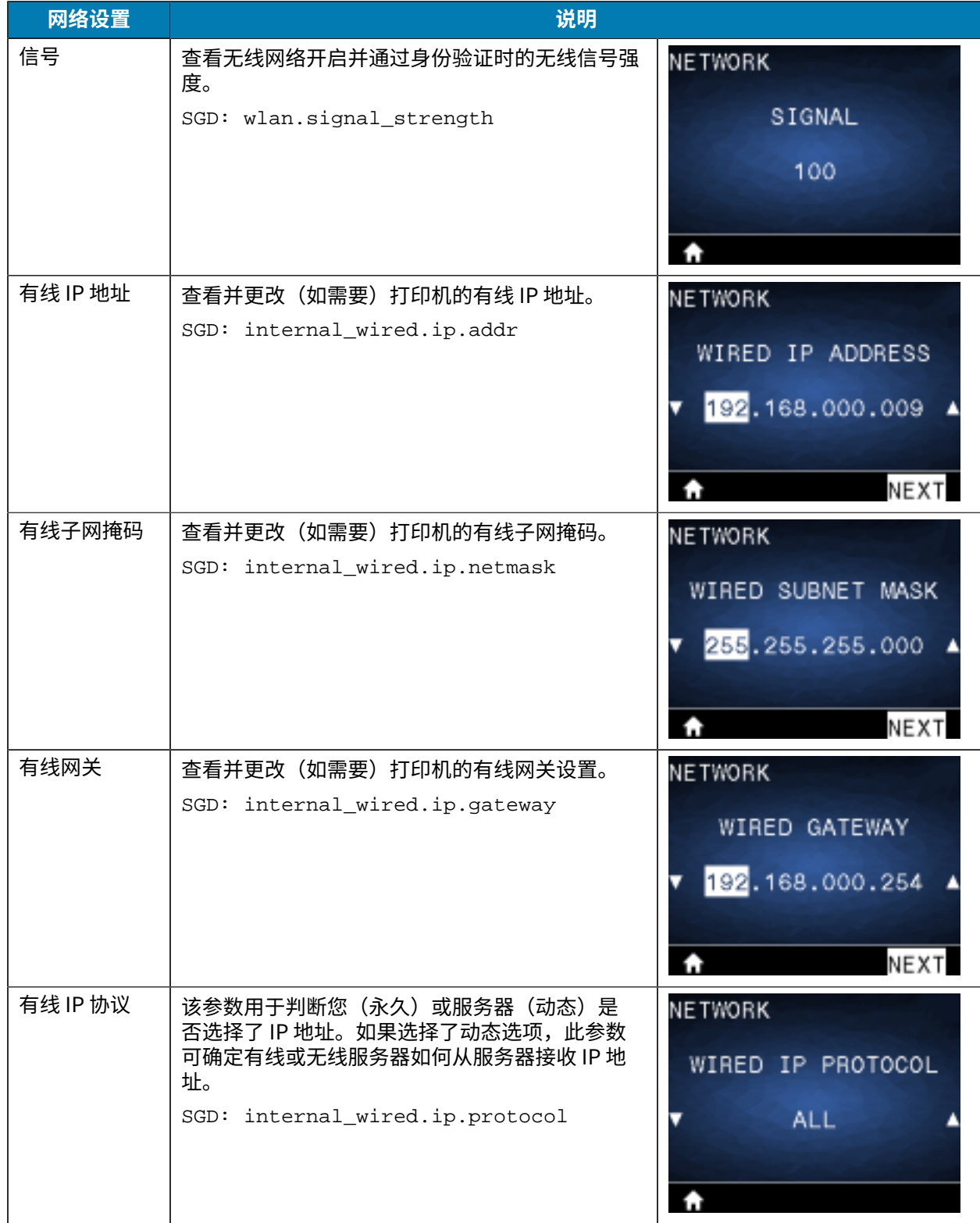

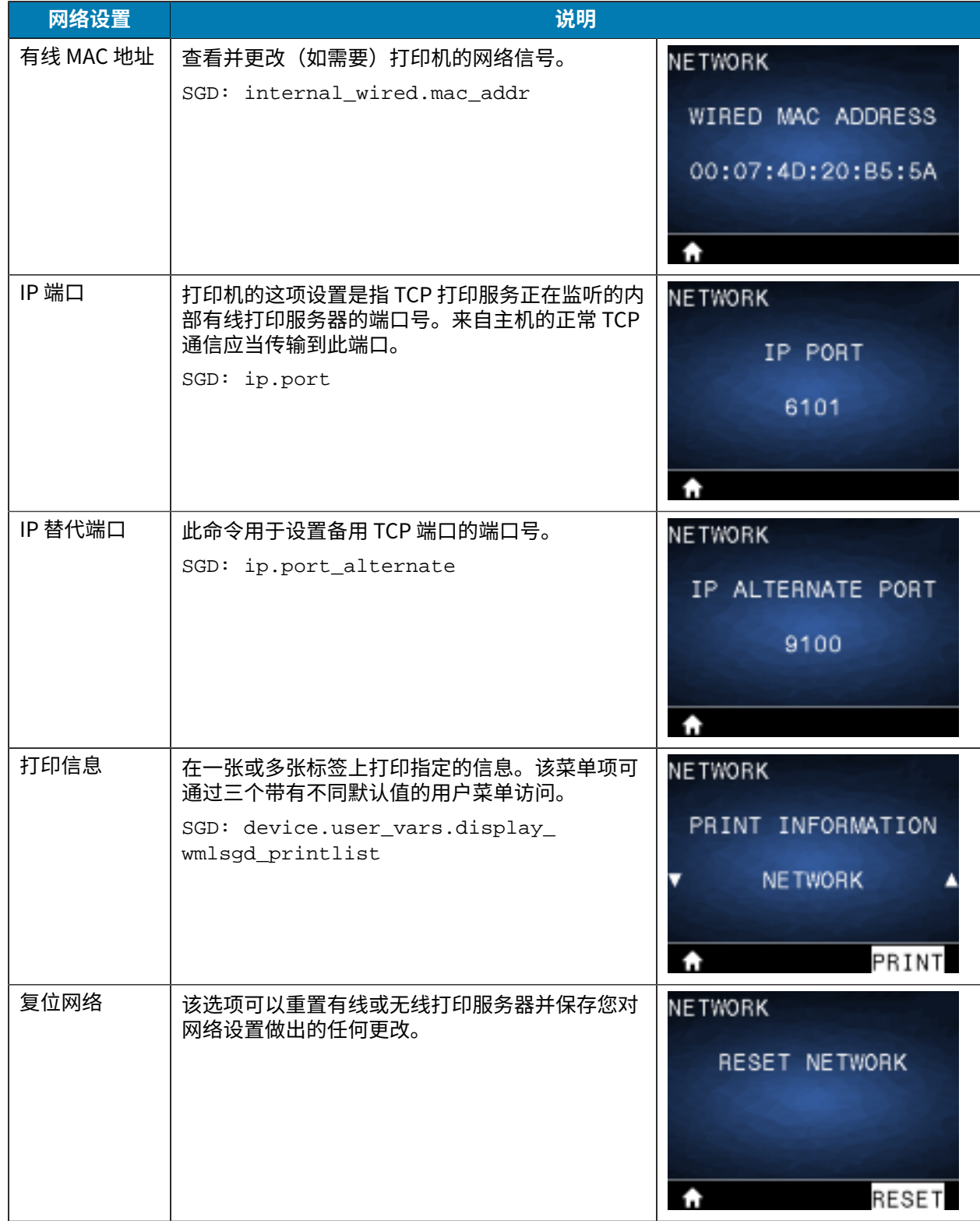

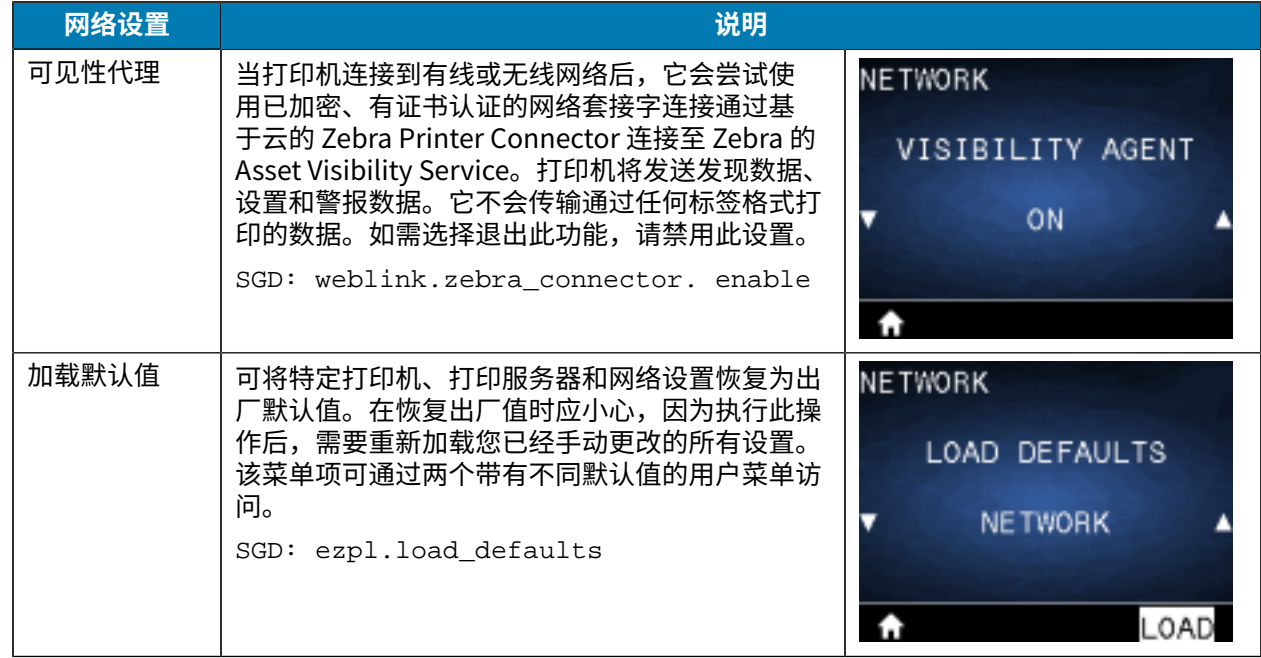

# **RFID 菜单**

本节提供有关打印机的 RFID 菜单的详细信息。

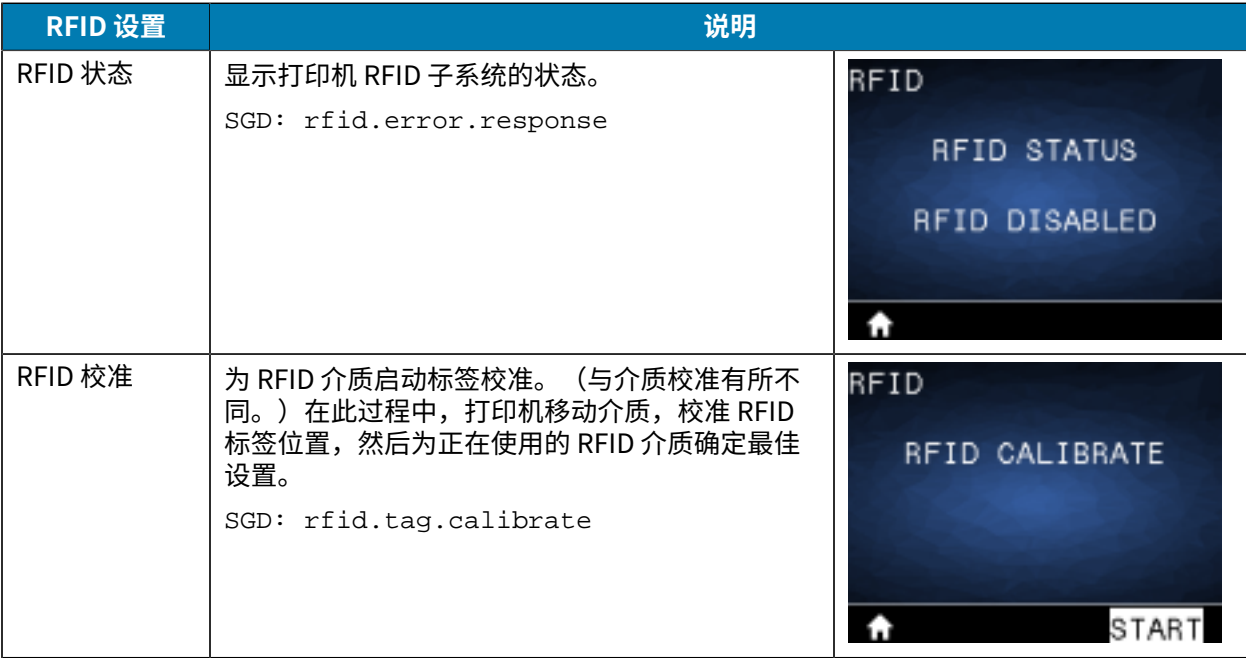

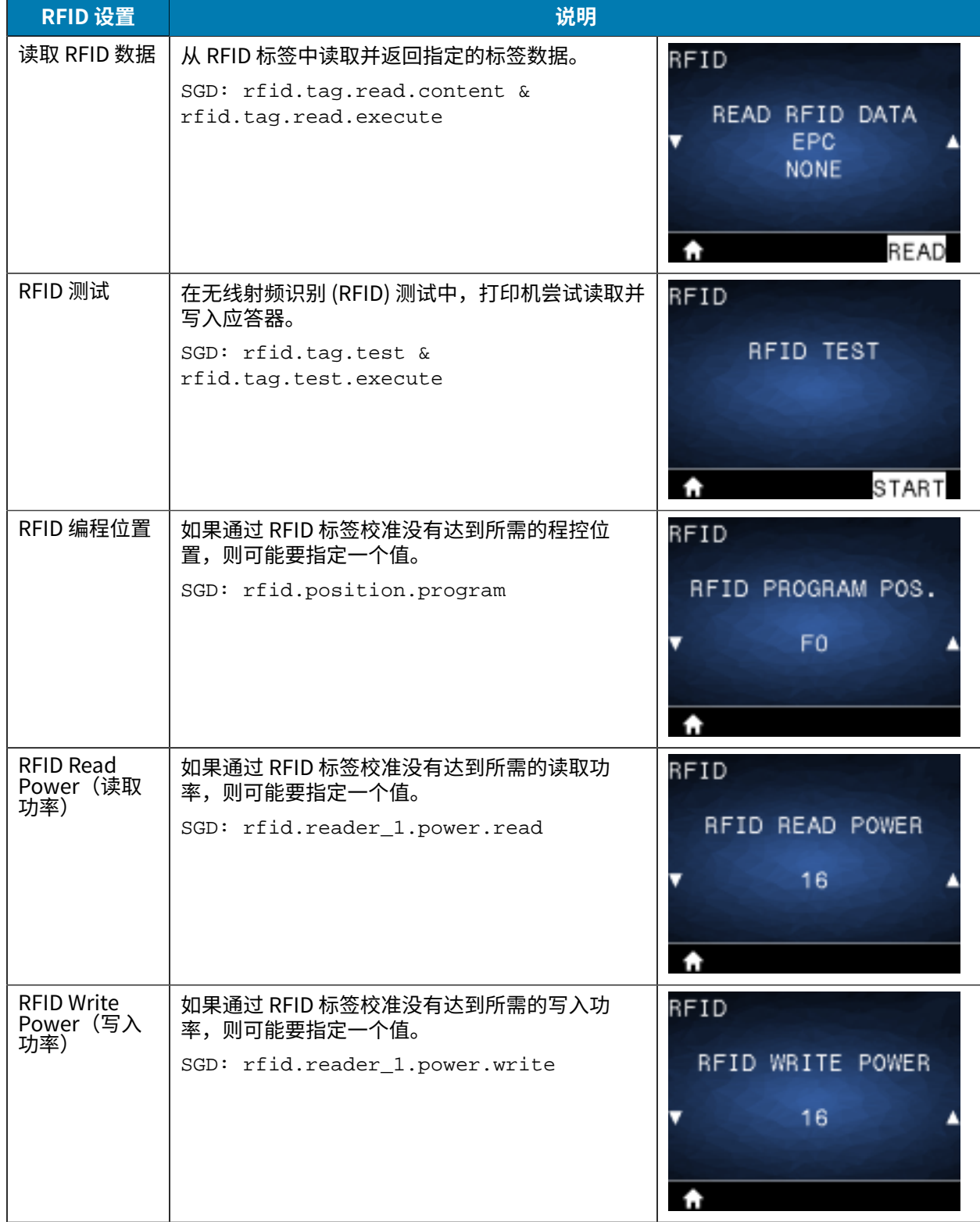

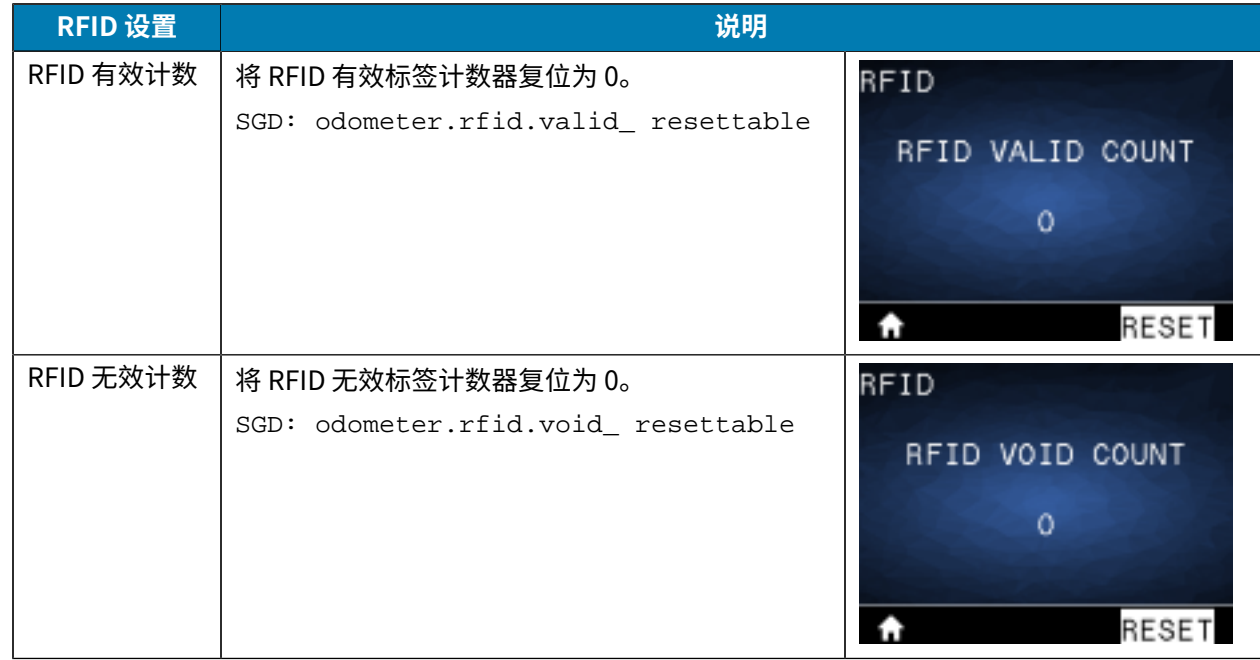

# **语⾔菜单**

本节提供有关打印机的"Language" (语言) 菜单的信息。

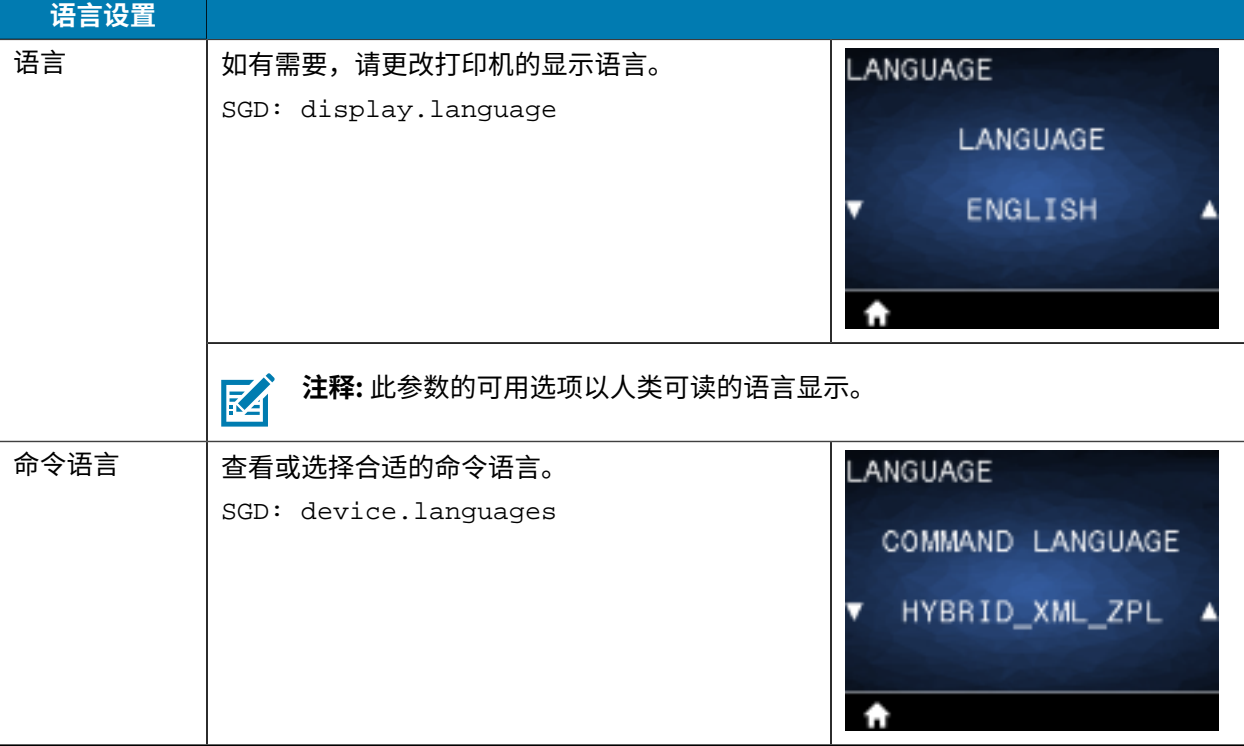

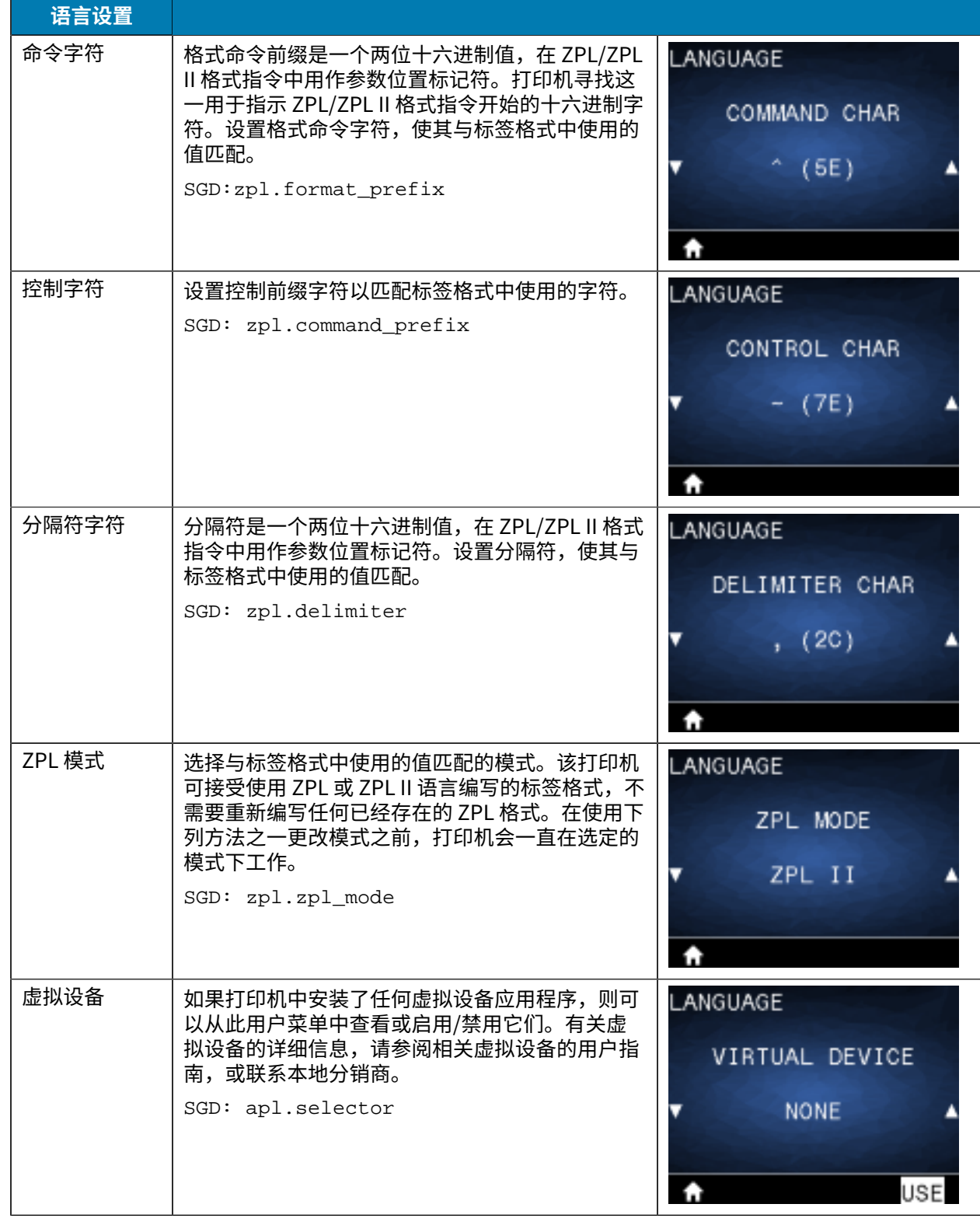

# **传感器菜单**

本节提供有关打印机的"Sensors"(传感器)菜单的信息。

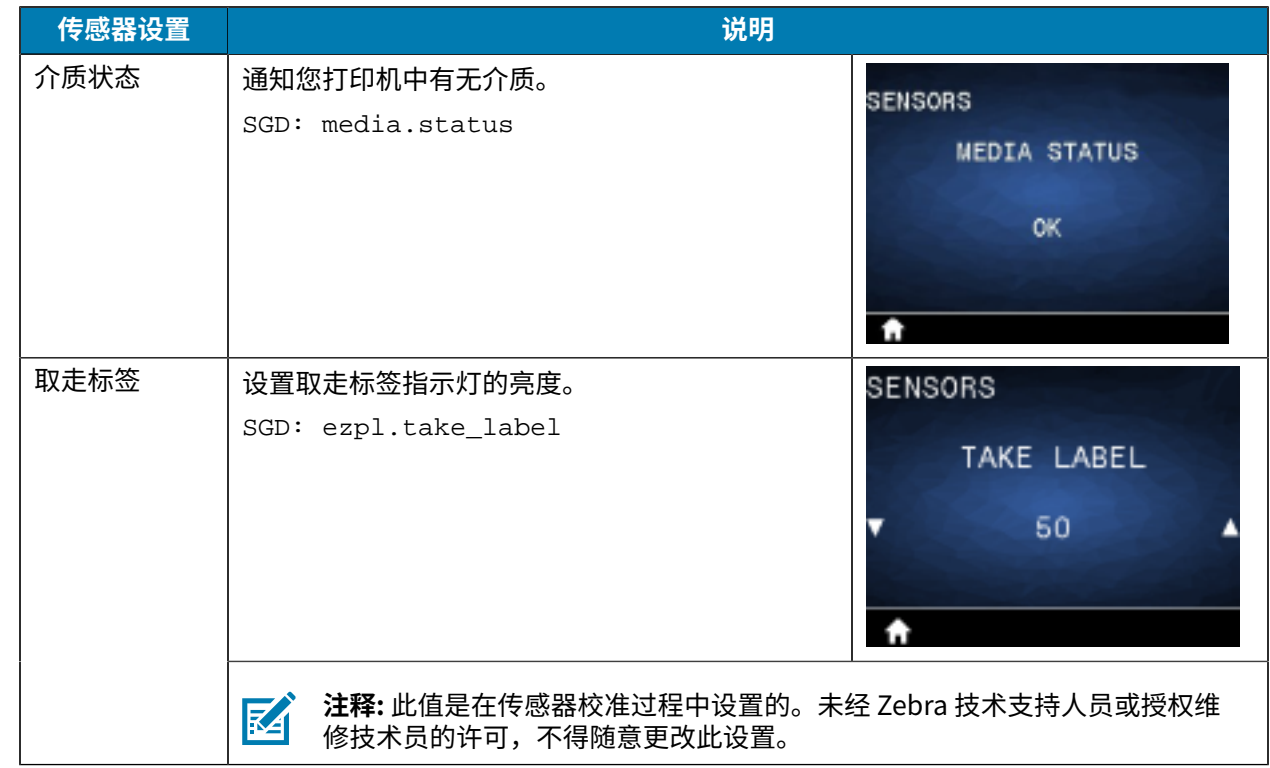

# **通信菜单**

本节提供有关打印机的"Communications"(通信)菜单的信息。

**传感器设置 说明** 出错时暂停 | 通知您打印机中有无介质。 **COMMUNICATIONS** HALT ON ERROR NO. ▲  $\ddot{\mathbf{r}}$ MFI 功能 此选项可检测设备是否与 Apple 的 "Made for **COMMUNICATIONS** iPhone/iPad/iPod" 设备兼容。 MFI CAPABILITY PRESENT  $\ddot{\mathbf{r}}$ **注释:** 此值是在传感器校准过程中设置的。未经 Zebra 技术⽀持⼈员或授权维 図 ——-<br>修技术员的许可,不得随意更改此设置。

# **蓝⽛菜单**

本节提供有关打印机的"Bluetooth" (蓝牙) 菜单的信息。

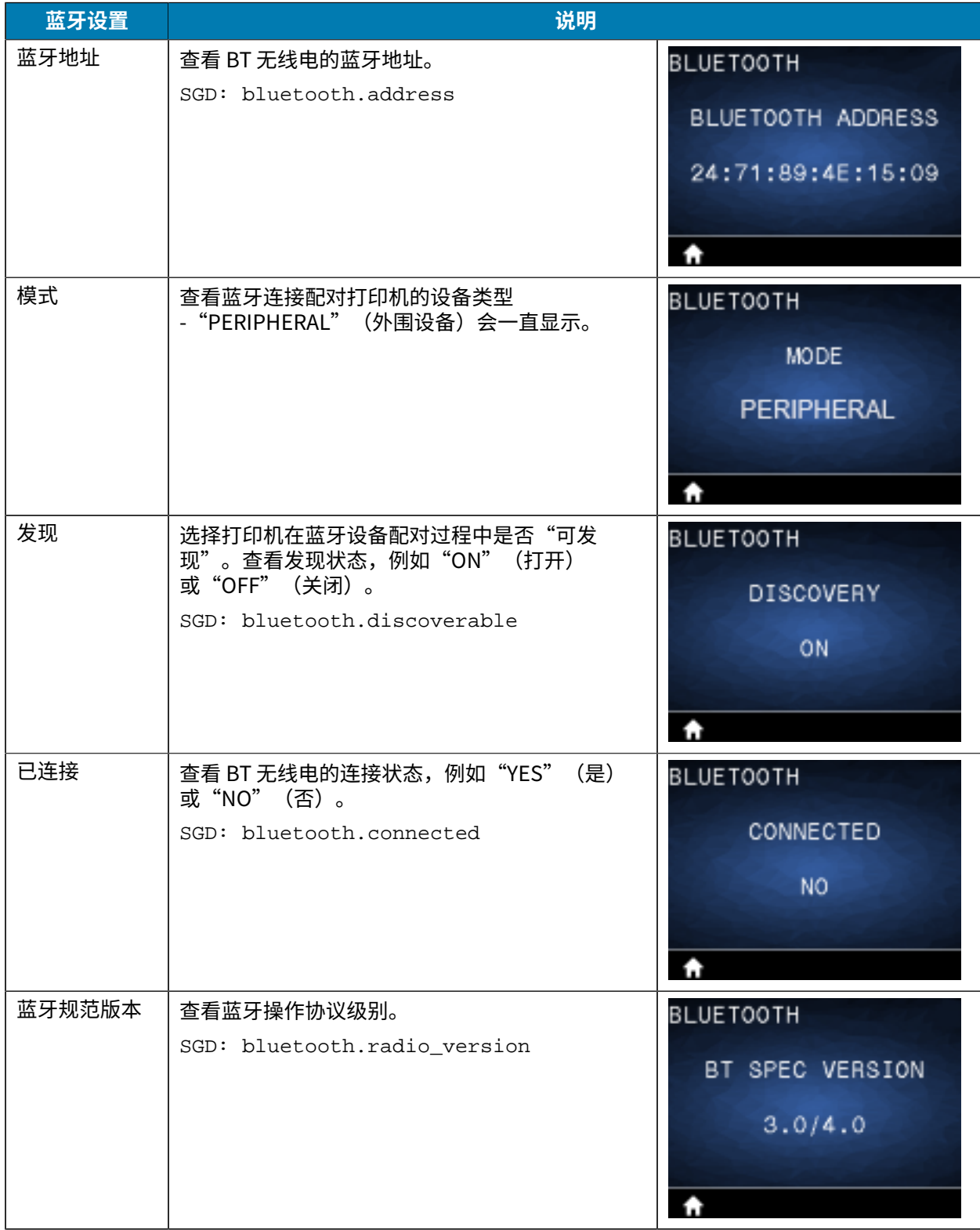

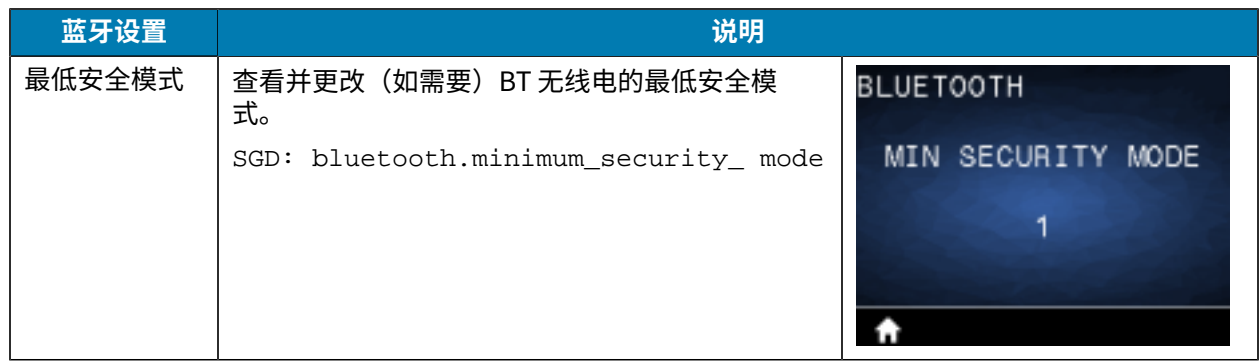

# **电池菜单**

#### 本节提供有关打印机的"Battery" (电池)菜单的详细信息。

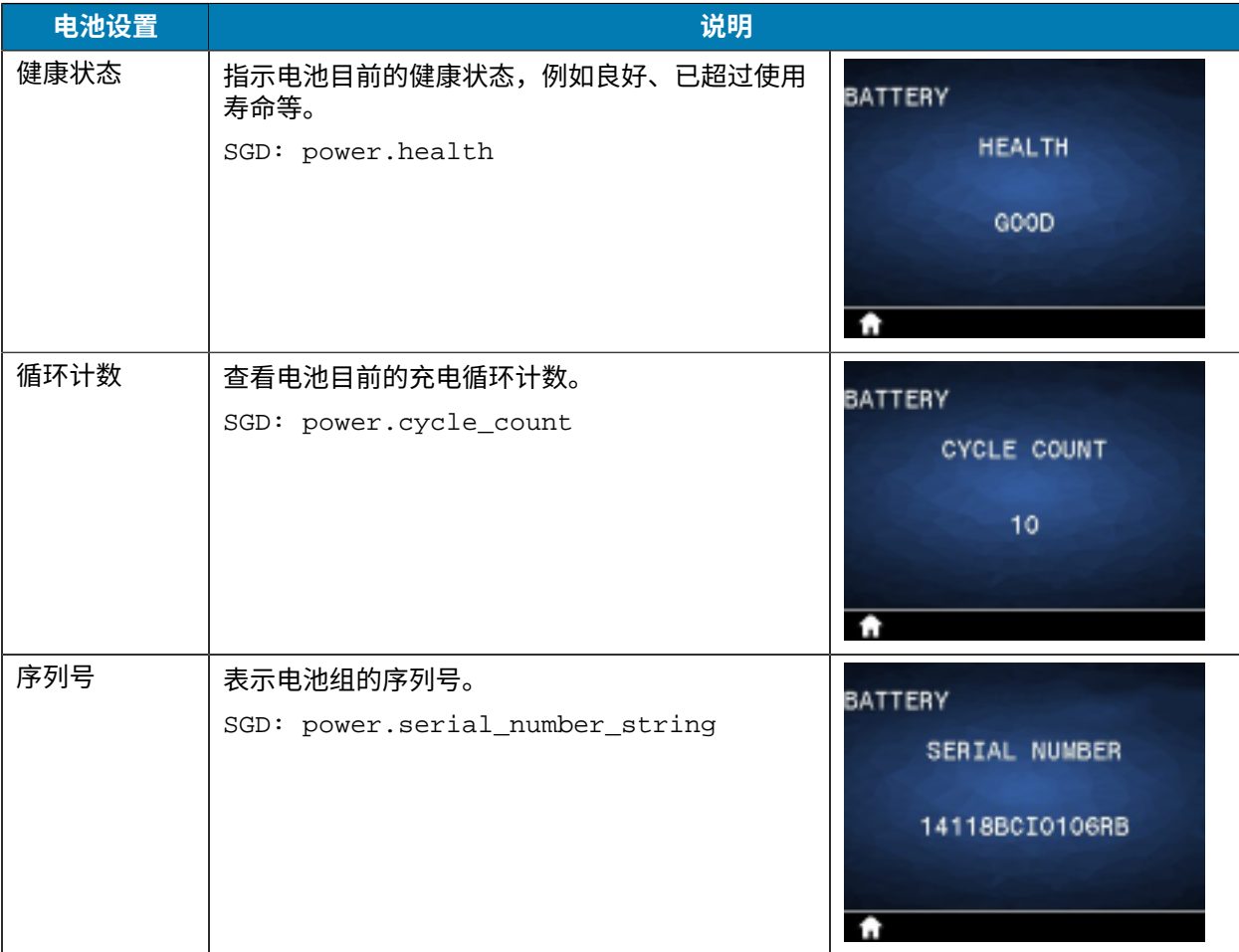

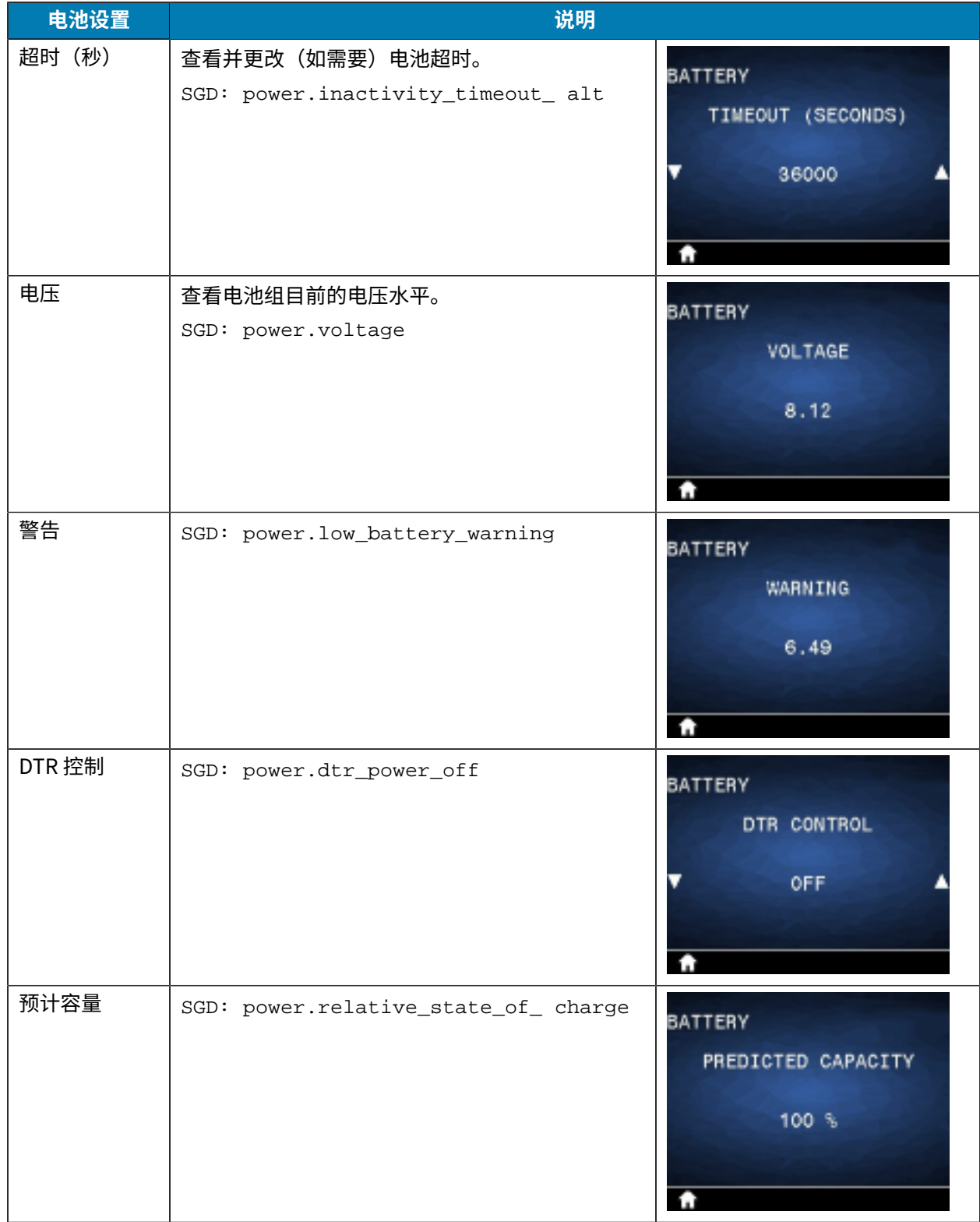

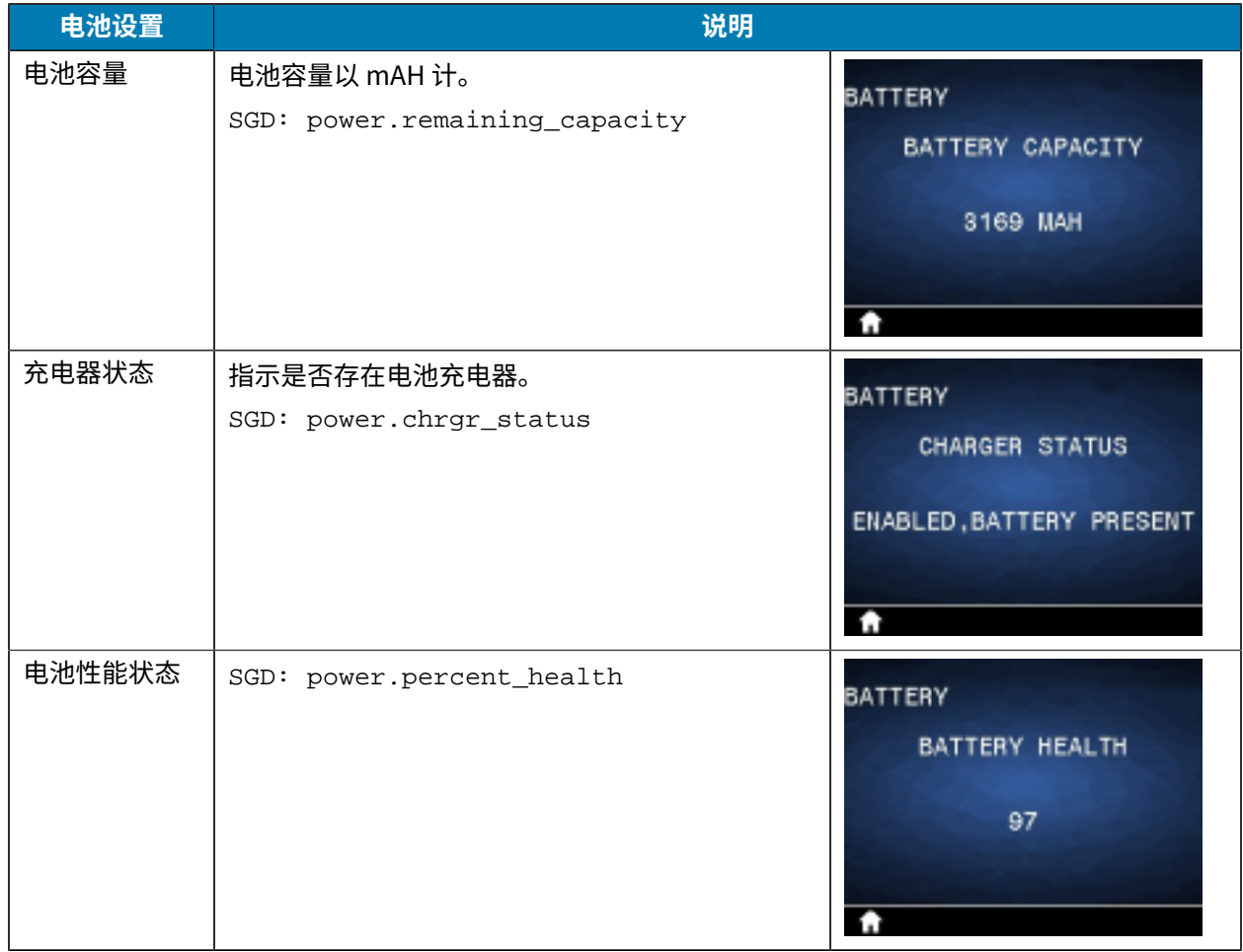

## **RFID 校准**

RFID 校准用于设置标签类型的通信参数。本程序必须在完成相应介质(长度和隔缝设置)的打印机校准程 序后(通常为标签长度校准)再予以执行。在 RFID 校准过程中,打印机移动介质,校准 RFID 标签位置, 然后为正在使用的 RFID 介质确定最佳设置。

这些设置包含编程位置和要使用的读取/写入功率级别。如要在任何时候恢复打印机的默认编程位置,请使 用 rfid.tag.calibrate SGD 命令中的"Restore" (恢复)选项。

切勿从衬里(标签背衬或网纹)中移除任何标签或标记。这能让打印机确定不对相邻标签进行编码的 RFID 设置。

更换介质类型时,必须进⾏标签⻓度校准和 RFID 校准。但是,在更换同⼀介质的空卷时,不需要执⾏此步 骤。

#### **RFID 校准流程**

在开始校准之前,请先将 RFID 介质装入打印机,然后执行标签长度校准。

1. 按FEED (进纸) 按钮一次, 送入一张标签。

**2.** 使⽤**左侧选择**来选择选择主⻚。导航⾄ RFID 菜单,然后按 **OK**(确定)。

3. 使用向左箭头和向右箭头选择"RFID CALIBRATE" (RFID 校准)过程,然后按 OK (确定)。

在调整所选 RFID 标记/标签的位置和 RFID 读取/写入通信设置的同时,打印机将缓慢进纸。在某些情况 下,校准成功完成后,打印机会送入另一张标签,并显示以下消息: "READY" (就绪)。

**4.** 取下多余的介质。

此时介质校准程序就完成了,可以开始打印。

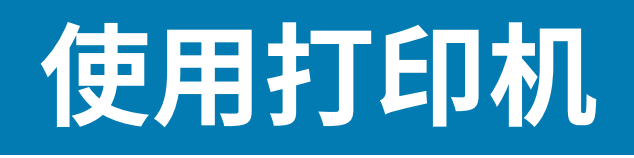

本节介绍如何有效地利用打印机,涵盖从创建标签到将打印机与个人设备配对等内容。

## **创建标签**

Zebra 提供了多种标签创建方法,包括利用专用软件、使用合适的编程命令以及提供标签设计注意事项的 指导。这些方法将帮助您高效地生成符合您要求的标签,同时确保与 Zebra 的资源和标准兼容。

#### **使⽤标签设计内容**

选择并安装将用于为打印机创建标签格式的软件。

您可以选择使用 ZebraDesigner,下载地址为: [zebra.com/zebradesigner](http://www.zebra.com/zebradesigner)。您可以选择免费使用 ZebraDesigner Essentials,也可以购买 ZebraDesigner Professional 以获得更强⼤的⼯具集。

#### **图 22** ZebraDesigner Essentials 屏幕样例

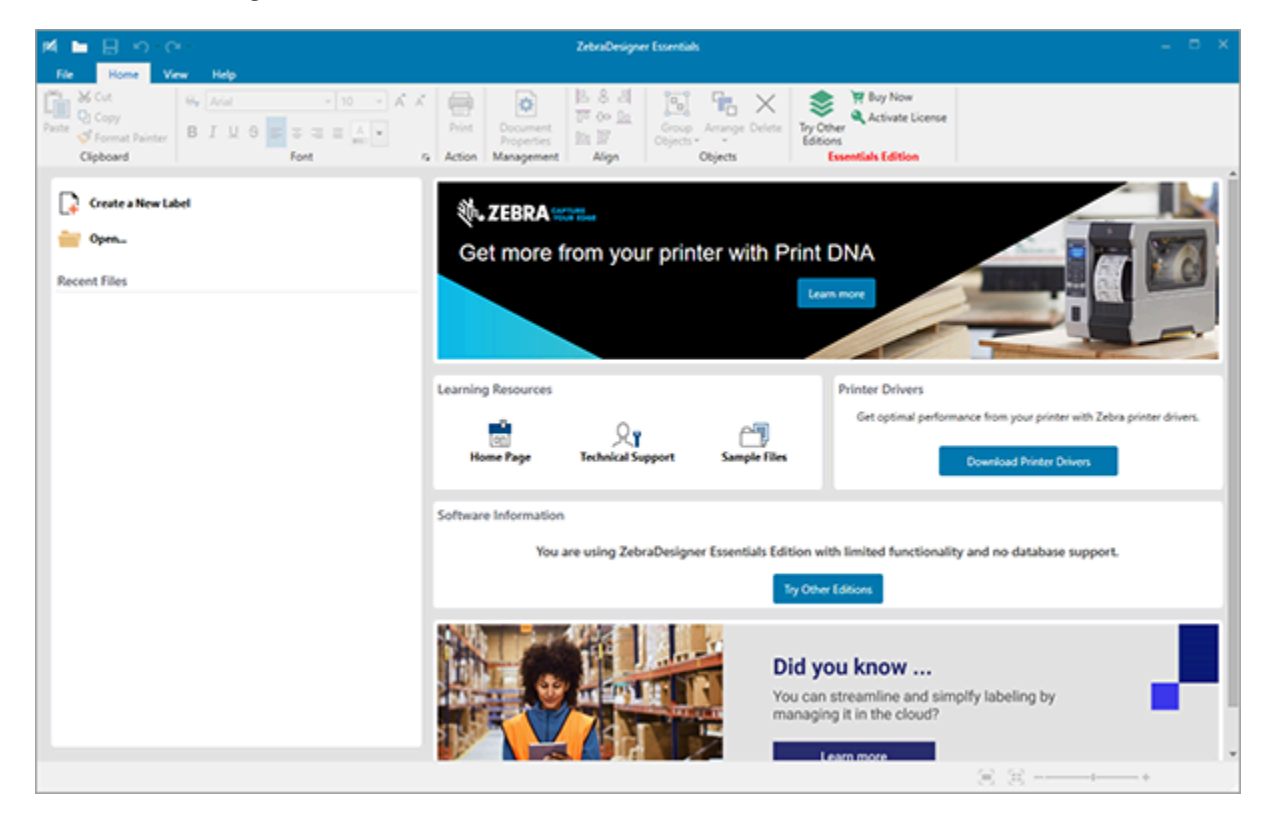

## **使⽤ ZPL/CPCL/EPL 命令**

ZQ600 Plus 系列打印机使用 Zebra 的 CPCL、ZPL 或 EPL 编程语言,专为移动打印应用而设计。CPCL 和 ZPL 的完整介绍见:

- · ZPL & CPCL Printer Driver for OPOS Application Programmer's Guide(《适用于 OPOS 应用程序的 ZPL 和 CPCL 打印机驱动程序程序员指南》)。
- ZPL II, ZBI 2, Set-Get-Do Mirror, WML Programming Guide(《ZPL II、ZBI 2、Set-Get-Do Mirror、WML 编程指南》) (Zebra Programming Guide (《Zebra 编程指南》))。

#### **标签设计注意事项**

以下示例可指导设计适用于打印机的标签,尤其是间隙介质、黑色条码介质和连续介质。每种介质类型的 插图指定了建议公差、留白区域和安全打印区域,以避免打印过程中出现垂直对准问题。尺寸由产品注册 功能和 Zebra 推荐的介质公差确定。

**图 23** 间隙介质

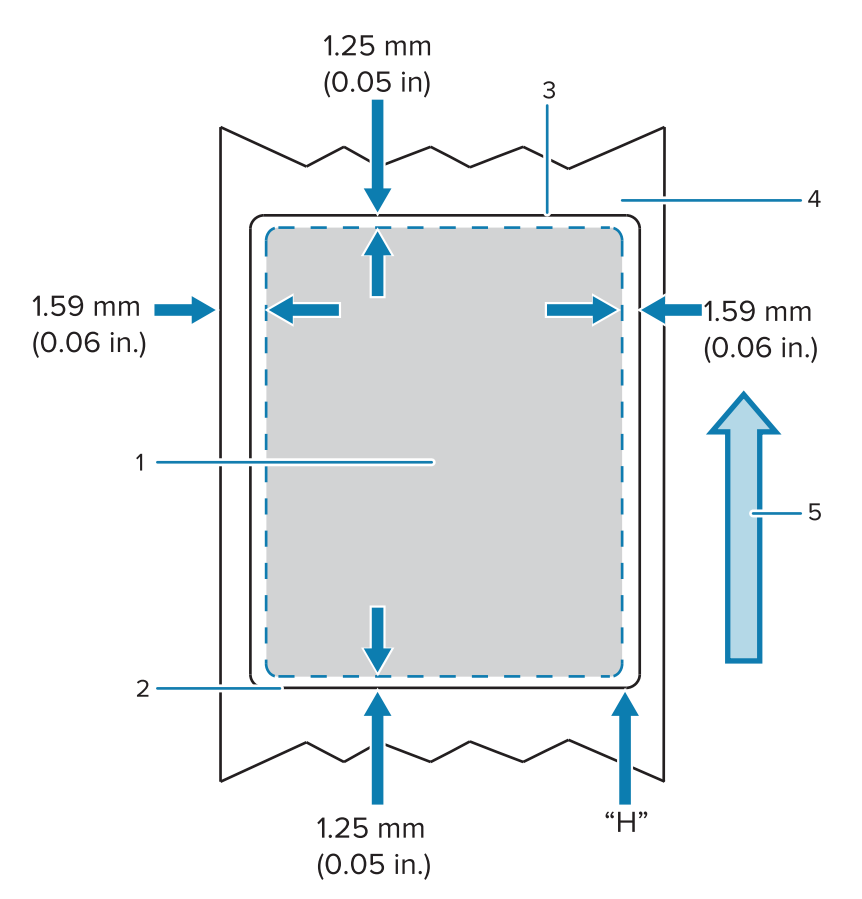

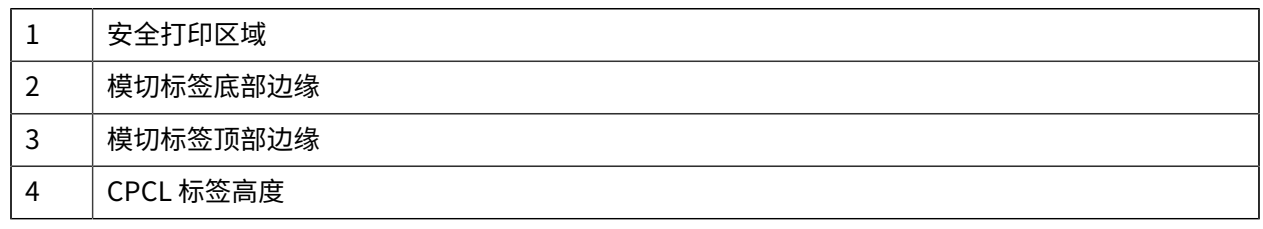

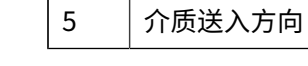

凶

注释: 最大标签高度 = "H" = 2.5 毫米 (0.10 英寸)

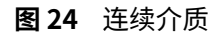

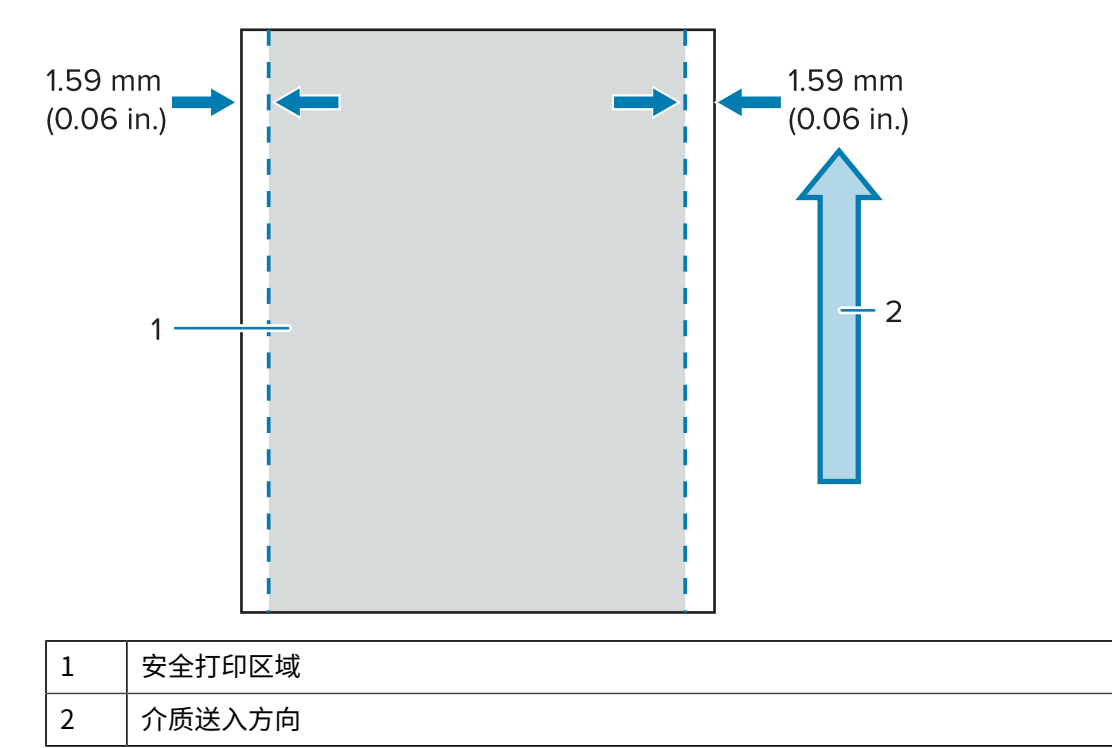

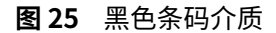

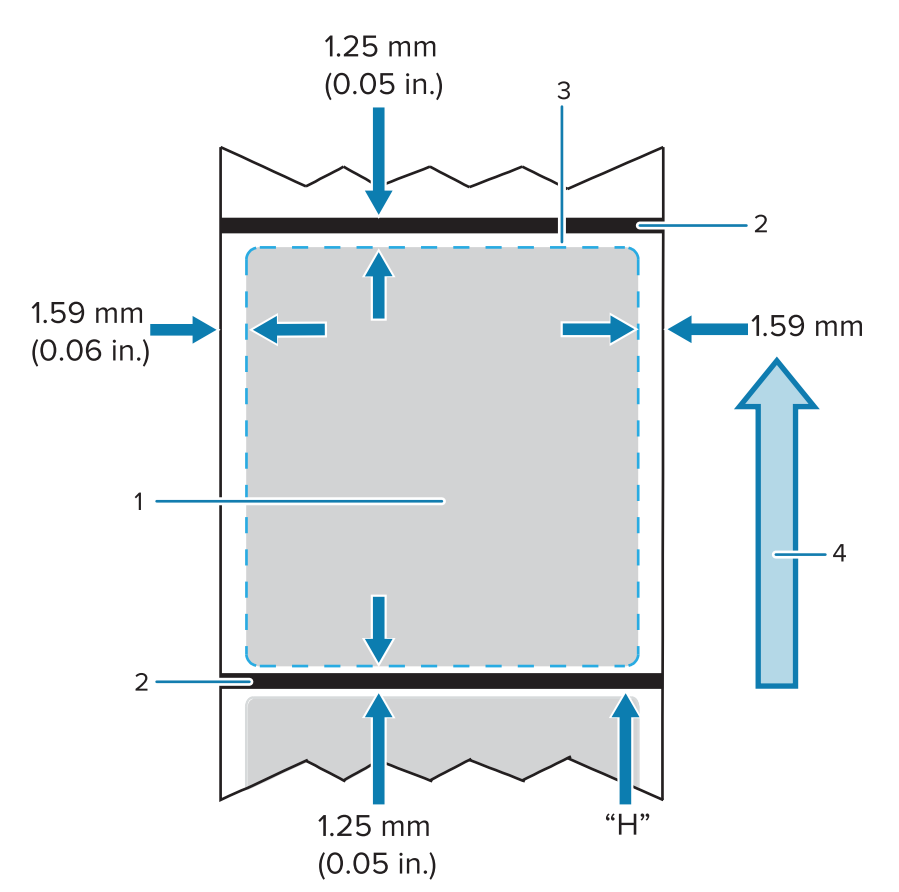

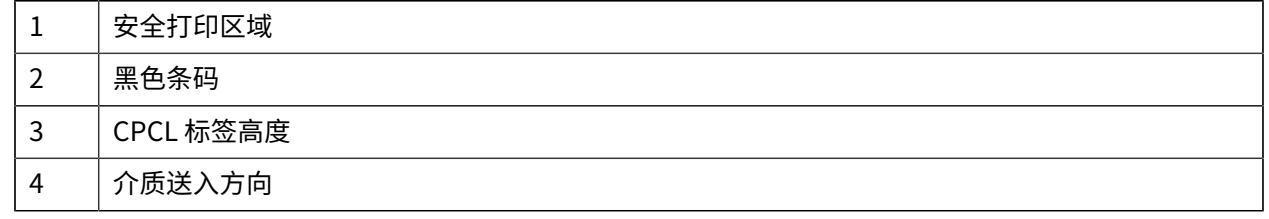

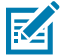

注释: 最大标签高度 = "H" = 2.5 毫米 (0.10 英寸)

#### **使⽤预打印收据介质**

ZQ600 Plus 系列打印机使用打印头旁边的纸张用尽传感器来对齐预打印收据。

#### **⿊⾊标记尺⼨(收据介质)**

反射式介质黑色标记(或黑色条码/黑标)应长过纸张正面上的介质卷中心线。

- · 最小标记宽度: 15 毫米 (0.59 英寸),垂直于介质边缘,处于介质卷宽度的范围内。
- 标记⻓度:4.8-6.0 毫⽶(0.19-0.24 英⼨),平⾏于介质边缘。

#### **标签区域**

介质/黑色条码传感器会检测介质上的黑色预打印条码,所以纸张的中心路径必须没有黑色的预打印图形。

注释: 黑色的预打印图形是指在用于打印机前, 即已打印在收据纸卷上的标志、条码、文本和/或 図 带颜色的区域。

**图 26** 标签区域

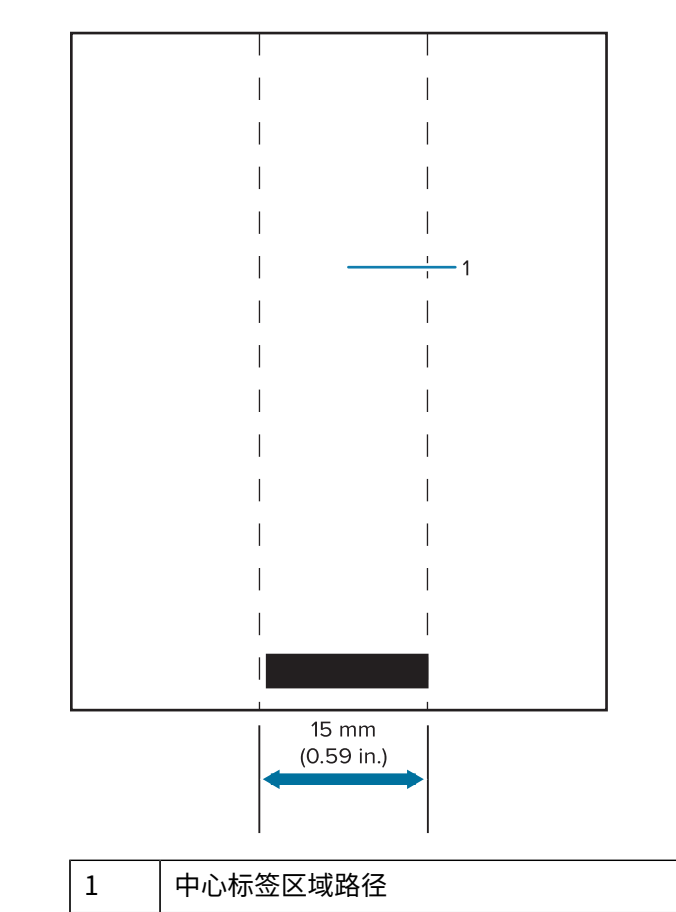

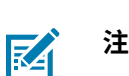

#### **注释:**

请将深色预打印图形、条形码和文本保留在传感器路径外。

#### 标签设计示**例**

本节展示有问题和没问题的标签示例。

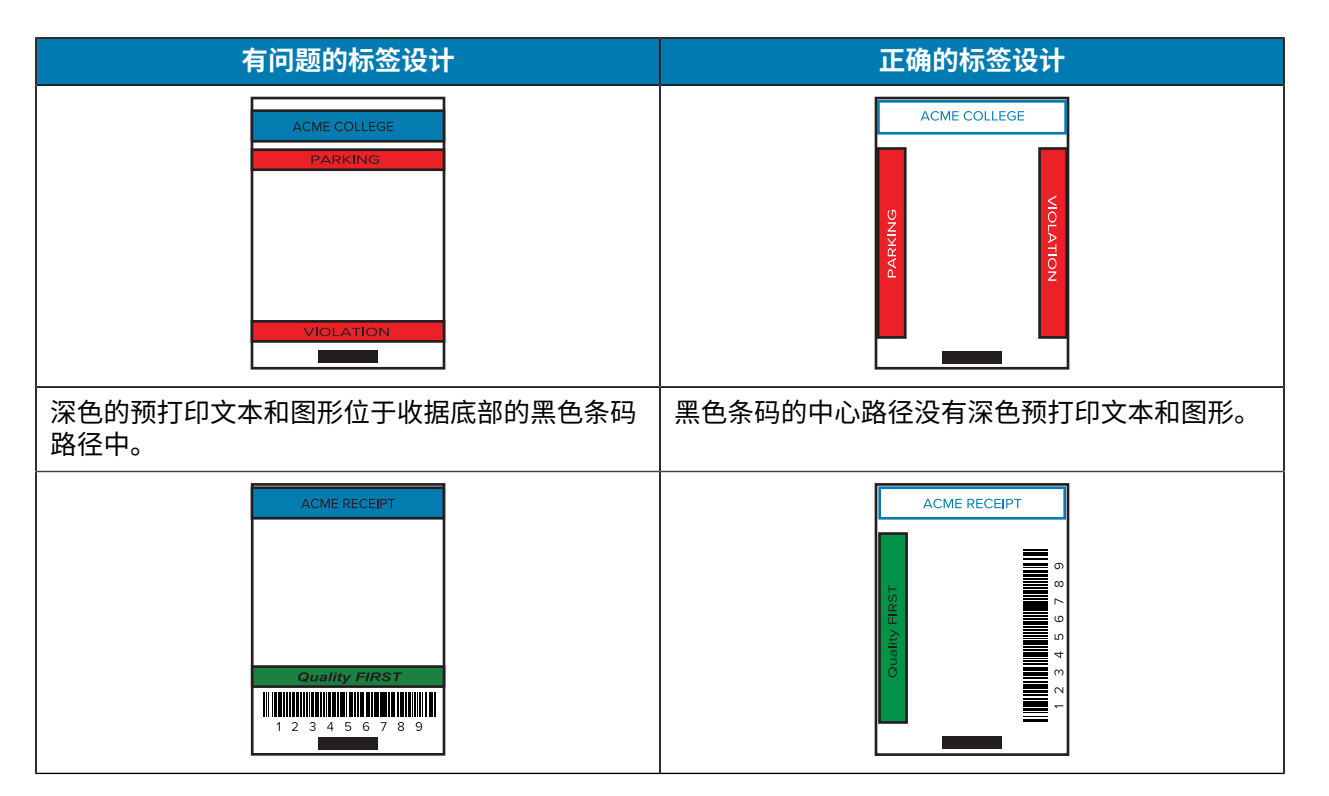

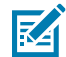

注释:关于使用预打印收据纸的完整信息,请参阅 CPCL Programming Guide (《CPCL 编程指 南》)中的 FORM 命令部分,网址: [zebra.com/manuals。](https://www.zebra.com/manuals)

#### **留⽩区域**

有时候,如果在标签设计过程中未提供最小边距,就会出现文本和/或图形打印不完整的情况。建议的最小 边距或"留白区域"如下面所示。

**图 27** 留⽩区域

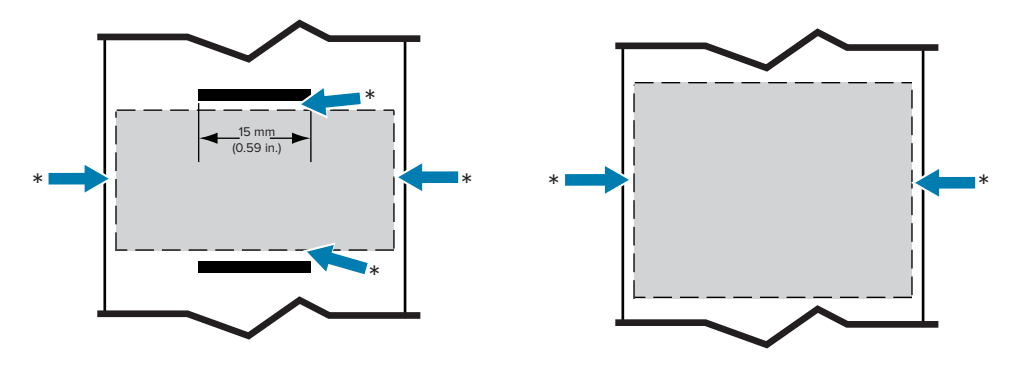

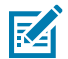

**注释:** 每个连续收据的⻓度由发送到打印机的数据决定。

#### **通过蓝⽛进⾏⽆线通信**

蓝牙是两个设备之间通过无线射频交换数据的全球性标准。这种点对点通信不需要访问点或其他 基础设施。蓝牙无线电的功率较低,有助于防止对其他采用类似无线射频的设备造成干扰。这将 蓝牙设备的范围限制在 10 米(32 英尺)左右。ZQ630 Plus 默认为 Class 2,但可通过 SGD 命令

(bluetooth.power\_class) 将范围设置为 Class 1 以提高功率。打印机和与其通信的设备都必须遵循蓝 牙标准。

#### 蓝牙网络概述

每台具有蓝牙功能的 ZQ600 Plus 系列打印机都可通过唯一的蓝牙设备地址(Bluetooth Device Address, 简称 BDADDR)进行识别。这种地址类似于 MAC 地址,前三个字节代表供应商,后三个字节代表设备(例 如,00:22:58:3C:B8:CB)。该地址通过条形码标记在打印机背面,以便进行配对。(对于双射频,MAC 地 址标签仅代表 WiFi MAC 地址(转至基本工程图和有关零件的信息 页 9))。要交换数据,两个具有蓝牙 功能的设备必须建立连接。蓝牙软件始终在后台运行,并随时准备对连接请求作出响应。一个设备(称为 客户机)必须请求/发起与另一个设备建立连接。然后,第二设备(服务器)接受或拒绝连接。具有蓝牙功 能的 ZQ600 Plus 系列打印机通常充当外围设备,同时会与主机共同组成一个微型网络(有时称作"微微 网")。搜索会识别能够进行配对的蓝牙设备,其中控制器设备广播一个搜索请求,其他设备进行响应。 如果未发现某台设备,则控制器设备无法进行配对,除非知道该设备的 BDADDR 或之前与该设备进行过匹 配。如果两个设备都支持蓝牙 2.1 或更高版本,则这些设备会采用安全级别 4 安全简单配对 (SSP)。这是一 种带有强制性的安全架构,包含两种关联模型: "数字比较"和"直接工作" (无需用户确认)。

#### **蓝⽛安全模式**

#### **安全模式 1**

如果一个蓝牙版本 ≥2.1 的设备正在与一个蓝牙版本 ≤2.0 的设备进行配对,则高版本设备将回退到蓝牙 2.0 兼容模式,且操作方式也与使用蓝牙 2.0 时相同。如果两个设备的蓝牙版本均 ≥2.1,则必须按照蓝 ⽛规范使⽤ Secure Simple Pairing(安全简单配对)。

#### **安全模式 2**

如果一个蓝牙版本 ≥2.1 的设备正在与一个蓝牙版本 ≤2.0 的设备进行配对,则高版本设备将回退到蓝牙  $2.0$  兼容模式,且操作方式也与使用蓝牙 2.0 时相同。如果两个设备的蓝牙版本均 ≥2.1,则必须按照蓝 牙规范使用 Secure Simple Pairing (安全简单配对)。

#### **安全模式 3**

如果一个蓝牙版本 ≥2.1 的设备正在与一个蓝牙版本 ≤2.0 的设备进行配对,则高版本设备将回退到蓝牙 2.0 兼容模式,且操作方式也与使用蓝牙 2.0 时相同。如果两个设备的蓝牙版本均 ≥2.1,则必须按照蓝 牙规范使用 Secure Simple Pairing(安全简单配对)。

#### **安全配对 4:Simple Secure Pairing(简单安全配对)**

Simple Secure Pairing(简单安全配对): 一种新推出的安全架构,受 2.1 及更高版本的蓝牙支持。该 模式为服务级强化安全模式,类似于模式 2。当两个设备的蓝牙版本均 ≥2.1,则强制采用该模式。目 前,模式 4 支持四种关联模型。服务的安全性要求必须归为以下任一种类:要求已验证的链接密钥、要 求未验证的链接密钥,或无安全性要求。SSP 通过添加 ECDH 公钥加密保护提高安全性,防止在配对过 程中出现被动窃听和中间⼈ (man-in-the-middle, MITM) 攻击。

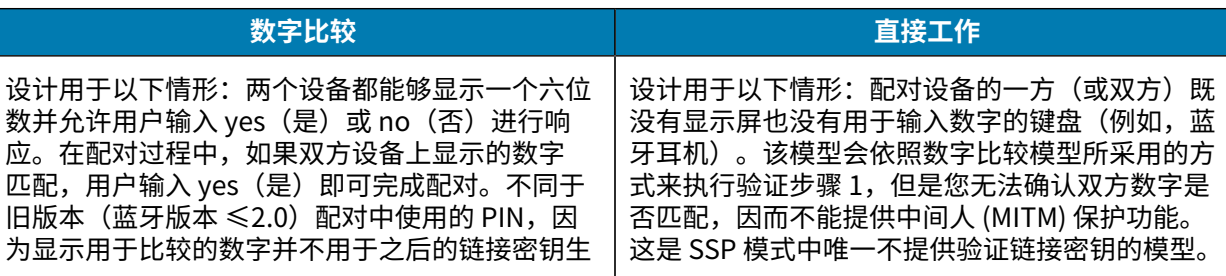

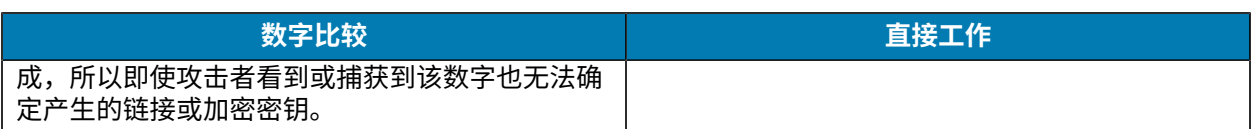

每一种模式,除了"直接工作"之外,都具有中间人 (MITM) 保护功能,表示第三方设备 无法查看两个连接设备之间传输的数据。SSP 模式通常根据控制器和跟随器的功能进行 自动协商。通过 bluetooth.minimum\_security\_mode 可以禁用级别较低的安全模 式。bluetooth.minimum\_security\_mode SGD 设置了打印机建立蓝牙连接时所采用的最低安全级 别。如果控制器设备发出请求,打印机将始终会在更高的安全级别上进行连接。要更改 ZQ630 Plus 打印机 的安全模式和安全设置,请使⽤ Zebra Setup Utilities。

#### 蓝牙最低安全模式

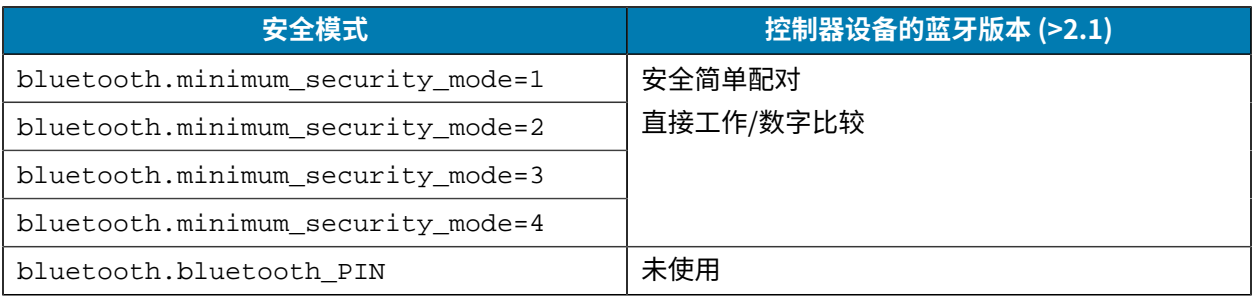

重要说明: bluetooth.minimum\_security\_mode SGD 设置了打印机建立蓝牙连接时所采用  $\bigcirc$ 的最低安全级别。如果控制器设备发出请求,打印机将始终会在更⾼的安全级别上进⾏连接。

ZQ600 Plus 系列打印机还具备蓝牙绑定功能。打印机将配对信息存入缓存,因此设备在重启或断开连接后 仍可保持连接。每次建立连接时也就无需重新配对。

默认情况下,bluetooth.bonding SGD 处于开启状态。

#### **WLAN 概述**

ZO600 Plus 系列具有使用行业标准 Wi-Fi 和蓝牙协议的双射频。Zebra 可让您在配备 Wi-Fi 6 双射频 (802.11ax + 蓝牙5.3)或 Wi-Fi 5 双射频(802.11ac + 蓝牙4.2)的设备之间选择。在设备背面的序列号标 签上即可找到 FCC ID 编号。

- 配有 Zebra 802.11 WLAN 射频模块的 ZQ600 Plus 系列无线网络打印机可通过打印机背面的序列号标签 上的"Wireless Network Printer"(无线网络打印机)字样识别。
- · 这些打印机允许通信成为无线局域网 (WLAN) 中的一个节点。与打印机建立通信的方法随每种应用情况 的不同而变化。

更多信息和 LAN 配置实用程序包含在 ZebraNet Bridge Enterprise™ 程序(版本 2.8 及更高版本)中。

Zebra Setup Utilities (ZSU) 和 Zebra Mobile Setup Utility 可用于配置 WLAN 通信设置。ZebraNet Bridge Enterprise 和 ZSU 均可从 Zebra ⽹站下载。

#### **图 28** 蓝⽛/⽆线局域⽹通信

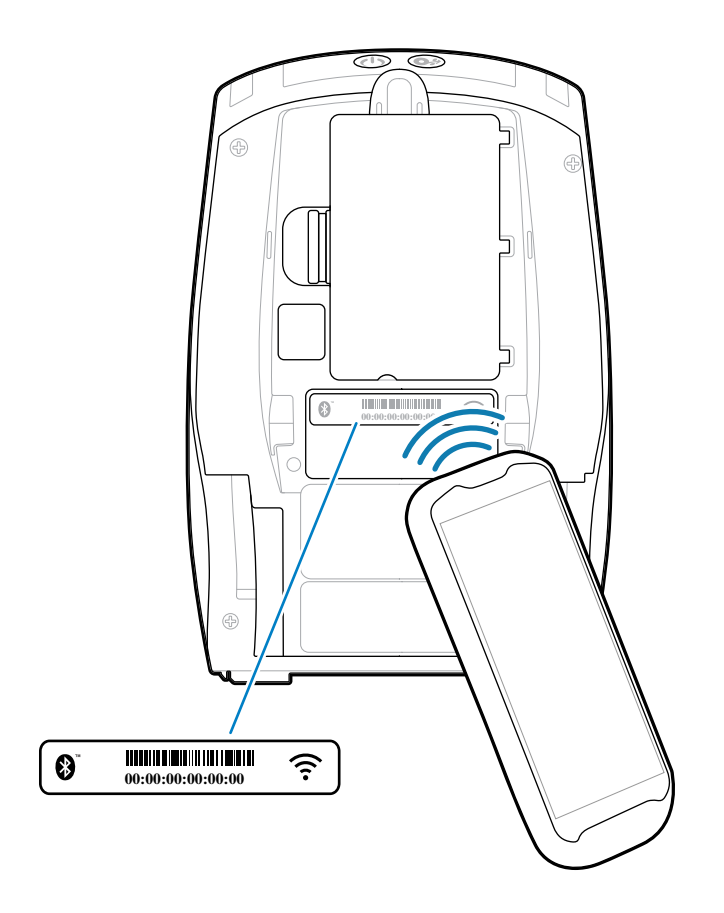

## **Print Touch/NFC**

ZQ600 Plus 系列打印机支持 Print Touch(也称为近场通信 (NFC)),这是一种符合 Android 标准标签格 式的无源 NFC 标签。NFC 标签在出厂前即已编程并支持蓝牙配对,以便启用平板电脑、智能手机或便携式 计算机,从⽽⾃动通过蓝⽛连接(在所使⽤的安全配置⽂件范围内)与打印机配对。

**图 29** 近场通信 (NFC) 配对

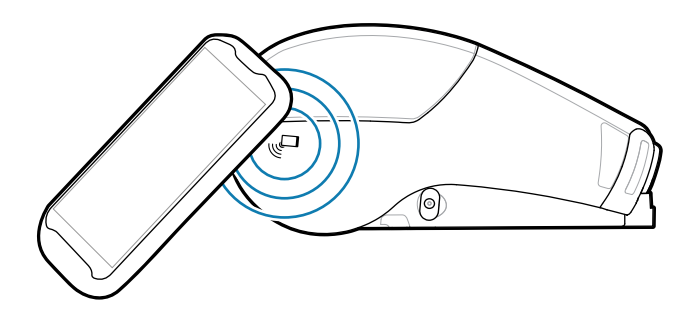

NFC 标签还支持启动应用程序,在其中,无论是 Zebra 还是第三方开发的应用程序都能在启用了 NFC 的智 能手机、平板电脑或便携式计算机上启动。同样的,NFC 标签可以通过平板电脑、智能手机或便携式计算 机启动 Web 支持页面。

使用 NFC 的设备可以是有源设备,也可以是无源设备。无源设备包含其他设备可以读取的信息,但 NFC 标 签本身不读取任何信息。有源设备(例如智能手机)可以读取打印机 NFC 标签上的信息,但是标签本身只 有向授权设备传输信息的功能。

#### **NFC ⽤例**

下面几个示例演示了无源 NFC 技术。

- · 蓝牙配对 在所用安全配置文件的范围内,让平板电脑、智能手机或便携式计算机自动通过蓝牙与打印 机配对。配置文件包含蓝牙地址和打印机序列号。
- 启动应用程序 让 Zebra 或第三方开发的应用程序在智能手机、平板电脑或便携式计算机上运行。
- 打开网站 让智能手机、平板电脑或便携式计算机显示由 Zebra 或第三方开发者开发的网站

**注释:** 使用具有 NFC 功能的智能手机轻触 Zebra Print Touch 图标,即可获取特定打印机的信 **K4** 息。如需关于 NFC 和 Zebra 产品的更多信息,请访问 <u>zebra.com/nfc</u>。还可以通过 NFC 配对蓝 牙应用程序。有关更多信息,请访问 [zebra.com/sdk](https://www.zebra.com/us/en/support-downloads/printer-software/link-os-multiplatform-sdk.html)。

#### **射频识别 (RFID)**

区

**注释:** RFID 是 ZQ630 Plus 的可选功能,仅是出厂安装的选配件。

ZQ630 Plus 打印机配备了集成在打印头组件中的 RFID 编码器/读取器。ZQ630 Plus 在嵌入了"智能"标 签、票据和签条的超薄 UHF RFID 应答器上编码(写入)信息。打印机对信息进行编码;对正确的编码进 行验证;并在标签表面打印条形码、图形和/或文本。ZO630 Plus 打印机使用 Zebra 在 ZPL 编程语言下运 ⾏的⼤量 RFID 命令。

RFID 应答器有时被称为 RFID 标签或天线片。应答器通常由连接至集成电路 (IC) 芯片的天线组成。IC 芯片 包含射频电路、编码器、解码器和存储器。如果拿起 RFID 标签放在灯光下,可以看到应答器的天线,还可 以感觉到 IC 芯片所在标签上的凸块。ZQ630 Plus 除了在 Zebra 提供的 RFID 热转印介质上打印人类可读文 本和传统的 1 和 2-D 条形码信息外,还可以对 EPC(电子产品代码)第 2 代 1 类 UHF 被动式 RFID 标签进 ⾏编码和验证。EPC 是⼀种产品编号标准,可借助于 RFID 技术识别各种物品。EPC 第 2 代标签优于其他标 签类型。第 2 代标签中的标签识别 (TID) 存储器包括芯片制造商和型号信息,可用于识别标签上存在哪些可 选功能。这些可选功能包括数据内容和安全性。

第 2 代标签通常含有 96 位 EPC 标识符,其与早期 EPC 标签中常见的 64 位标识符不同。96 位 EPC 代码可 连接到在线数据库,为在供应链上共享特定产品信息提供了一种安全的方式。第 2 代标签还支持更大的数 据结构。可用的用户内存(如果有)的大小因标签的型号和制造商而异。

编码并打印 RFID 标签通常在第一次尝试时便可完成,但可能会出现一些故障。如果一直编码失败,那 么 RFID 标签、标签格式或应答器放置可能出现了问题。如果无法对 RFID 标签进行编码,则标签上将印 有"VOID"(无效)字样。打印机会在进行下一个格式之前尝试读取 "n" 标签并对其进行编码,其中 "n" 由 ZPL 编程语言 ^RS 命令指定。可接受的 "n" 值为 1-10,默认值为 3。在打印指定数量的无效 RFID 标签 后,打印机默认为"无操作" (导致出错的标签格式被删除)。

虽然您无法控制在标签的哪个位置打印"VOID"(无效),但您可以控制图像的长度。"VOID"(无效) 图像的起始位置始终在程序位置(如果是反向程序位置,则为 F0)。有关 ^RS 命令的更多信息,请参阅 [zebra.com](http://www.zebra.com) 上的 RFID Programming Guide 3 (《RFID 编程指南 3》)。

# **维护打印机**

本节提供打印机的日常清洁和维护步骤。

# **建议的清洁计划**

日常预防性维护是确保打印机正常工作的重要组成部分。用户认真保养打印机,即可将出现潜在故障的可 能性降低到最⼩⽔平,并且有助于获得并保持您所需的打印质量标准。

下文将介绍具体的清洁步骤。此表显示了推荐的清洁计划。这些时间间隔仅作为参考。根据应用和介质的 不同,可能需要更为频繁地执行清洁。

# 図

**注释:**

- · 避免造成人身伤害或损坏打印机。
- 请勿向打印机内插⼊尖锐或锋利物体。
- 在执⾏清洁操作之前,务必关闭打印机。
- · 由于撕裂杆的边缘非常锋利,因此在撕裂杆周围作业时应小心谨慎。

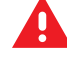

**警告:** ⻓时间打印之后,打印头可能会变得⾮常灼热。在尝试进⾏清洁操作前,应先让打印头冷 却。

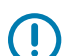

**重要说明:** 仅可使用 Zebra 清洁笔(未与打印机一起提供)或蘸有纯度为 90% 的医用酒精的棉签 来清洁打印头。

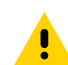

**小心:** 仅使用下表中指定的清洁剂。Zebra 不对因在本打印机中使用清洁液造成的损坏承担责任。

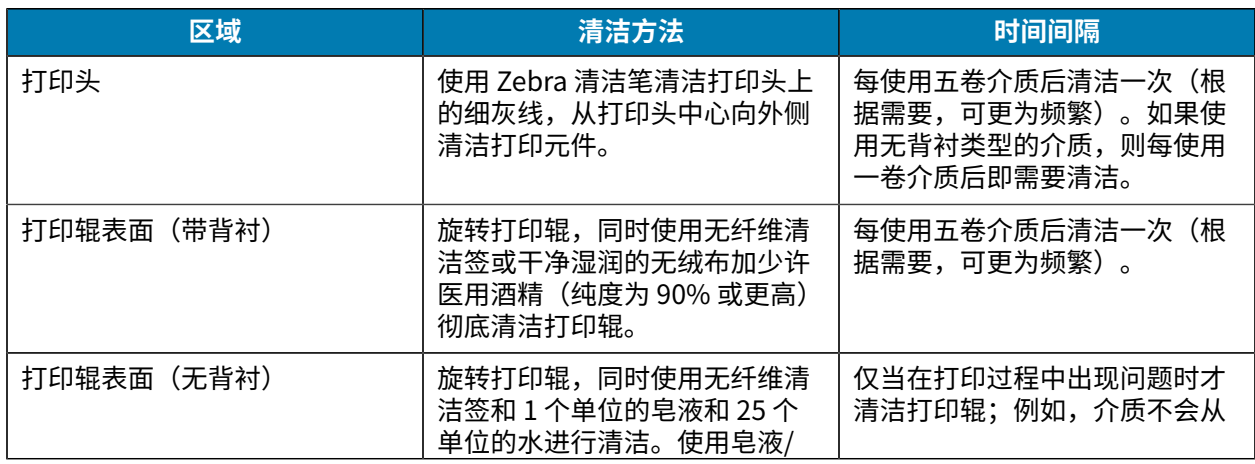

## 维护打印机

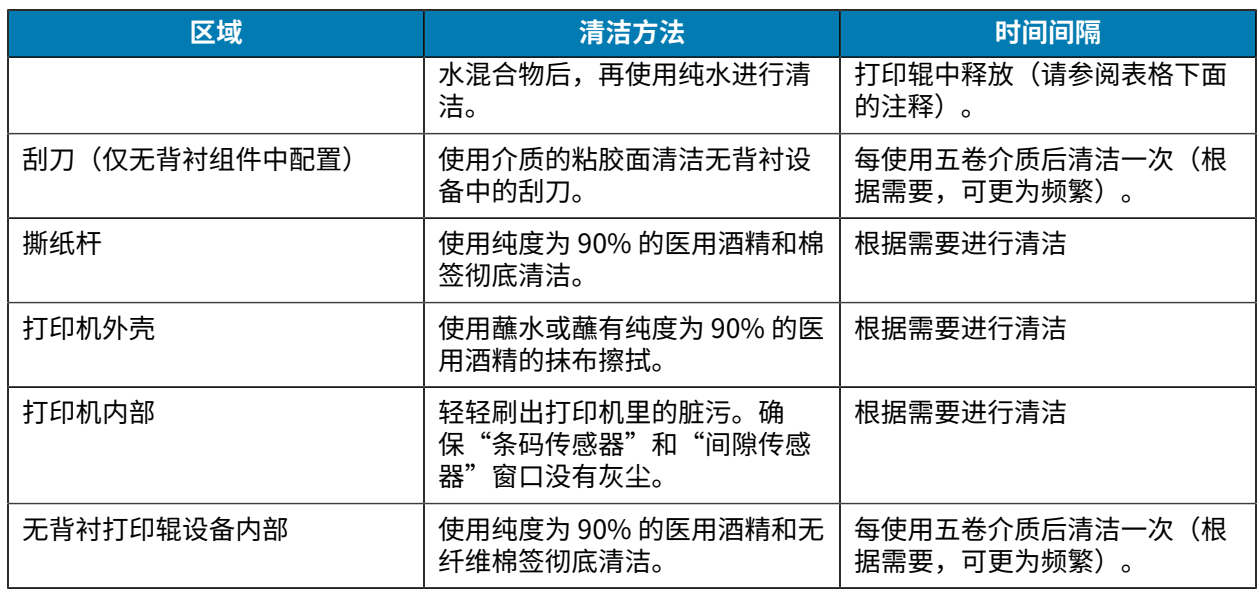

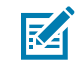

注释: 这是用于清除打印辊上的外部污染物(油污和灰尘)的应急步骤,这些污染物会损坏打印 头和其他打印机组件。该步骤将会缩短甚⾄耗尽⽆背衬打印辊的使⽤寿命。如果在清洁完成后送 入 1-2 米 (3-5 英尺) 介质,无背衬介质仍继续堵塞,请更换打印辊。

# **清洁⽆线打印机 (ZQ610 Plus/ZQ620 Plus)**

**图 30** 清洁⽆线打印机 (ZQ610 Plus/ZQ620 Plus)

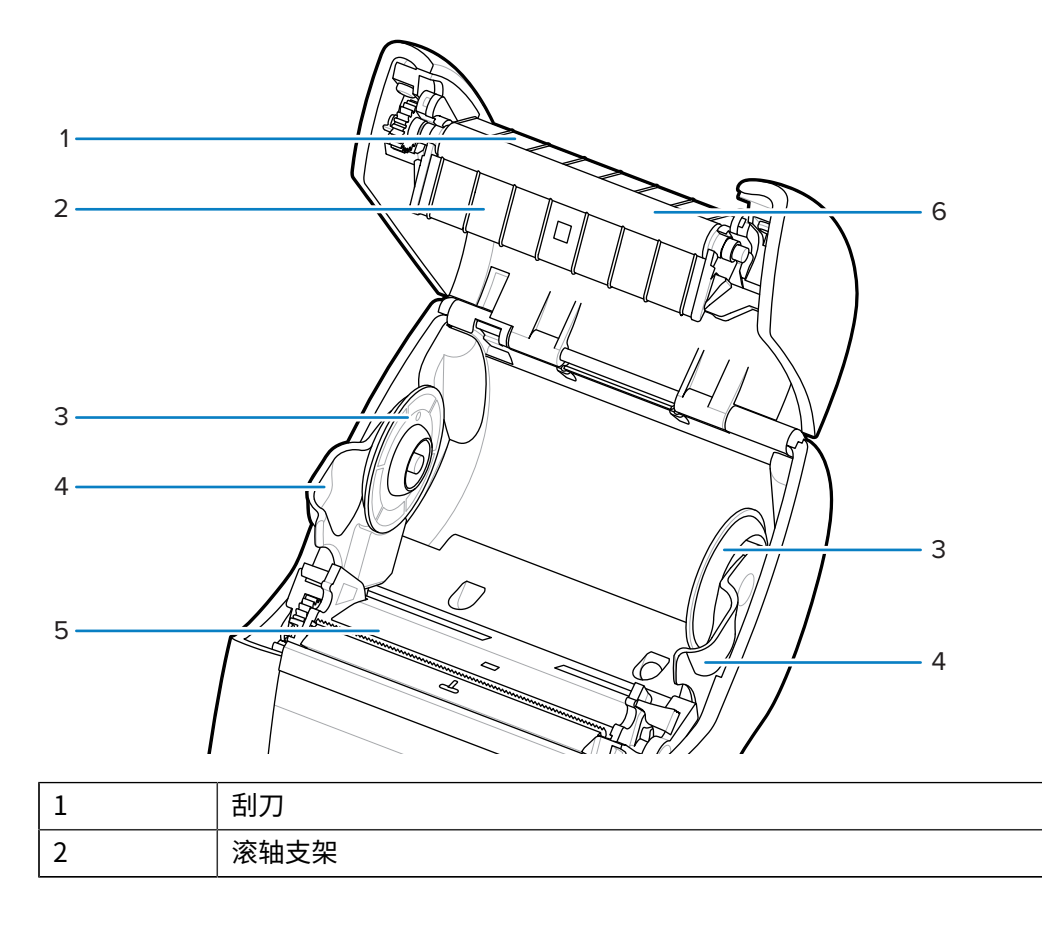

# 维护打印机

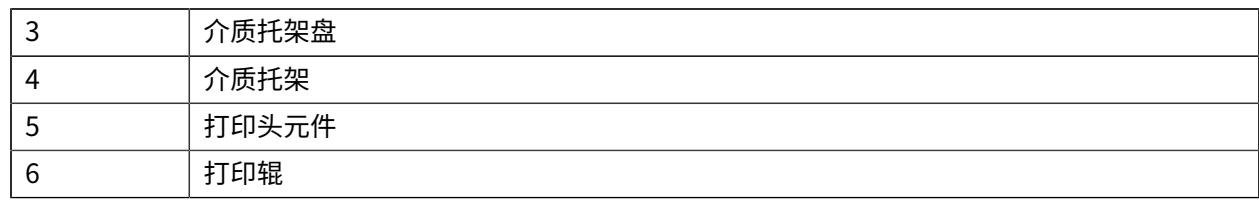

# **清洁⽆线打印机 (ZQ630 Plus)**

**图 31** 清洁⽆线打印机 (ZQ630 Plus)

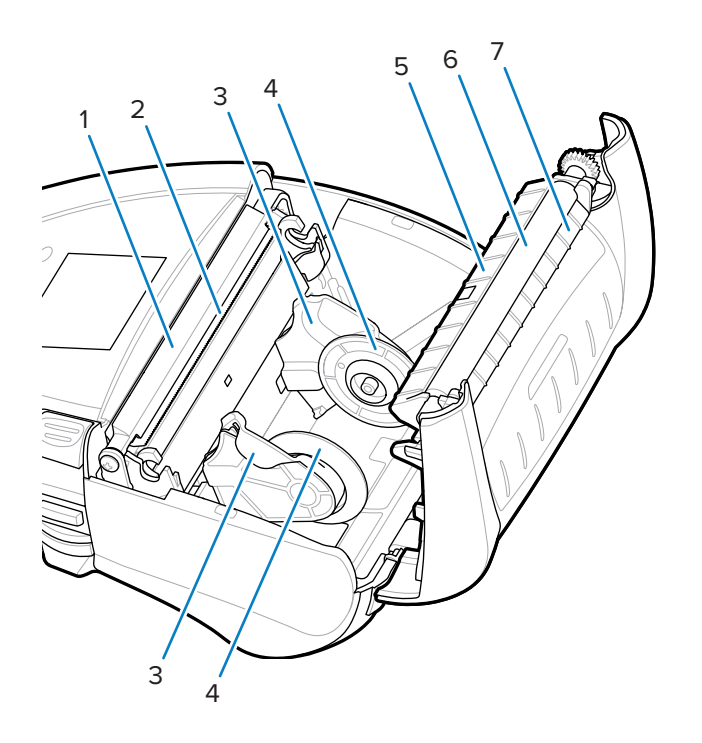

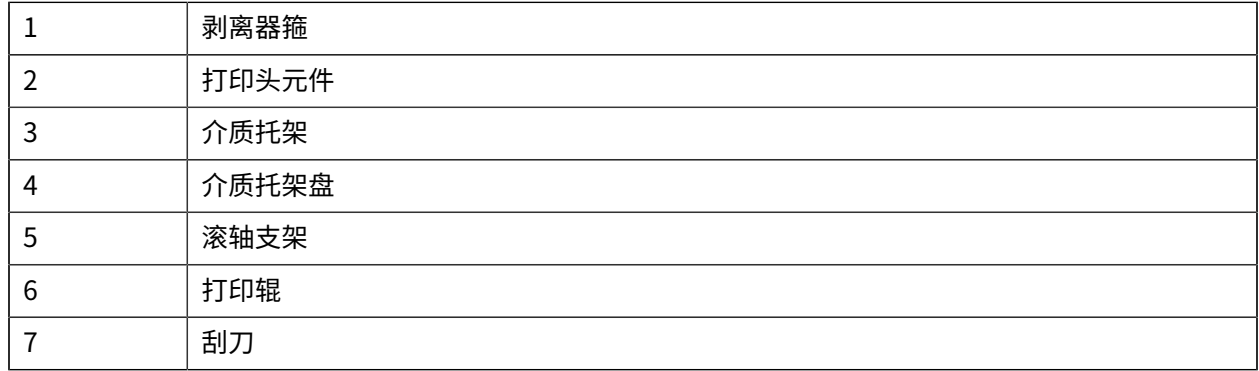

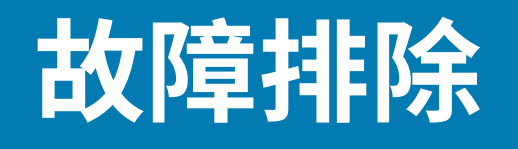

本节提供诊断测试和其他信息,这些测试和信息可以帮助⽤⼾优化打印效果或排除打印机出现的问题。 要获取视频和其他旨在帮助您的在线信息,请访问 [zebra.com/zq600plus-info。](http://www.zebra.com/zq600plus-info)

# **联系技术⽀持**

如果在使用打印机的过程中遇到问题,请联系您所在机构的技术或系统支持部门。如果打印机存在问题, 他们会联系 Zebra 全球客户支持中心, 网址: zebra.com/support。

联系 Zebra 全球客户支持中心时, 需要提供以下信息:

- 设备的序列号
- 型号或产品名称
- 产品配置代码 (PCC)(设备背⾯标签和配置标签上的 15 位数字)。

Zebra 会在服务协议规定的时间内,通过电子邮件、电话或传真做出响应。如果 Zebra 全球客户支持中心 无法解决问题,则可能需要您将设备寄回进行返修,我们会告知您具体的返修流程。

如果您的产品购自 Zebra 业务合作伙伴,请联系该业务合作伙伴,获取支持。

# 错误指示灯

移动式打印机错误指示灯旨在提醒您在打印过程中可能出现的任何问题或故障。指示灯提供指示灯闪烁或 特定颜色模式等视觉提示来指示错误的性质,帮助您诊断和解决问题。

#### **错误消息**

ZQ600 Plus 系列打印机还会显示各种闪烁的警报,例如"Media Out" (介质用尽)、"Media Cover Open" (介质仓盖打开)或"Battery Low" (电池电量低)。这些警报可分为"错误"、"警 告"和"信息",用不同的颜色映射来区分三者。

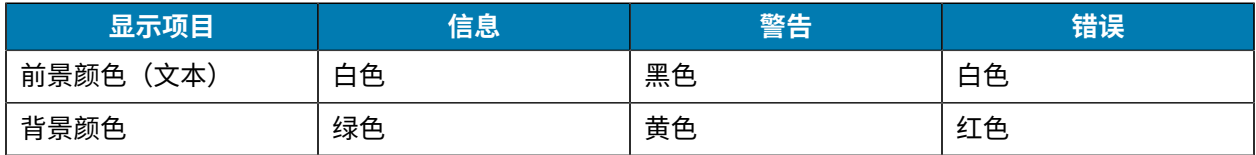

您可以通过按**左侧选择**或**右侧选择**来响应操作。问题解决后,警报消息将会清除。

#### **警报消息**

# 故障排除

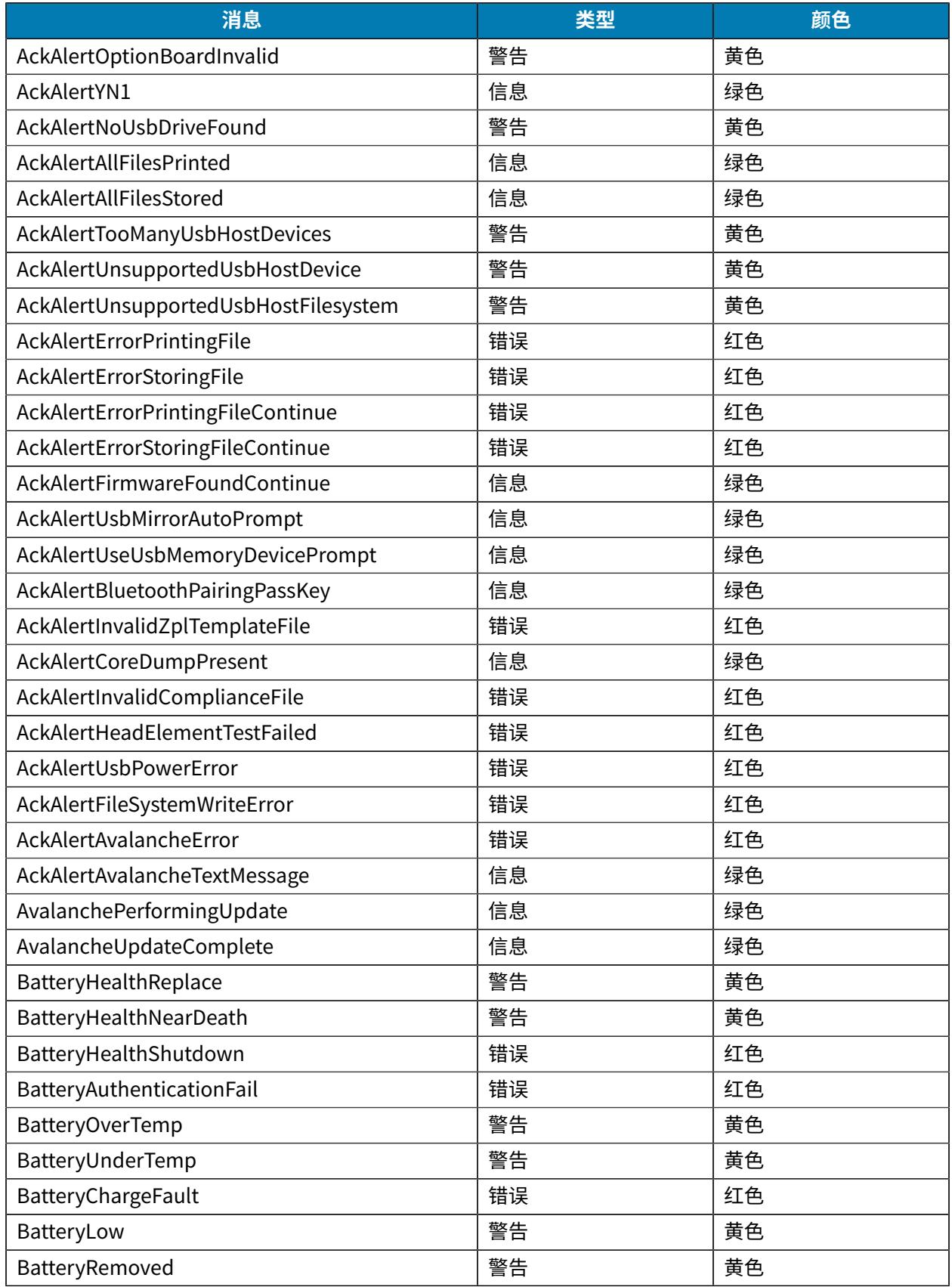

# 故障排除

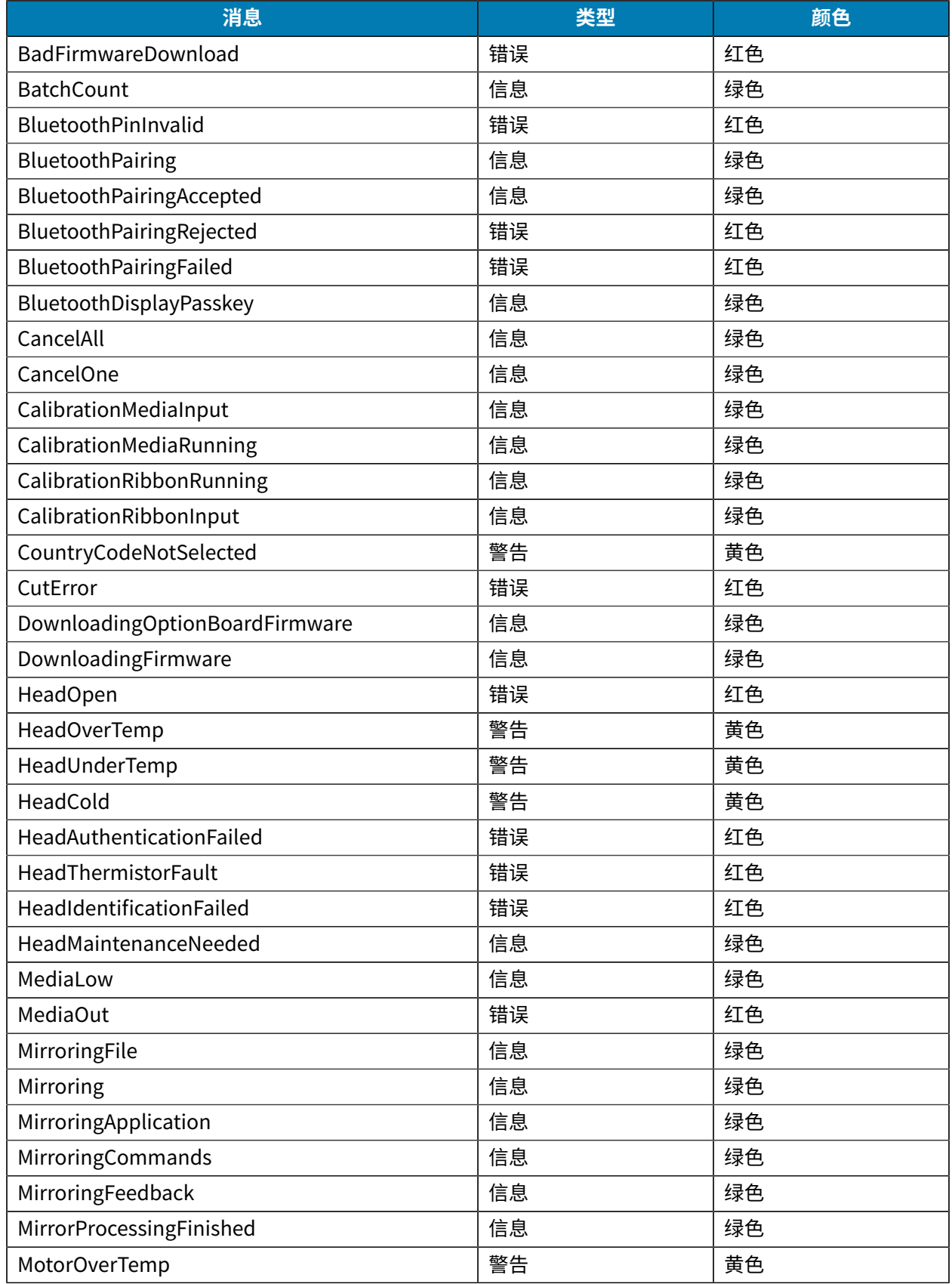
### 故障排除

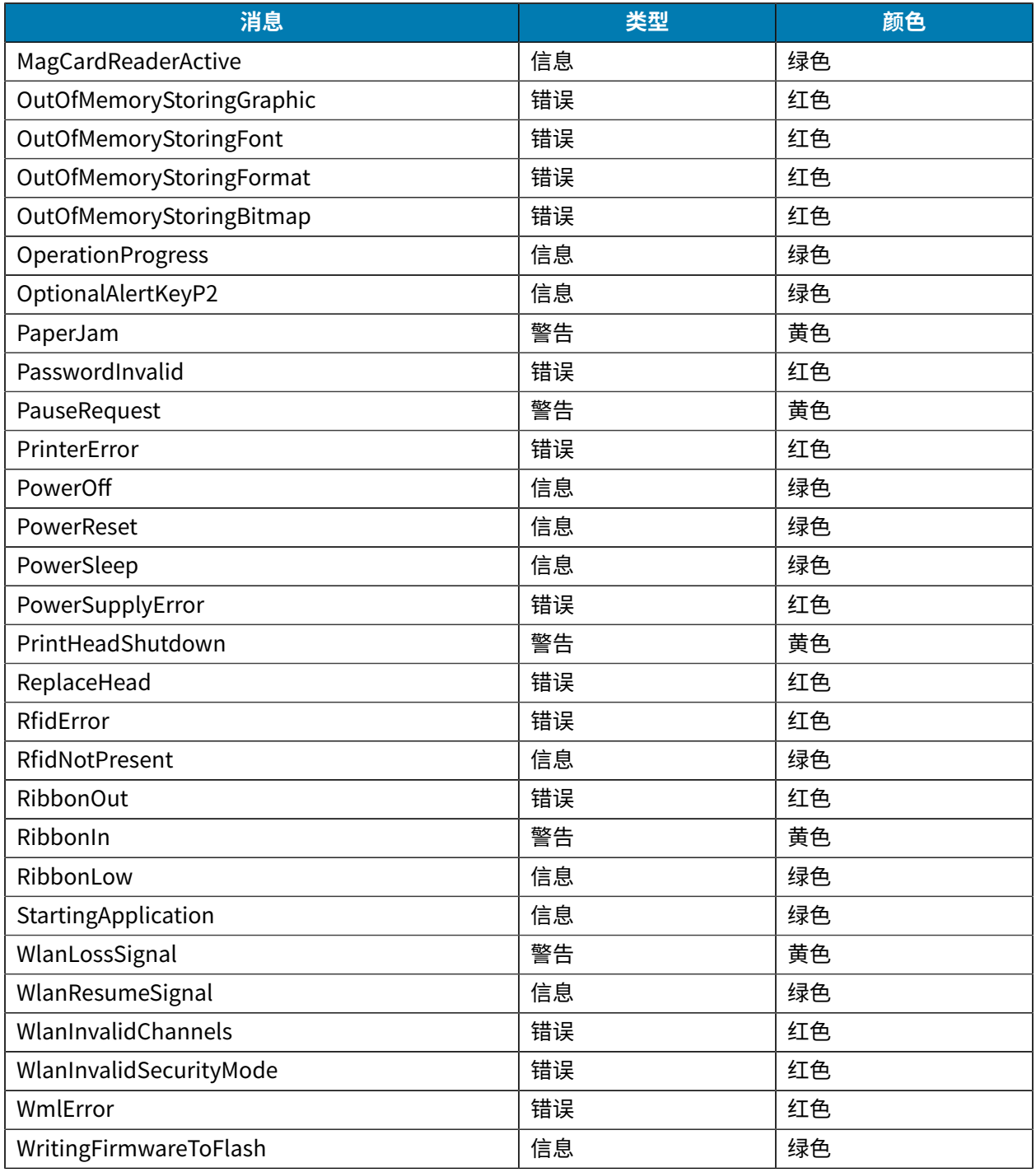

# <span id="page-108-0"></span>**打印配置标签**

- **1.** 关闭打印机电源。
- 2. 将连续介质(背面无黑色条码或间隙的介质)装入介质仓。
- 3. 按住 FEED (进纸) 按钮, 然后按下再释放 POWER (电源) 按钮。
- **4.** 开始打印后,释放 **FEED**(进纸)按钮。

#### 故障排除

设备将会:

· 打印一行紧密连接的"x"字符,确保所有打印头元素都正常工作。

- 打印出打印机中加载的软件版本。
- 打印报告。

该报告会指明型号、序列号、波特率以及有关打印机配置和参数设置的其他详细信息。

### **配置标签⽰例**

下面是一些显示配置标签打印输出的图像示例。

图 32 配置标签示例 (1/3)

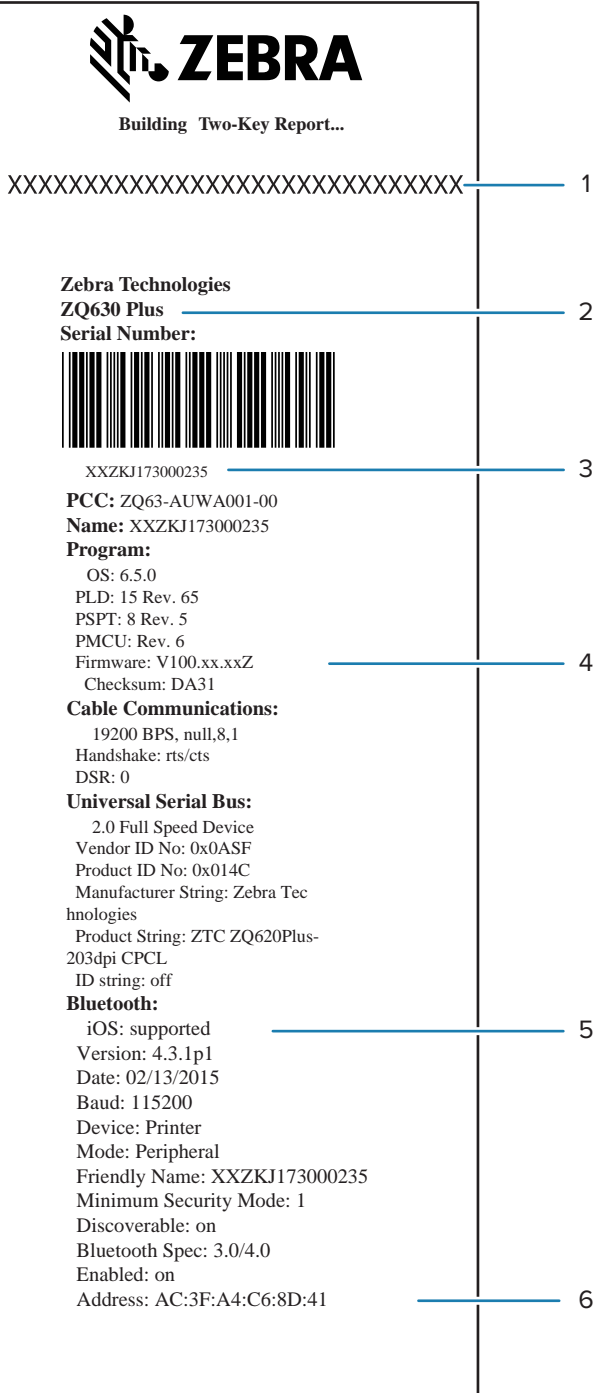

#### 图 33 配置标签示例 (2/3)

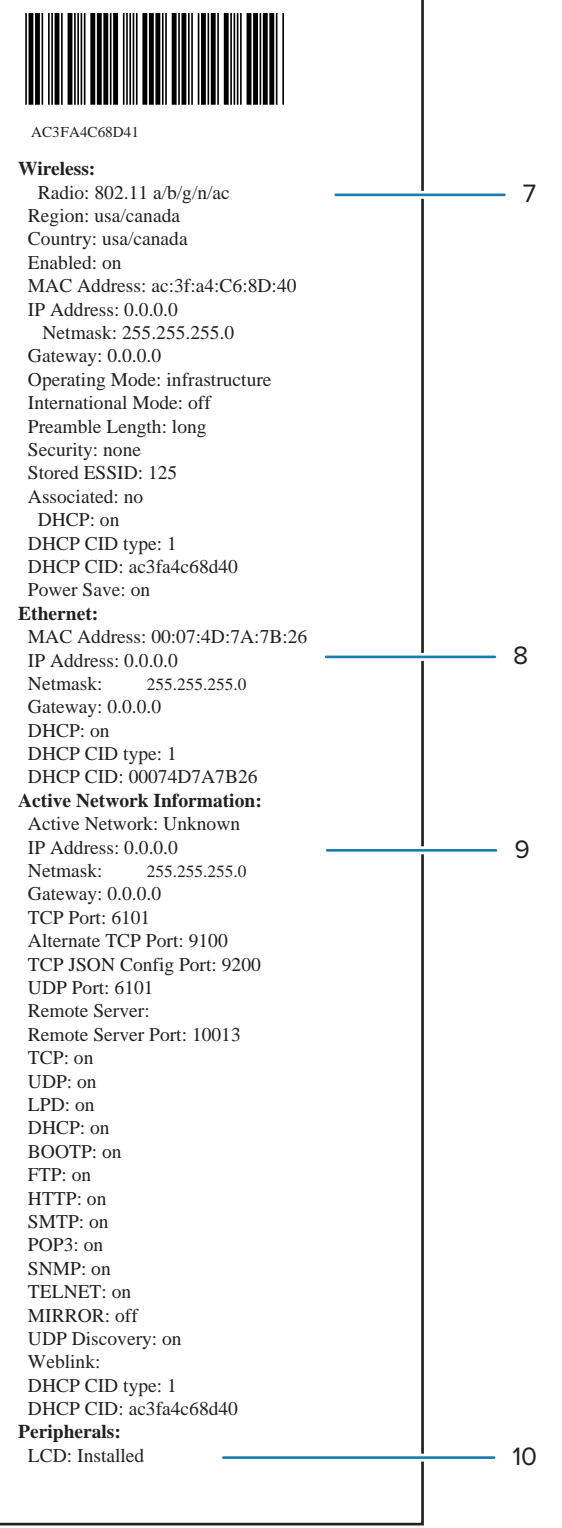

#### 图 34 配置标签示例 (3/3)

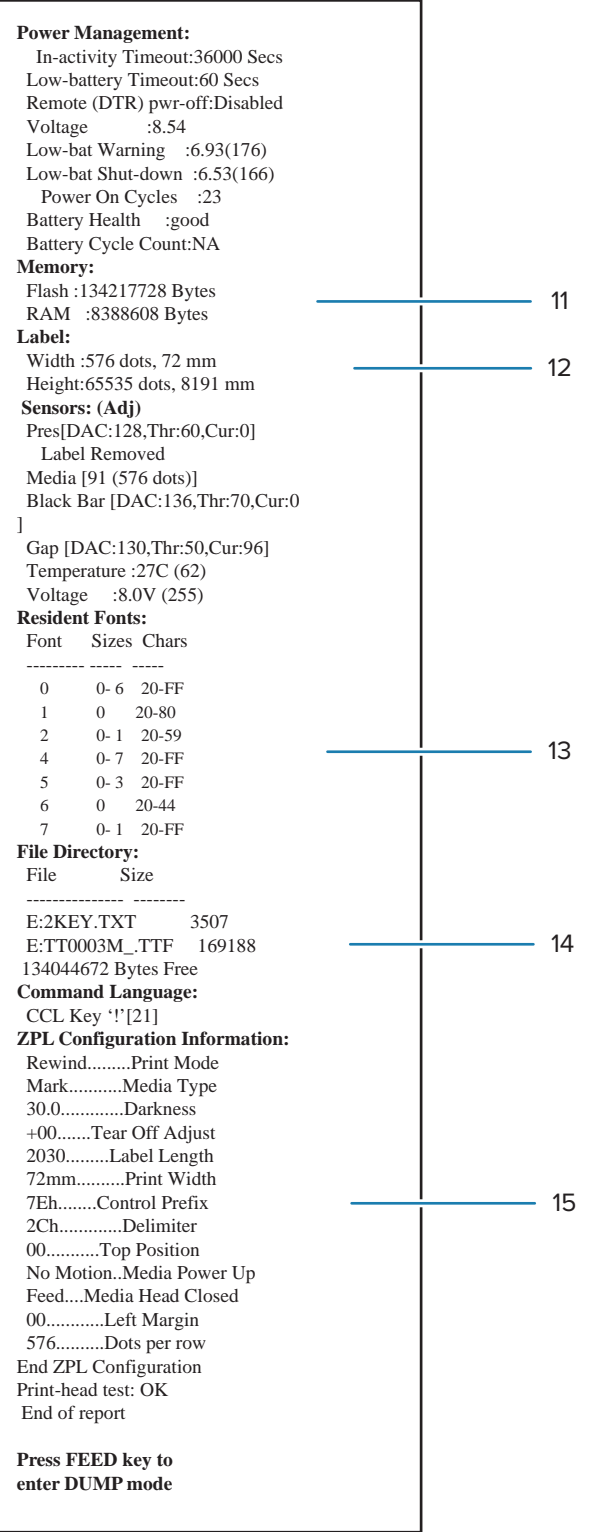

1 打印头测试

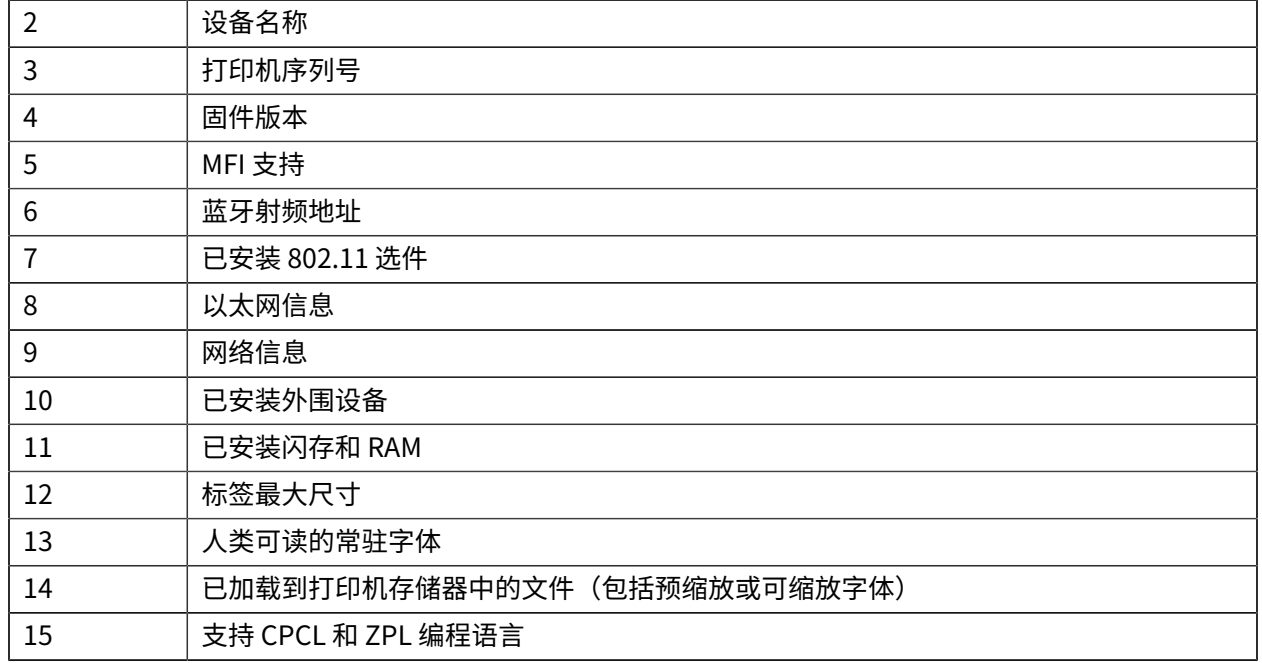

# **诊断问题**

本节提供有关诊断打印机问题的信息。

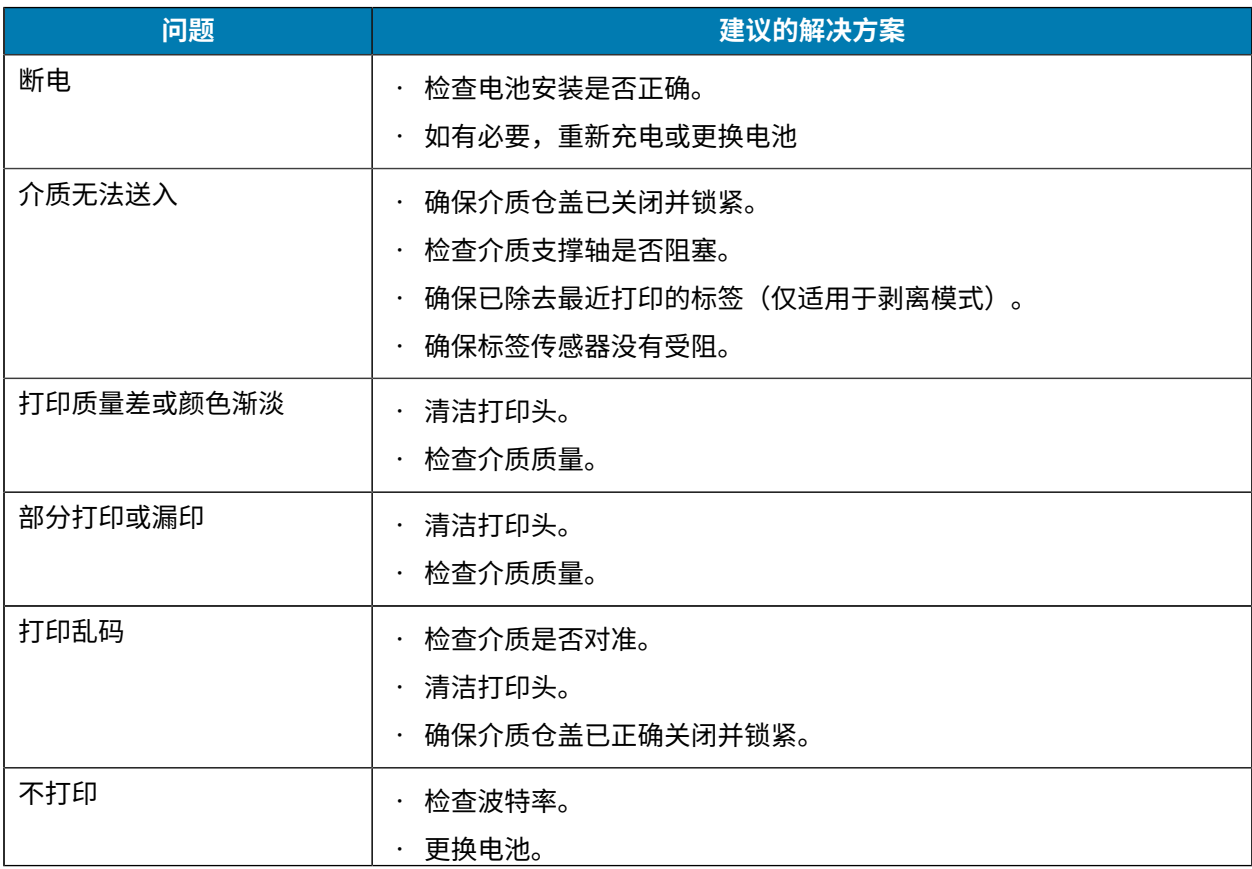

### 故障排除

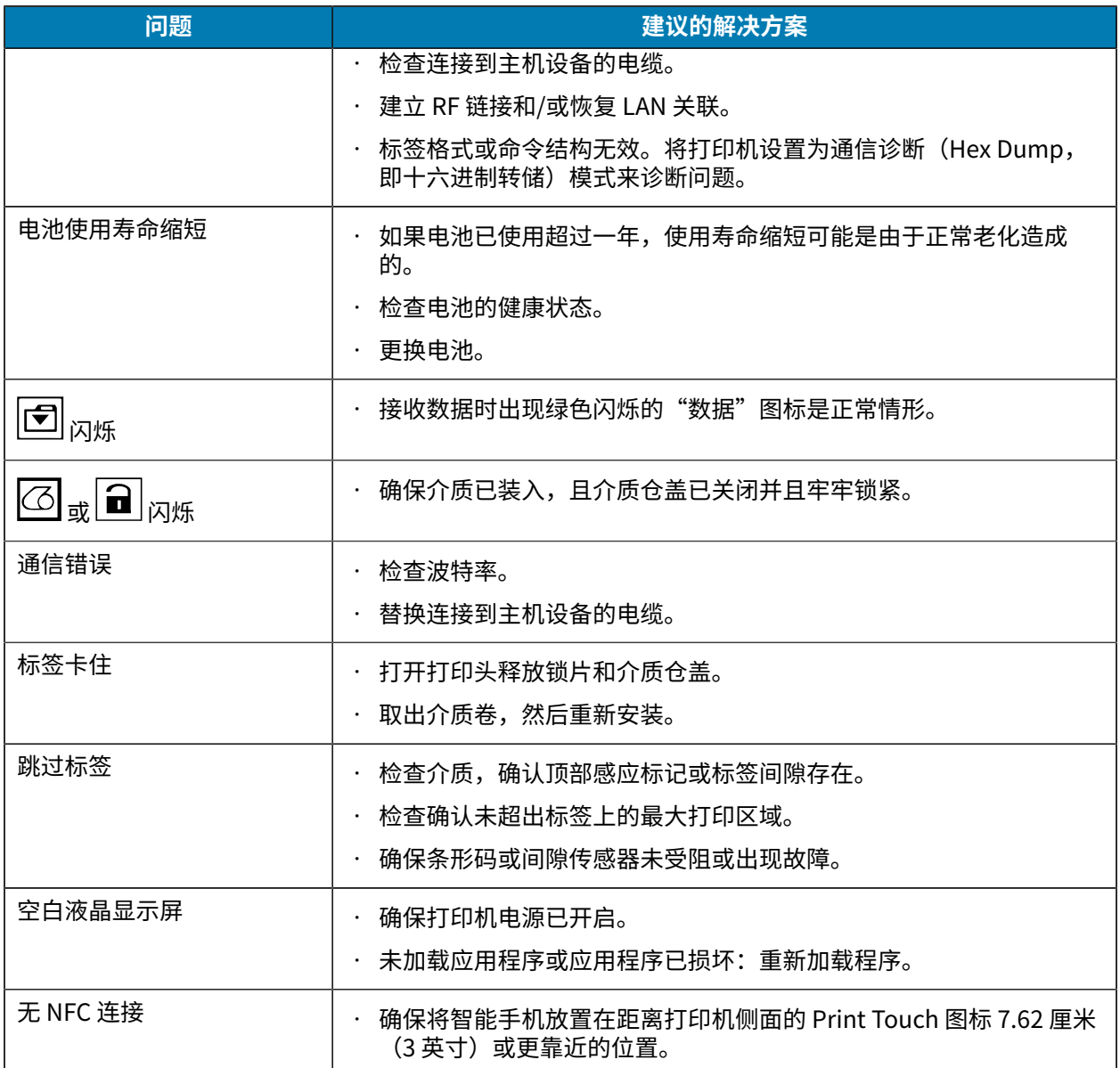

### **通信问题**

如果计算机和打印机之间存在数据传输问题,则应将打印机置于"通信诊断"模式(也称为"转储"模 式)。打印机会为从主机计算机接收的数据打印 ASCII 字符及其文本表示(或者,如果没有可打印字符, 则打印句点 ".")。

要进入"通信诊断"模式,请执行以下操作:

**1.** 按照前⾯所述打印配置标签。

在诊断报告末尾,打印机将打印"Press feed key to enter dump mode" (按进纸键进入转储模 式)。

**2.** 按 **FEED**(进纸)按钮。打印机将打印"Entering DUMP mode"(正在进⼊转储模式)。

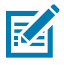

**注释:** 如果未在 3 秒钟内按 **FEED**(进纸)键,则打印机会打印"DUMP mode not entered" (未进入转储模式) 并恢复正常操作。

打印机处于"转储"模式,并将会打印向其发送的数据的 ASCII 十六进制代码及其文本表示(或者,如果 没有可打印字符,则打印句点 ".")。

包含 ASCII 信息的文件如果带有 ".dmp" 扩展名,则将在打印机存储器中创建并保存。可以使用 ZebraNet Bridge 应用程序查看、克隆或删除它。有关 ZebraNet Bridge 的更多信息,请访问 [zebra.com/](http://www.zebra.com/zebranetbridge) [zebranetbridge。](http://www.zebra.com/zebranetbridge)

要终止"通信诊断"模式并使打印机回归正常工作状态:

- **1.** 关闭打印机电源。
- **2.** 等待 5 秒。
- **3.** 打开打印机电源。

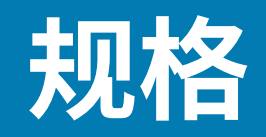

本节中列出了打印机的基本规格、打印规格和介质规格。

## **打印机规格**

本节提供打印机规格。

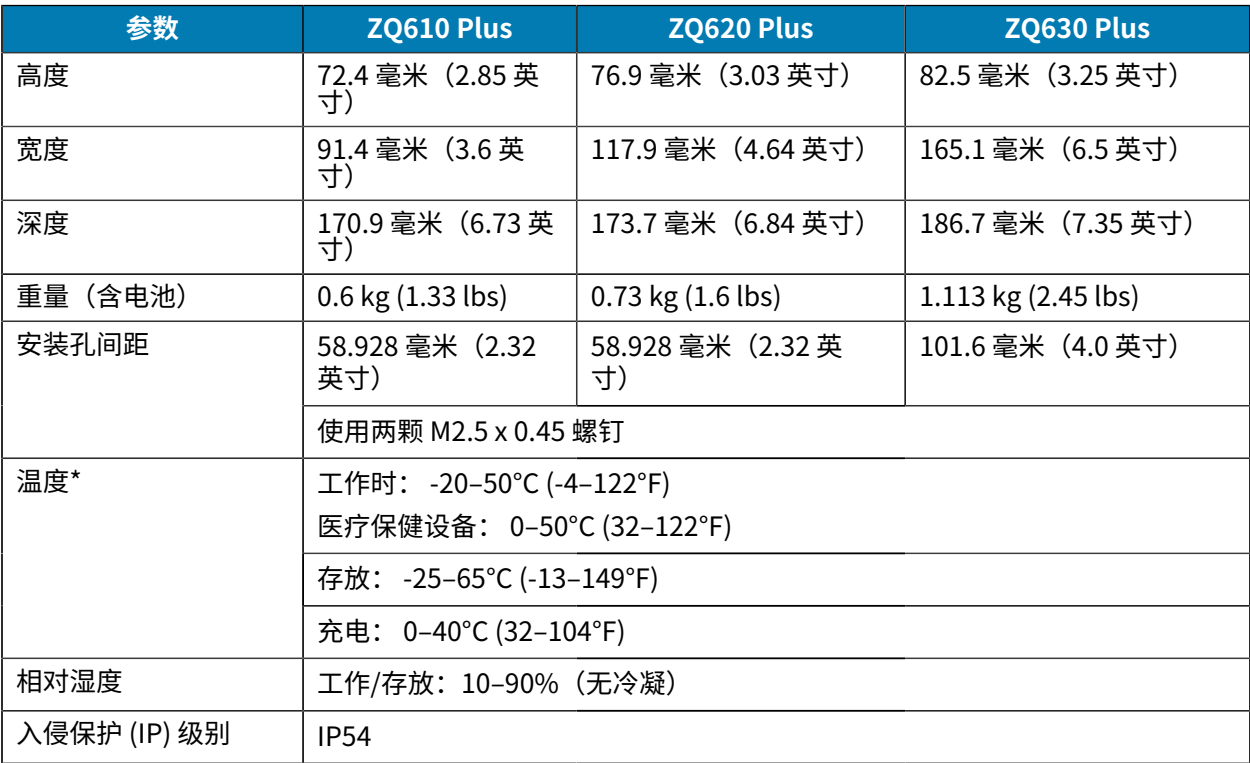

\*带或不带 RFID 选件

## **电源规格**

本节提供电源规格。

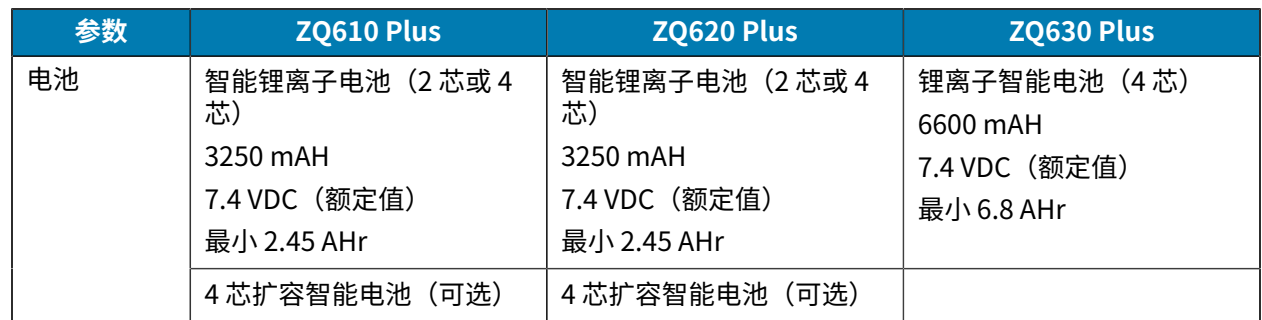

## **通信接口规格**

本节介绍通信接口规格。

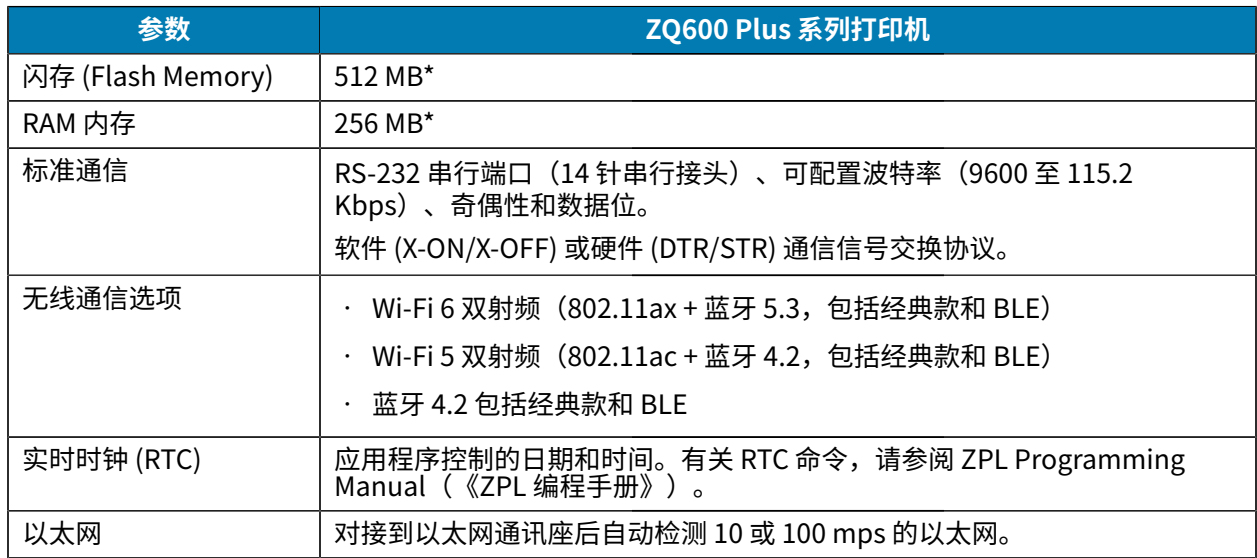

\* 打印配置标签将检索设备的内存配置。有关更多信息,请访问[打印配置标签](#page-108-0) 页 109。

# **介质规格**

本节提供介质规格。

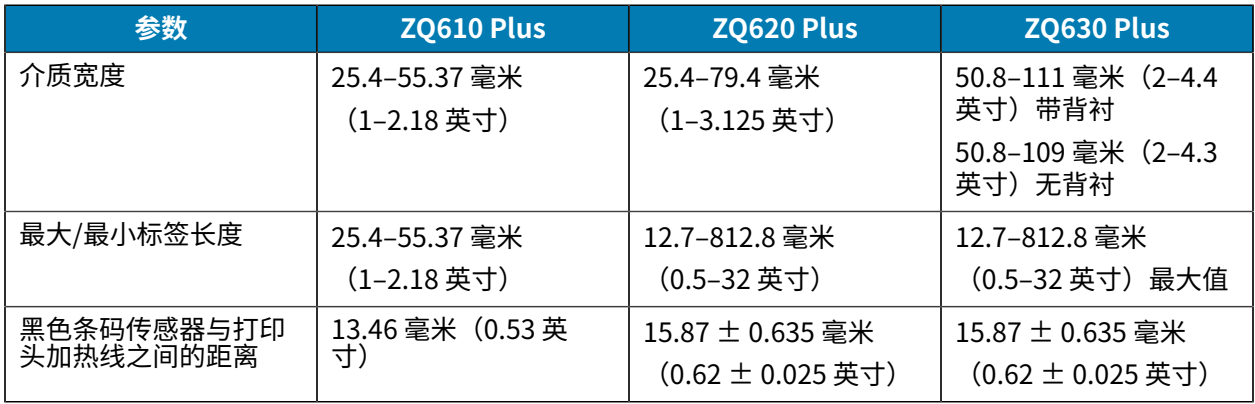

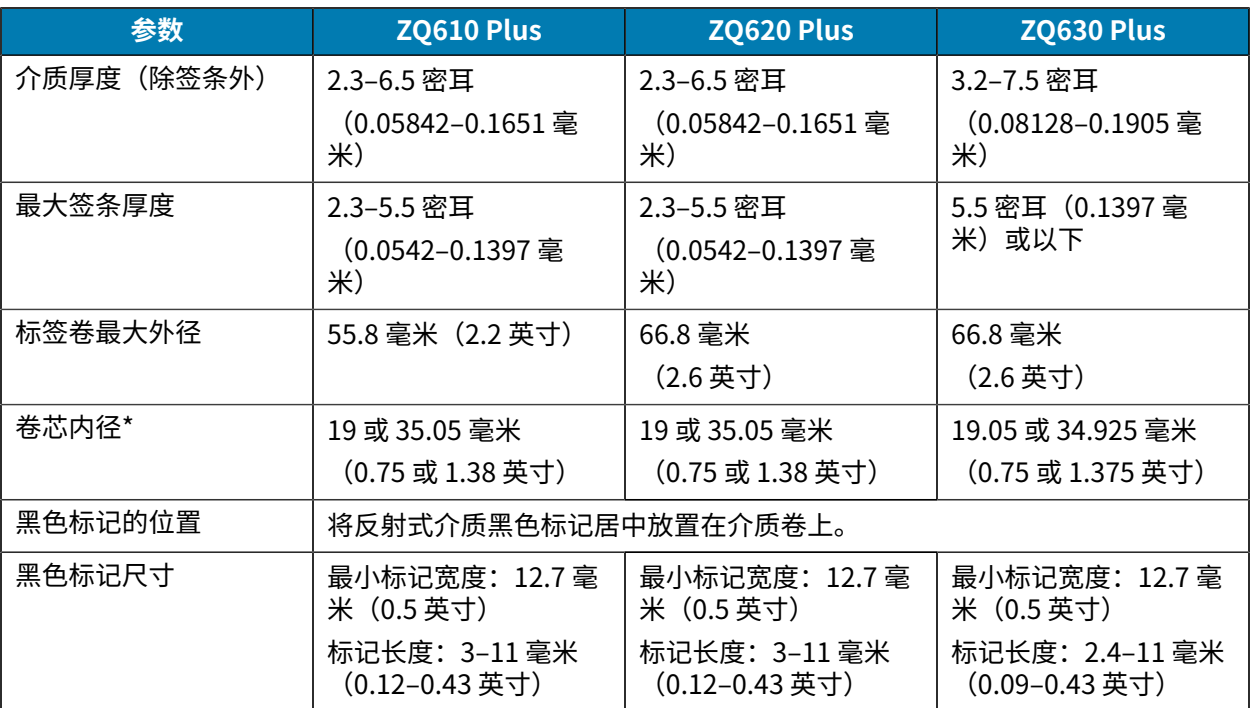

\*ZQ600 Plus 系列打印机支持无卷芯介质,内径为 19 毫米 (0.75 英寸)。

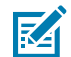

注释:使用标签朝向介质卷外侧的 Zebra 品牌热敏介质。介质类型可能为反射式(黑色标记)感 应或透射式(间隙)感应、模切式、连续或⽆背衬式。对于模切标签,请仅使⽤全⾃动模。

## **ZPL 字体与条形码规格和命令**

本节提供了 ZPL 字体和条形码,并详细说明了它们的相关规格和命令。

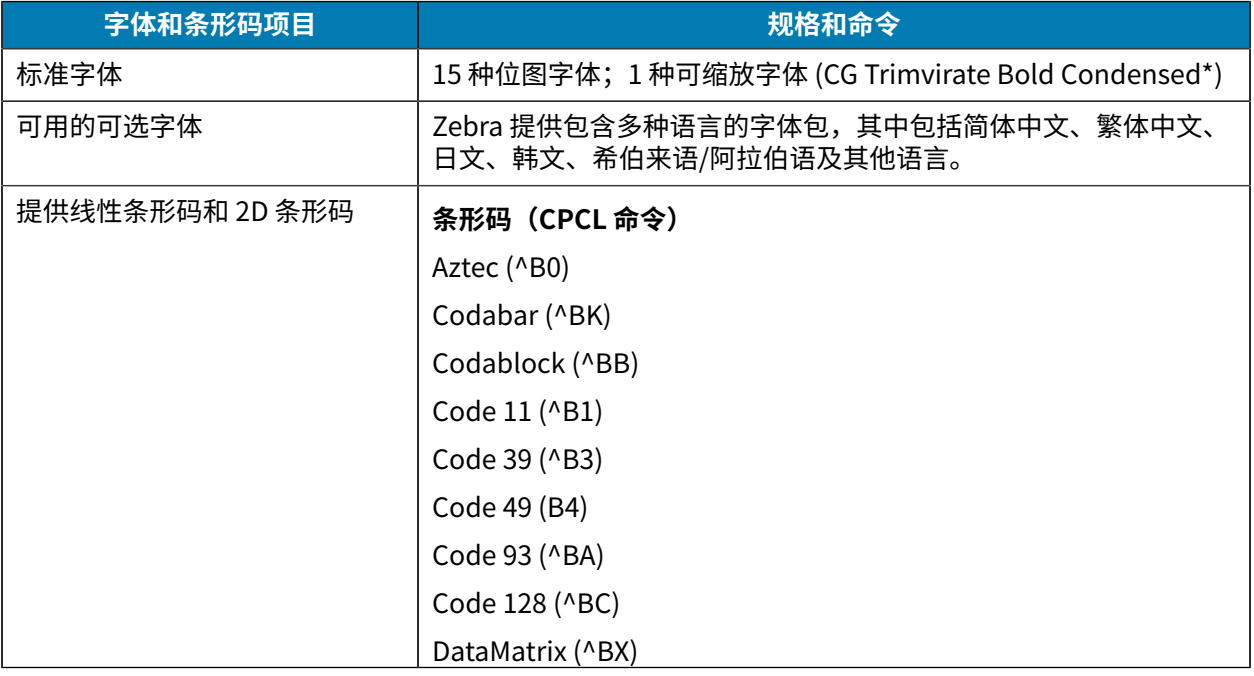

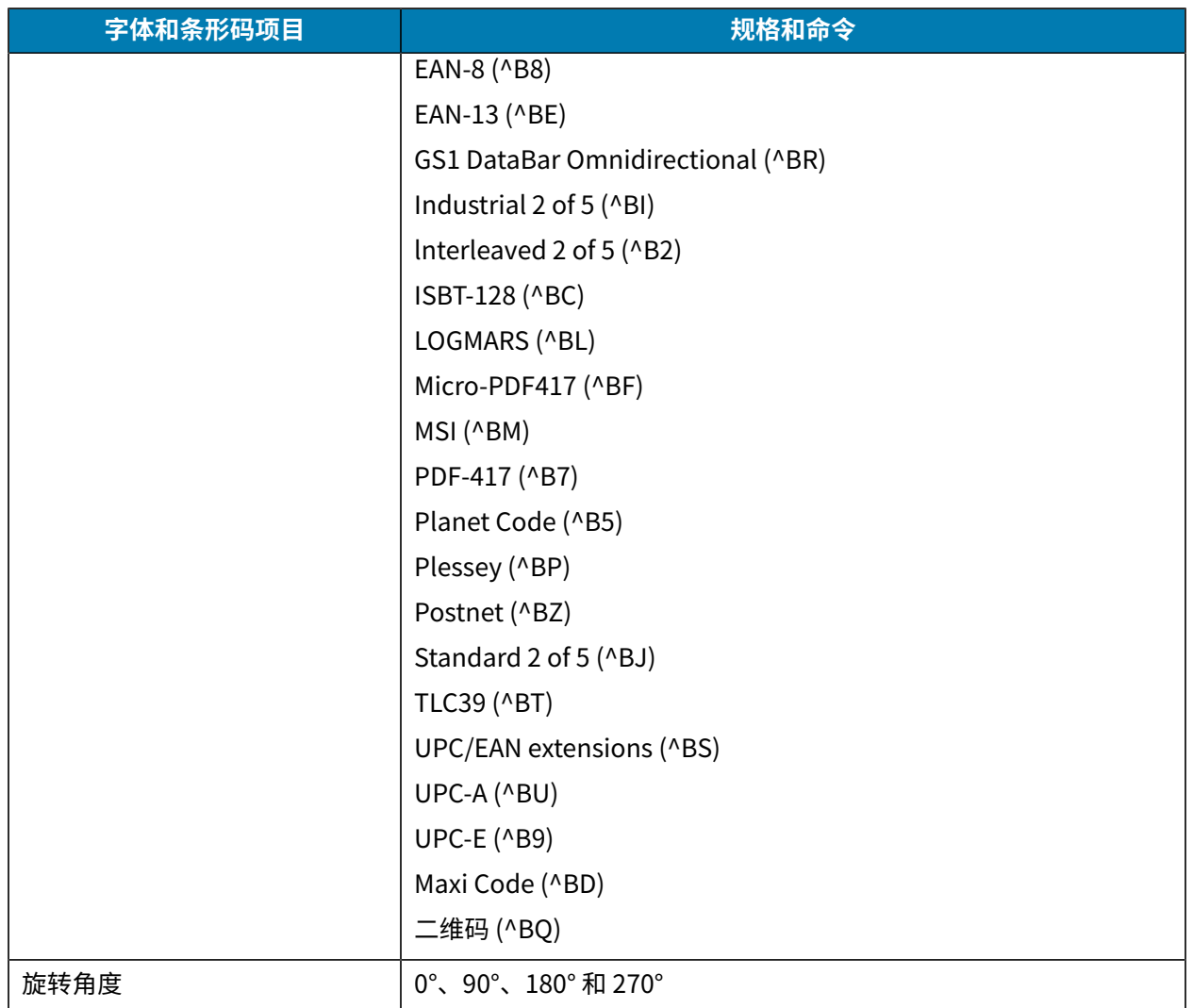

 $^{\star}$ 可通过 ZebraNet Bridge Enterprise 软件下载可选位图字体和可扩展字体。有天更多信息,请访问 [zebra.com/zebranetbridge](http://www.zebra.com/zebranetbridge)。

## **CPCL 字体与条形码规格和命令**

本节提供了 CPCL 字体和条形码,并详细说明了它们的相关规格和命令。

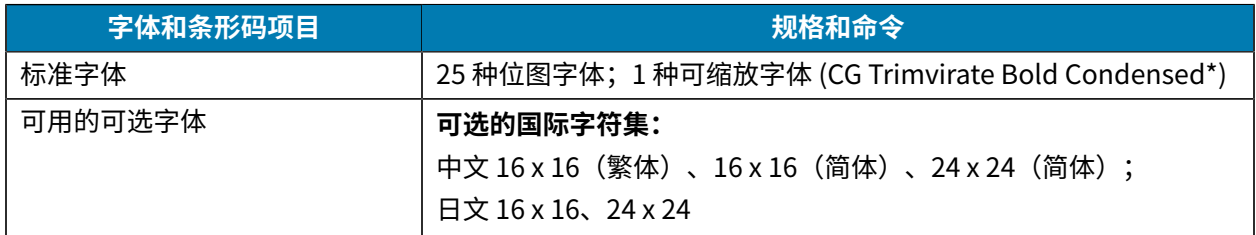

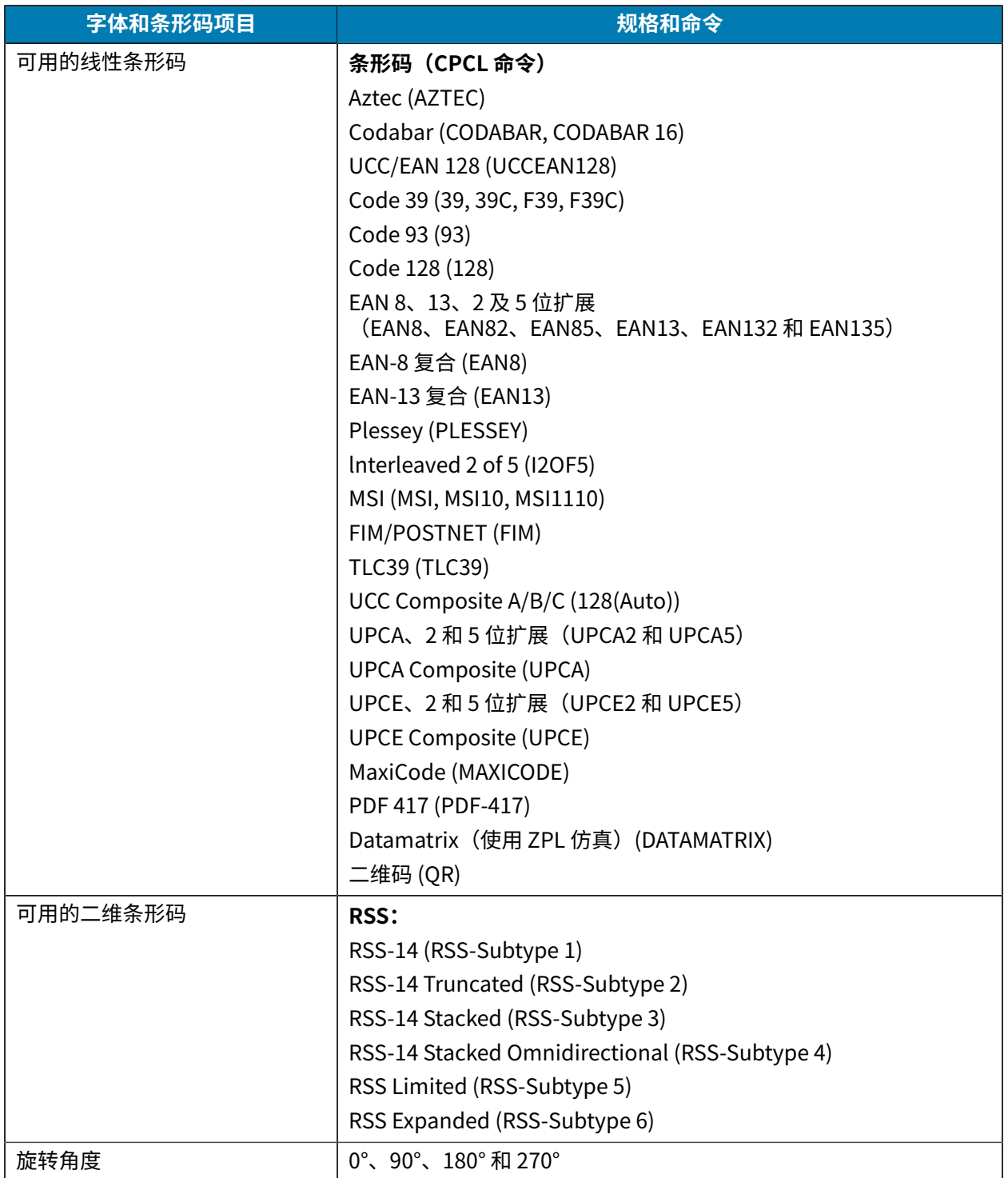

\* 包含来⾃ Agfa Monotype Corporation 的 UFST。可通过 ZebraNet Bridge Enterprise 软件下载可选的位 图和可扩展字体。有天更多信息,请访问 <u>zebra.com/zebranetbridge</u>。

### **通信端⼝**

本节提供有关打印机上通信端口的信息。

#### **RS-232C**

本节提供有关打印机上 RS-232 通信端口的信息。

**图 35** RS-232 通信端⼝

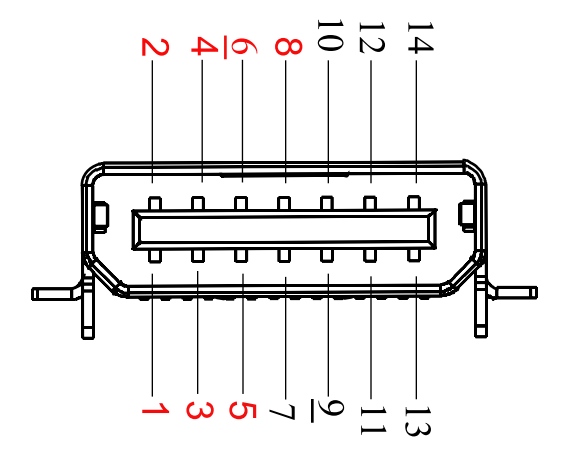

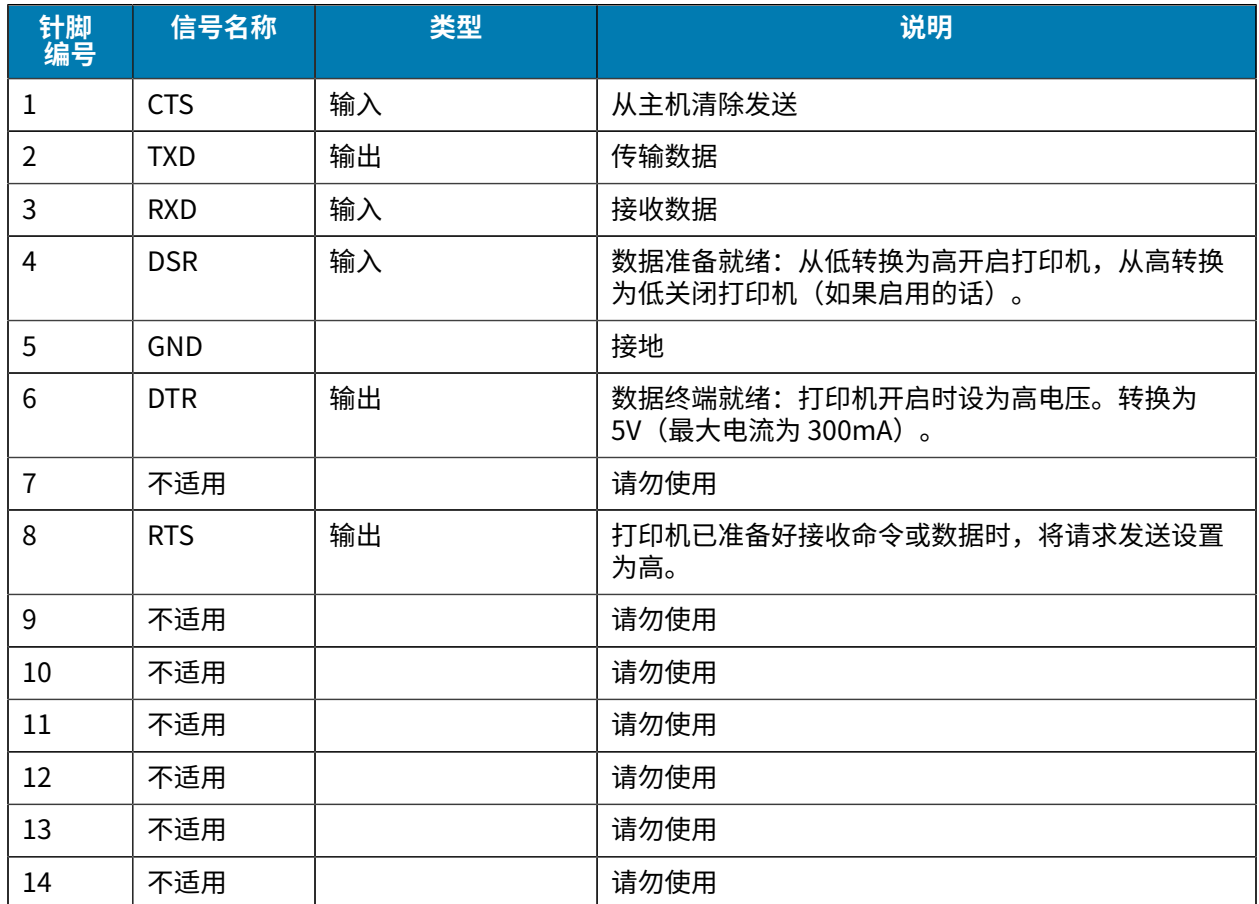

#### **USB**

本节提供有关打印机上 USB 通信端⼝的信息。

**图 36** USB 通信端⼝

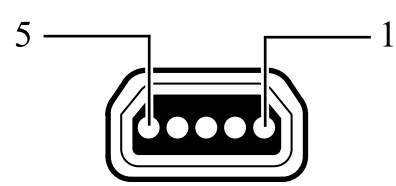

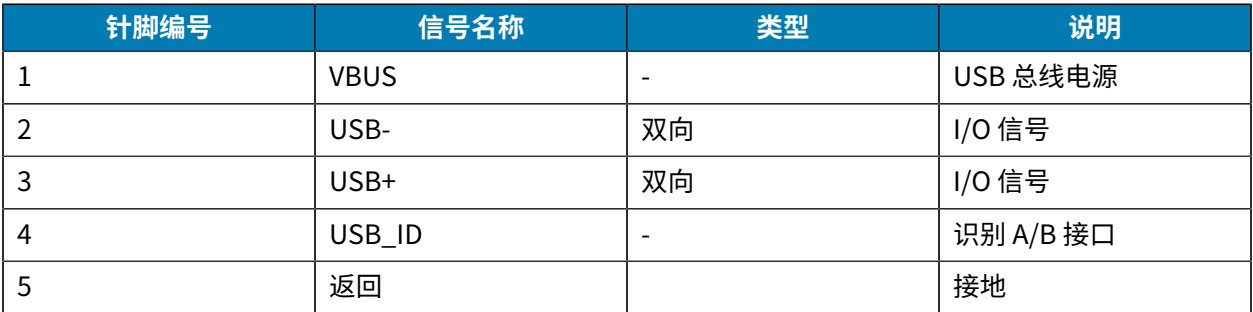

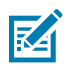

<mark>注释:</mark> 请访问 <u>[zebra.com/accessories](http://www.zebra.com/accessories)</u>,以查找适用于所有移动式打印机的接口线缆的完整列表。

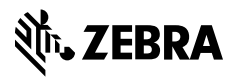

www.zebra.com